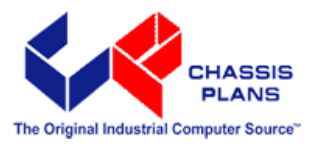

# *ATXP-965Q Long Life Industrial Motherboard*

**Revision A** 

**Technical Reference**

**Intel® Core 2 Duo E6400 Intel® Core 2 Duo E4300 Intel® Pentium 4 or Intel® Celeron D 440 Embedded Processors** 

**Intel 965Q Express Chipset** 

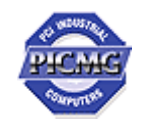

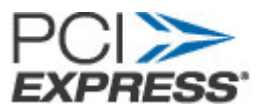

**Warranty** The product is warranted against material and manufacturing defects for two years from date of delivery. Buyer agrees that if this product proves defective Chassis Plans is only obligated to repair, replace or refund the purchase price of this product at Chassis Plans' discretion. The warranty is void if the product has been subjected to alteration, neglect, misuse or abuse; if any repairs have been attempted by anyone other than Chassis Plans; or if failure is caused by accident, acts of God, or other causes beyond the control of Chassis Plans. Chassis Plans reserves the right to make changes or improvements in any product without incurring any obligation to similarly alter products previously purchased.

> In no event shall Chassis Plans be liable for any defect in hardware or software or loss or inadequacy of data of any kind, or for any direct, indirect, incidental or consequential damages arising out of or in connection with the performance or use of the product or information provided. Chassis Plans' liability shall in no event exceed the purchase price of the product purchased hereunder. The foregoing limitation of liability shall be equally applicable to any service provided by Chassis Plans.

**Return Policy** Products returned for repair must be accompanied by a Return Material Authorization (RMA) number, obtained from Chassis Plans prior to return. Freight on all returned items must be prepaid by the customer, and the customer is responsible for any loss or damage caused by common carrier in transit. Items will be returned from Chassis Plans via Ground, unless prior arrangements are made by the customer for an alternative shipping method.

> To obtain an RMA number, call us at (858) 571-4330. We will need the following information:

> > Return company address and contact Model name and model # from the label on the back of the board Serial number from the label on the back of the board Description of the failure

An RMA number will be issued. Mark the RMA number clearly on the outside of each box, include a failure report for each board and return the product(s) to our San Diego, CA facility:

Chassis Plans 8295 Aero Place San Diego, CA 92123 Attn: Repair Department

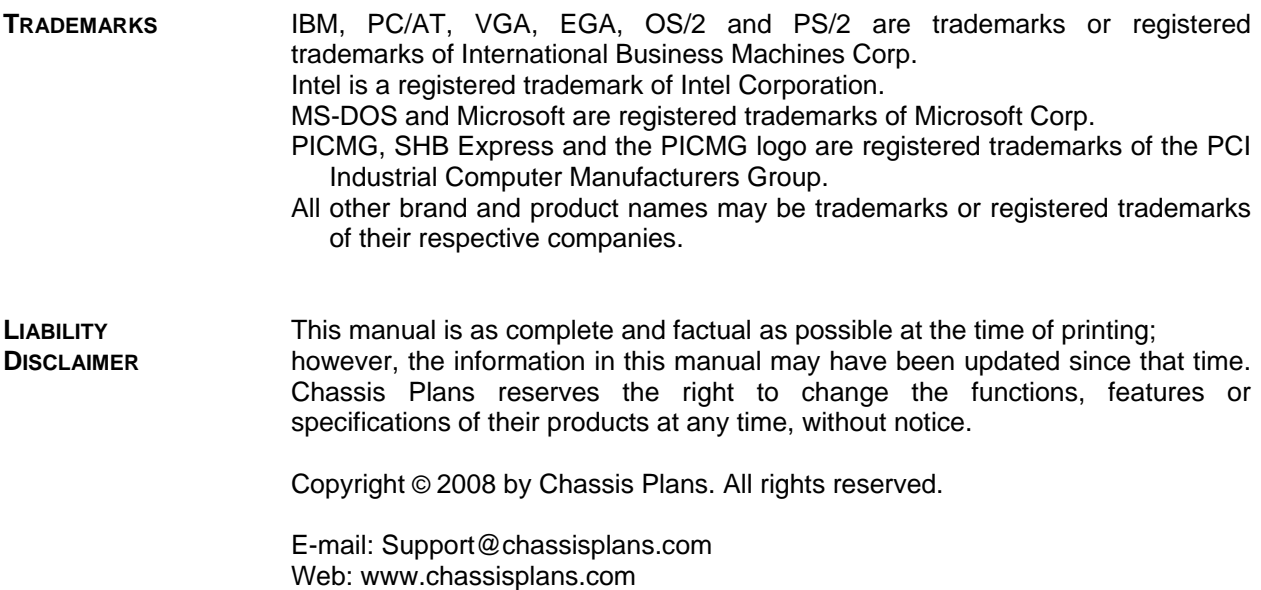

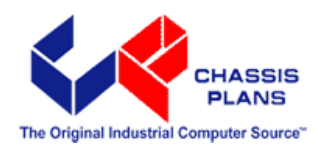

Chassis Plans 8295 Aero Place • San Diego, CA 92123 Sales (858) 571-4330 • Fax (858-571-6146 • Web www.chassisplans.com

# **Table of Contents**

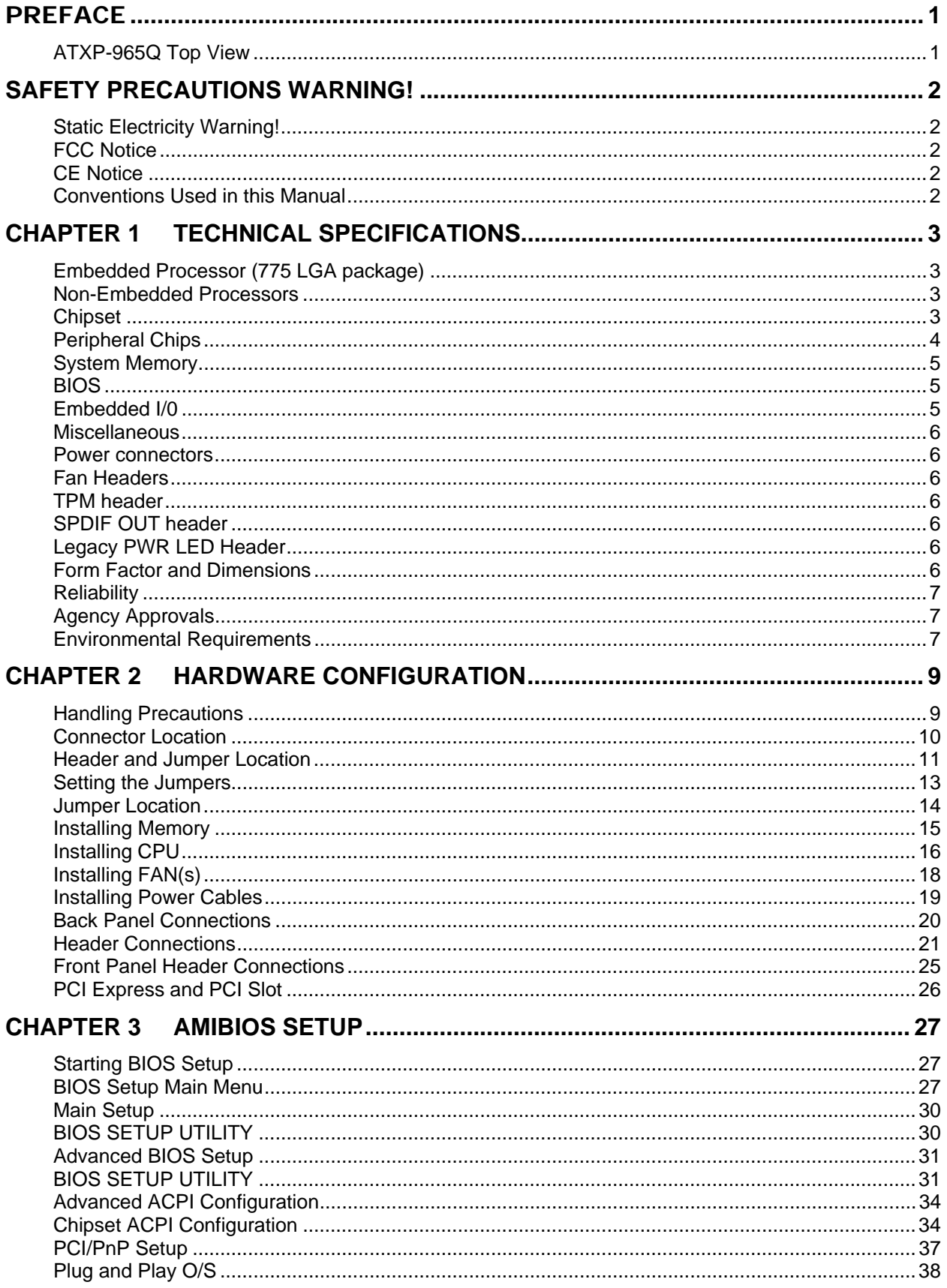

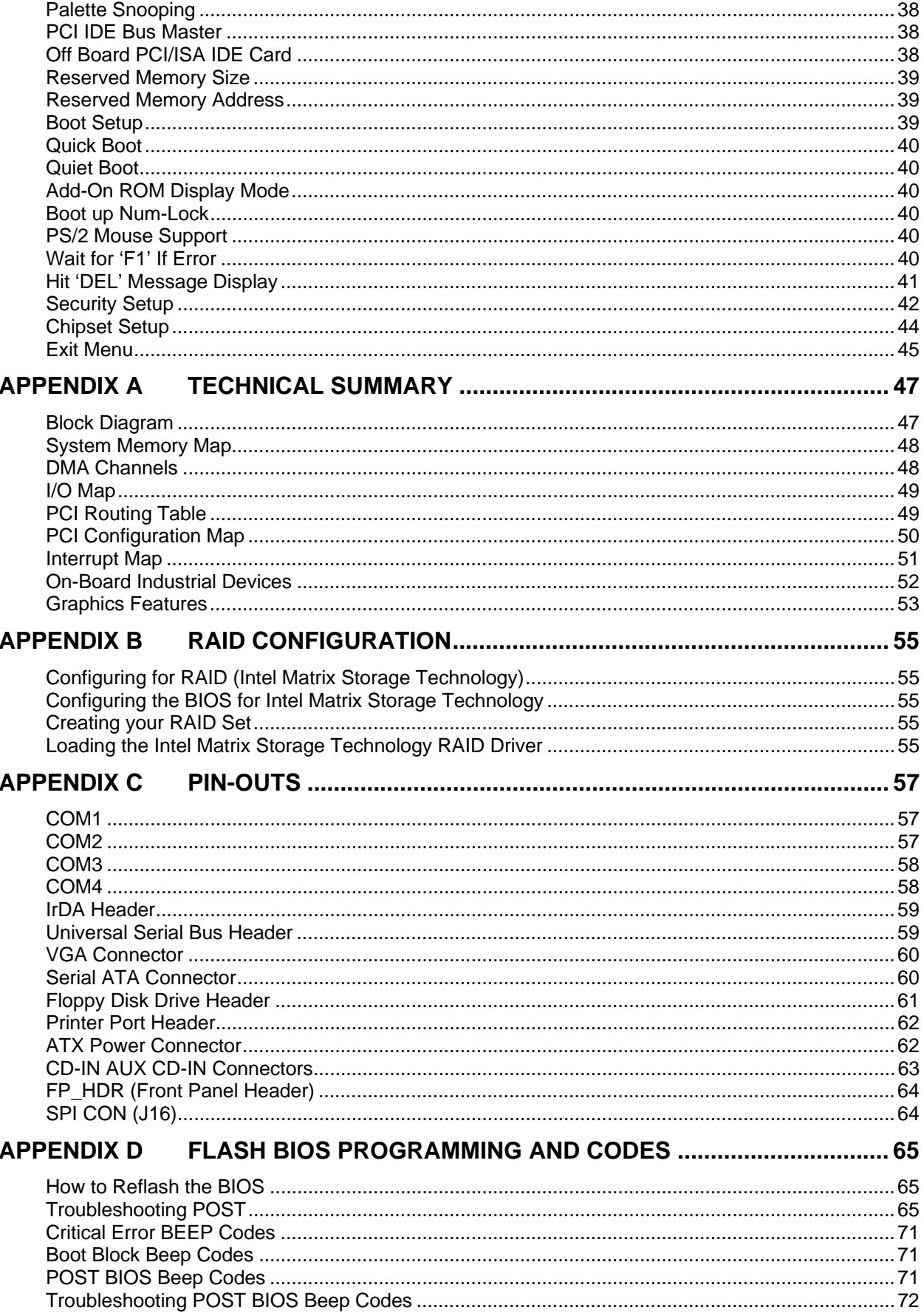

# **Revision History**

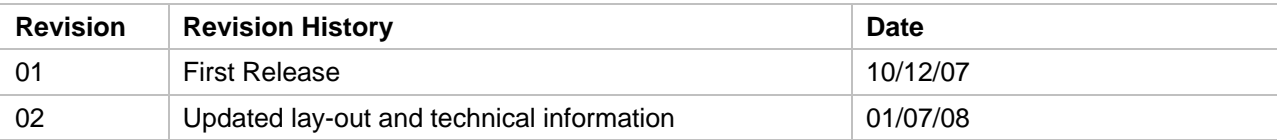

# **Notice**

The company reserves the right to revise this publication or to change its contents without notice. Information contained herein is for reference only and does not constitute a commitment on the part of the manufacturer or any subsequent vendor. They are in no way responsible for any loss or damage resulting from the use (or misuse) of this publication.

This publication and any accompanying software may not, in whole or in part, be copied, photocopied, translated or reduced to any machine readable form without prior consent from the vendor, manufacturer or creators of this publication, except for copies kept by the user for backup purposes.

Brand and product names mentioned in this publication may or may not be copyrights and/or registered trademarks of their respective companies. They are mentioned for identification purposes only and are not intended as an endorsement of that product or its manufacturer.

©January, 2008

*This Page Intentionally Blank* 

# **Preface**

Thank you for your purchase of the ATXP-965Q industrial embedded motherboard. The ATXP-965Q design is based on the Intel® Q965 Express chipset providing the ideal platform for industrial applications. The ATXP-965Q will accommodate an Intel Pentium 4, Celeron D 440, or Core 2 Duo E6400 and E4300 processors in a LGA775 socket (FC-LGA4). With proper installation and maintenance, your ATXP-965Q will provide years of high performance and trouble free operation.

This manual provides a detailed explanation into the installation and use of the ATXP-965Q industrial embedded motherboard. This manual is written for the novice PC user**/**installer. However, as with any major computer component installation, previous experience is helpful and should you not have prior experience, it would be prudent to have someone assist you in the installation.

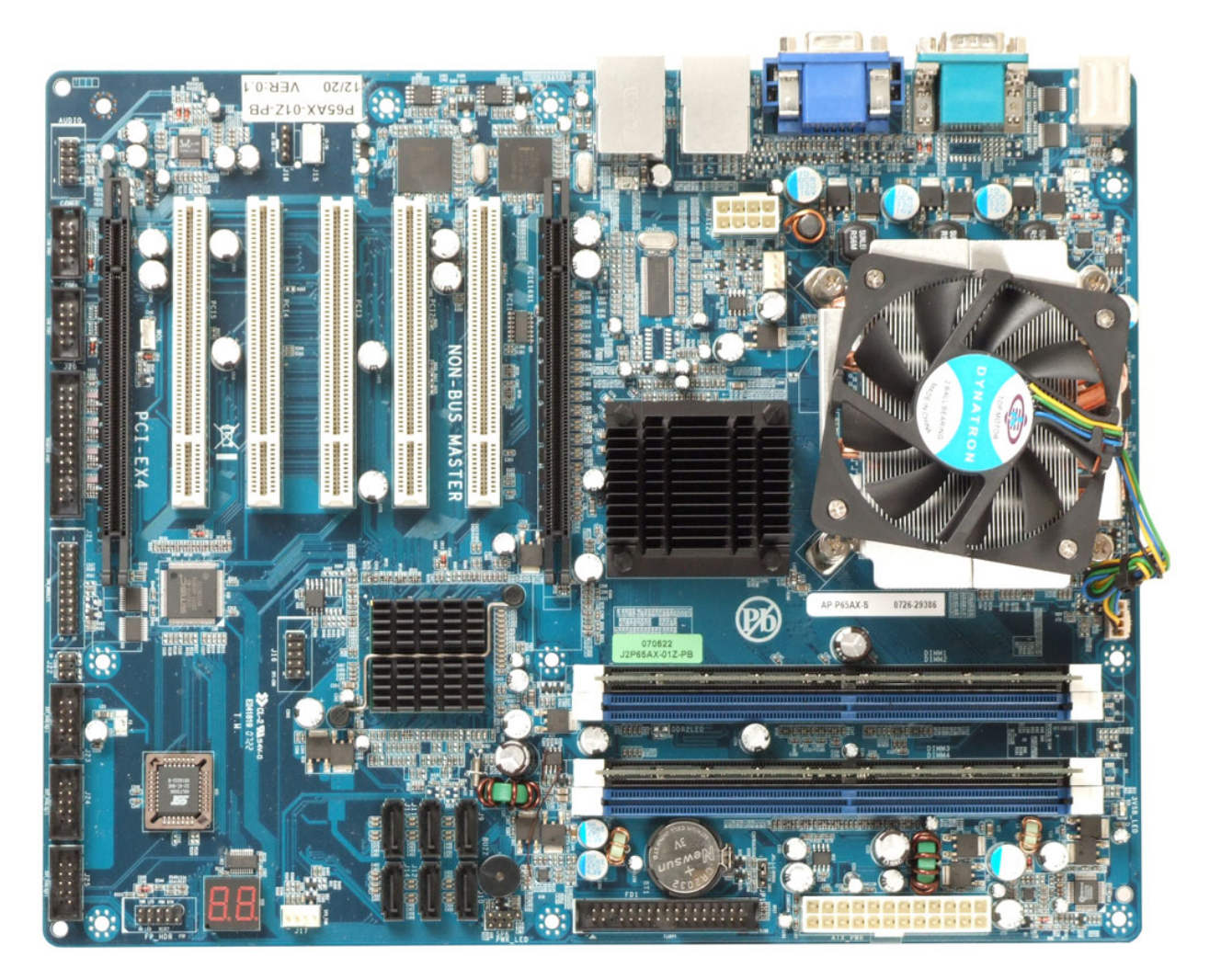

**ATXP-965Q Top View** 

# **Safety Precautions Warning!**

# **Static Electricity Warning!**

The ATXP-965Q has been designed as rugged as possible but can still be damaged if jarred sharply or struck. Handle the motherboard with care.

The ATXP-965Q also contains delicate electronic circuits that can be damaged or weakened by static electricity. Before removing the ATXP-965Q from its protective packaging, it is strongly recommended that you use a grounding wrist strap. The grounding strap will safely discharge any static electricity build up in your body and will avoid damaging the motherboard. Do not walk across a carpet or linoleum floor with the bare board in hand.

# **FCC Notice**

This equipment has been tested and found to comply with the limits for a Class B digital device, pursuant to part 15 of the FCC Rules. These limits are designed to provide reasonable protection against harmful interference when the equipment is operated in a commercial environment. This equipment generates, uses, and can radiate radio frequency energy and, if not installed and used in accordance with the instruction manual, may cause harmful interference to radio communications. Operation of this equipment in a residential area is likely to cause harmful interference in which case the user will be required to correct the interference.

You are cautioned that any change or modifications to the equipment not expressly approve by the party responsible for compliance could void your authority to operate such equipment.

# **CE Notice**

This is a CE approved product. In a domestic environment this product may cause radio interference in which case the user may be required to take adequate measures.

# **Conventions Used in this Manual**

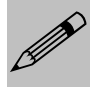

*Notes - Such as a brief discussion of memory types.*

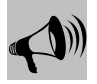

*Important Information - such as static warnings, or very important instructions.*

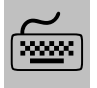

*When instructed to enter keyboard keystrokes, the text will be noted by this graphic.*

# **Chapter 1 Technical Specifications**

The ATXP-965Q is a long-life industrial motherboard with multi-core processor technology and PCI Express support. Powered by the Intel® Q965 Express chipset, the ATXP-965Q motherboard was designed specifically for performance intensive embedded applications such as Medical, Security, Imaging, Industrial Automation, and Manufacturing.

# **Embedded Processor (775 LGA package)**

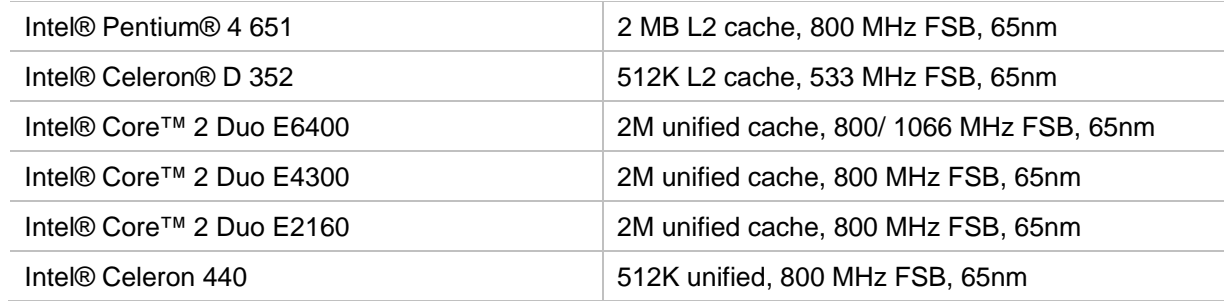

# **Non-Embedded Processors**

Additional supported processors, please contact your Sales Representative.

# **Chipset**

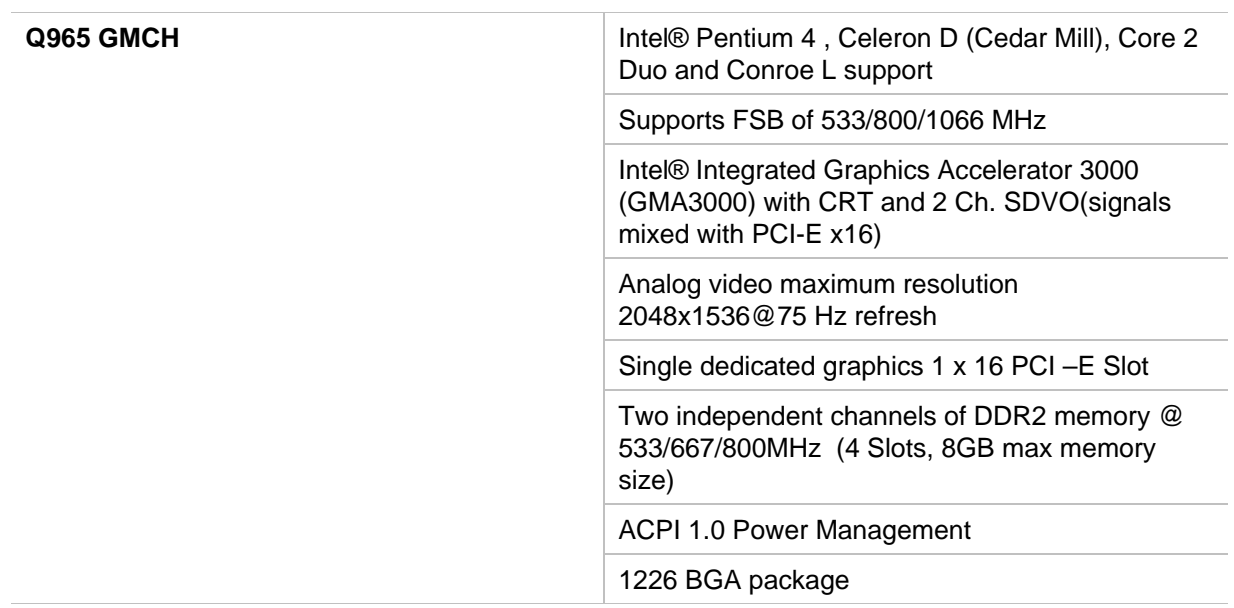

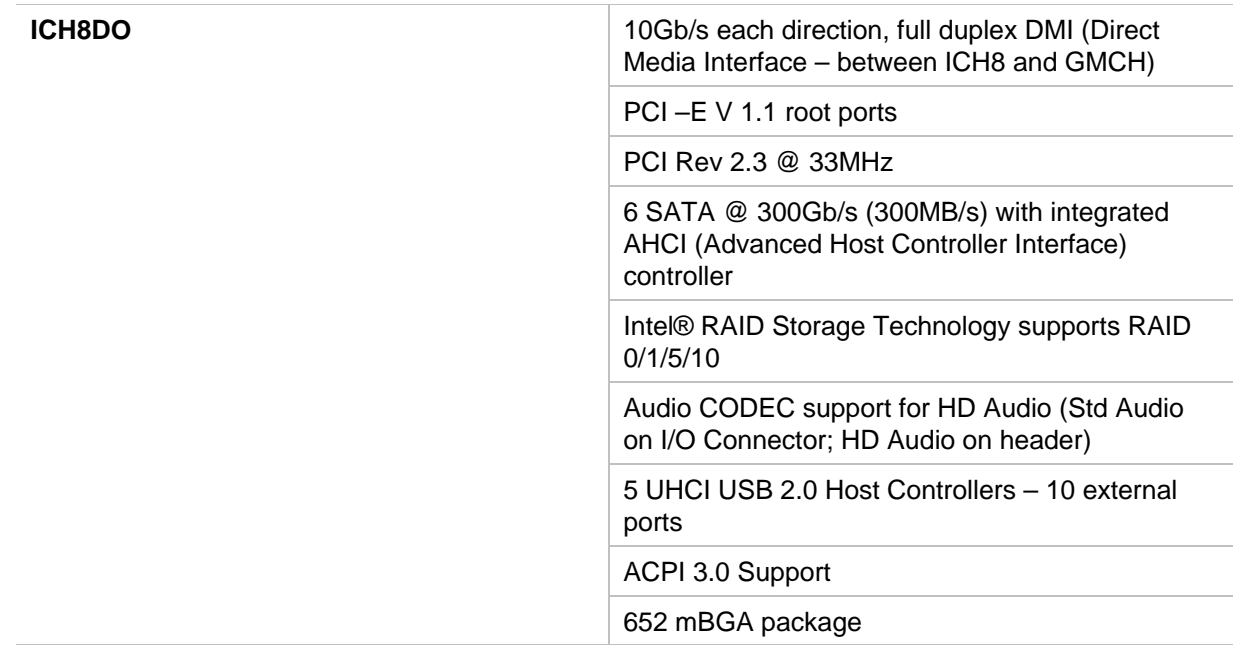

# **Peripheral Chips**

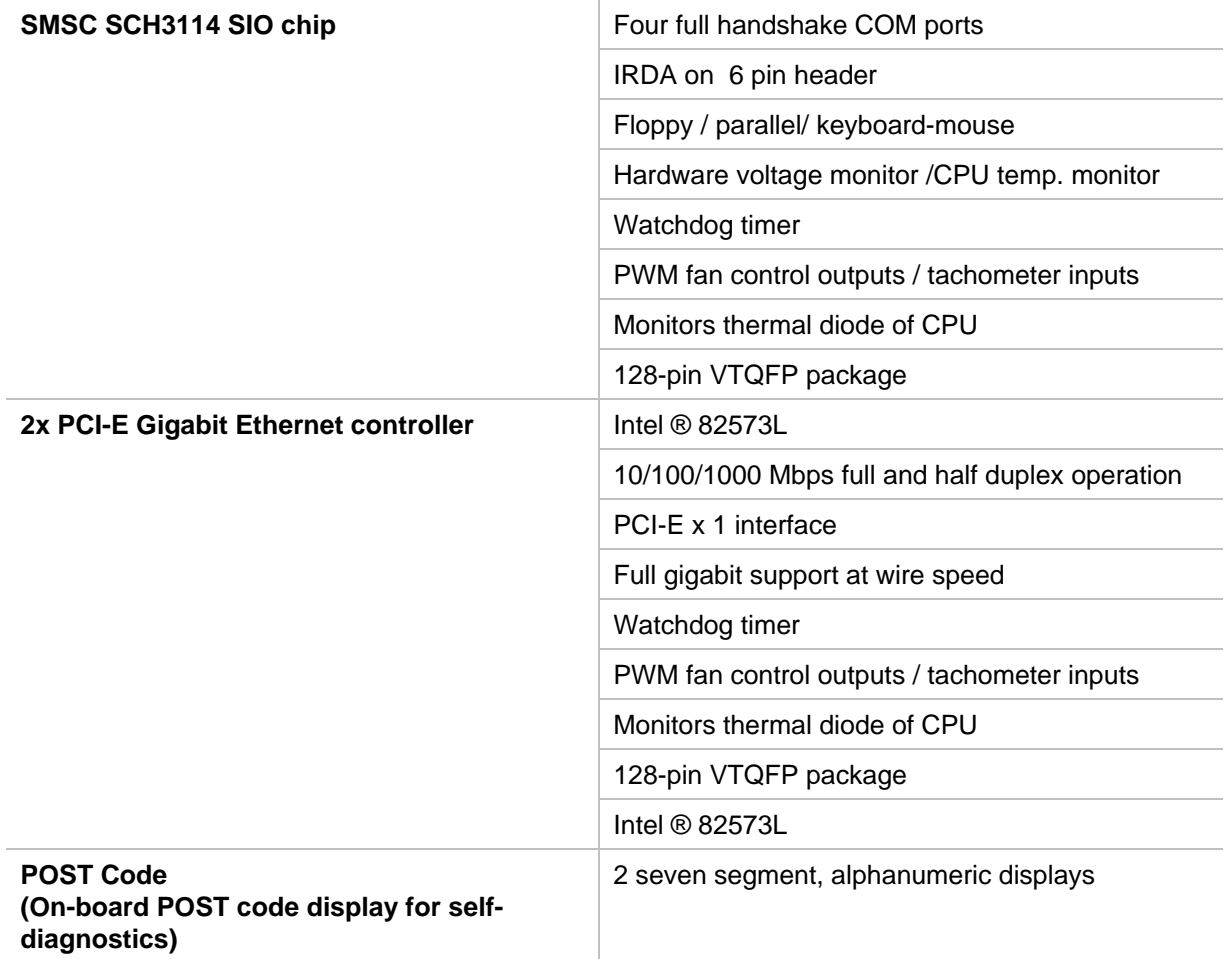

# **System Memory**

Four 240-pin DDR2 DIMM sockets

Support for DDR2 800/667/533 MHz DIMMs

Support for up to 8GB of system memory using DDR2 667 or DDR2 533 DIMMs

Support for up to 4GB of system memory using DDR2 800 DIMMs

## **BIOS**

AMI BIOS Firmware Hub (FWH or SPI)

## **Embedded I/0**

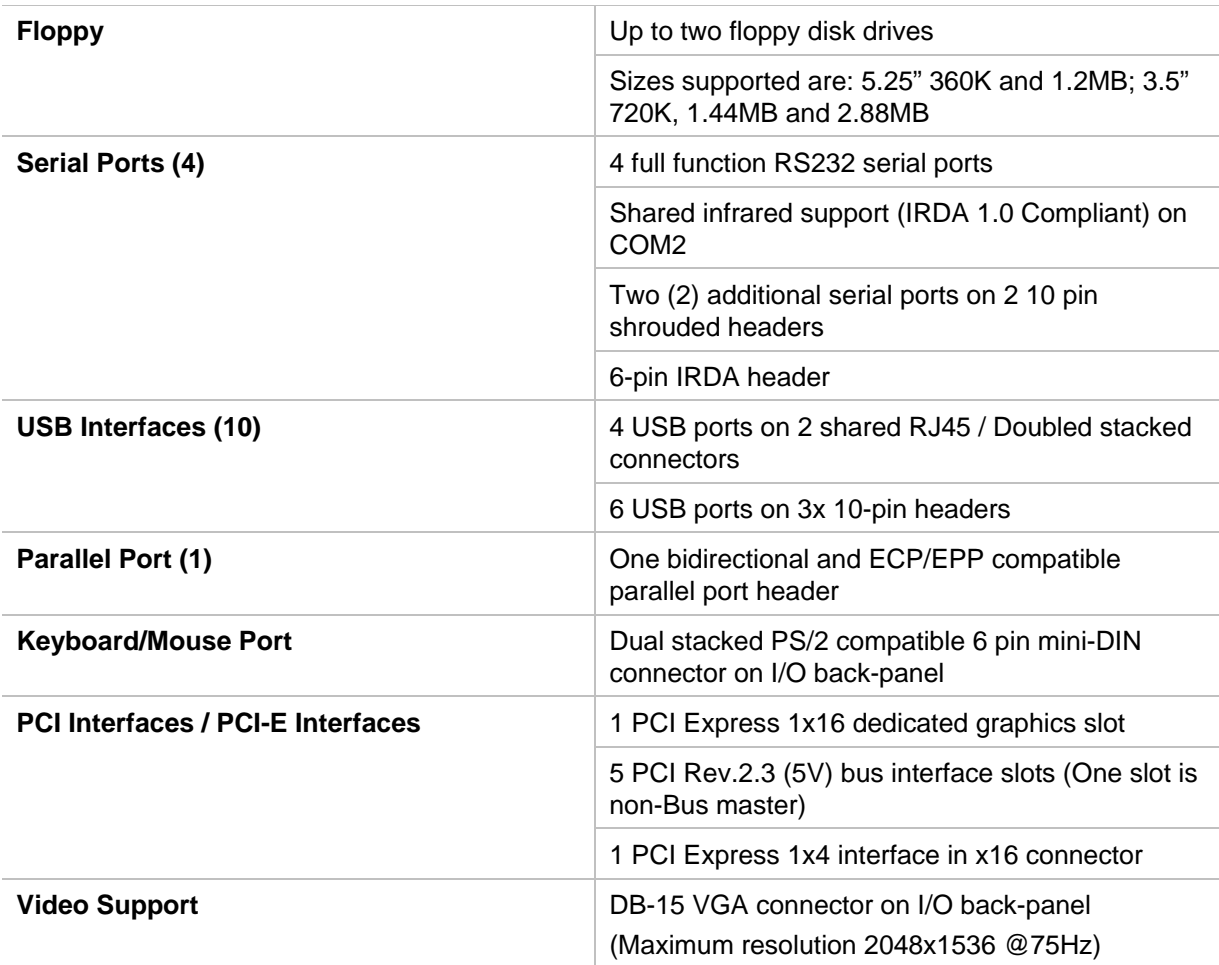

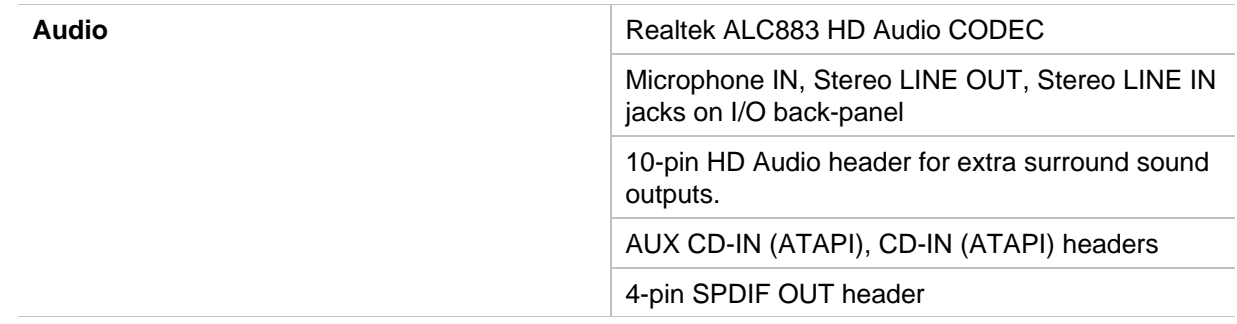

# **Miscellaneous**

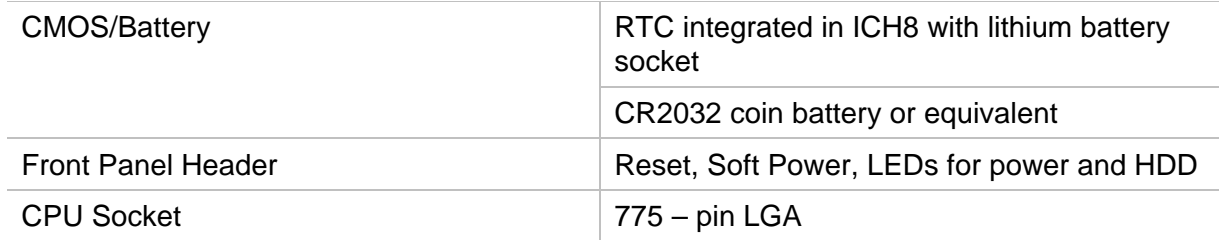

### **Power connectors**

ATX2.2 – 24 pin power connector, backwards compatible with 20 pin

8 pin ATX12V power connector backward compatible with 4 pin.

### **Fan Headers**

CPU – 4 pin header

System fan, NB fan– 4 pin headers supports tachometer monitoring / PWM control

### **TPM header**

Pin out matches available TPM modules (optional)

## **SPDIF OUT header**

4-pin header connected to ALC883 HD audio codec

Pin out compatible with 3rd party SPDIF motherboard cables

## **Legacy PWR LED Header**

3-pin header connected directly to +5V with current limiting resistor.

## **Form Factor and Dimensions**

ATX– 12.0"X 9.6"

# **Reliability**

MTBF: At  $35^{\circ}$ C = 206,853

MTBF: At  $55^{\circ}$ C = 90,296

# **Agency Approvals**

FCC/CE Certification (Please contact your local Regional Sales Manager for the certificate)

# **Environmental Requirements**

RoHS compliant assembly.

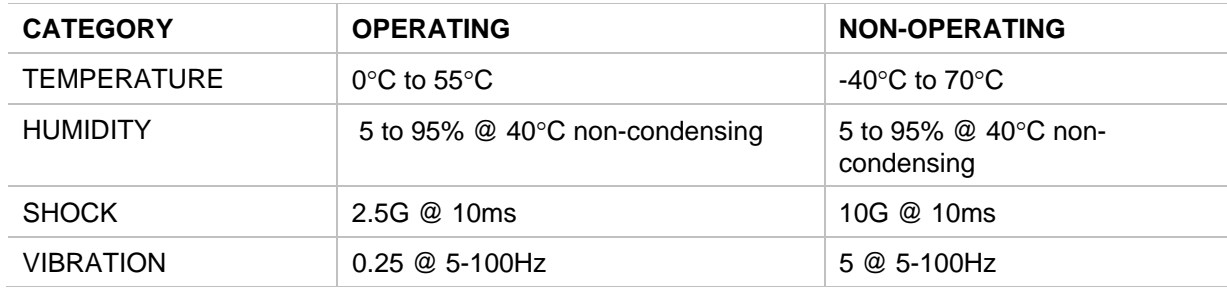

*This Page Intentionally Blank*

# **Chapter 2 Hardware Configuration**

This chapter provides all the necessary information for installing the ATXP-965Q into a standard PC chassis. Topics discussed include: installing the processor, DRAM and jumper settings.

## **Handling Precautions**

The ATXP-965Q has been designed to be as rugged as possible but it can be damaged if dropped, jarred sharply or struck. Damage may also occur by using excessive force in performing certain installation procedures such as forcing the system board into the chassis or placing too much torque on a mounting screw.

Take special care when installing or removing the system memory DIMMs. Never force a DIMM into a socket. Screwdrivers slipping off a screw and scraping the board can break a trace or component leads, rendering the board unusable. Always handle the ATXP-965Q with care.

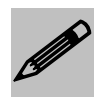

#### *Special Warranty Note:*

*Products returned for warranty repair will be inspected for damage caused by improper installation and misuse as described in the previous section and the static warning below. Should the board show signs of abuse, the warranty will become void and the customer will be billed for all repairs and shipping and handling costs.*

#### **Static Warning**

The ATXP-965Q contains delicate electronic semiconductors that are highly sensitive to static electricity. These components, if subjected to a static electricity discharge, can be weakened thereby reducing the serviceable life of the system board. BEFORE THE BOARD IS REMOVED FROM ITS PROTECTIVE ANTISTATIC PACKAGING, TAKE PROPER PRECAUTIONS! Work on a conductive surface that is connected to the ground. Before touching any electronic device, ground yourself by touching an unpainted metal object or, and highly recommended, use a grounding strap.

# **Connector Location**

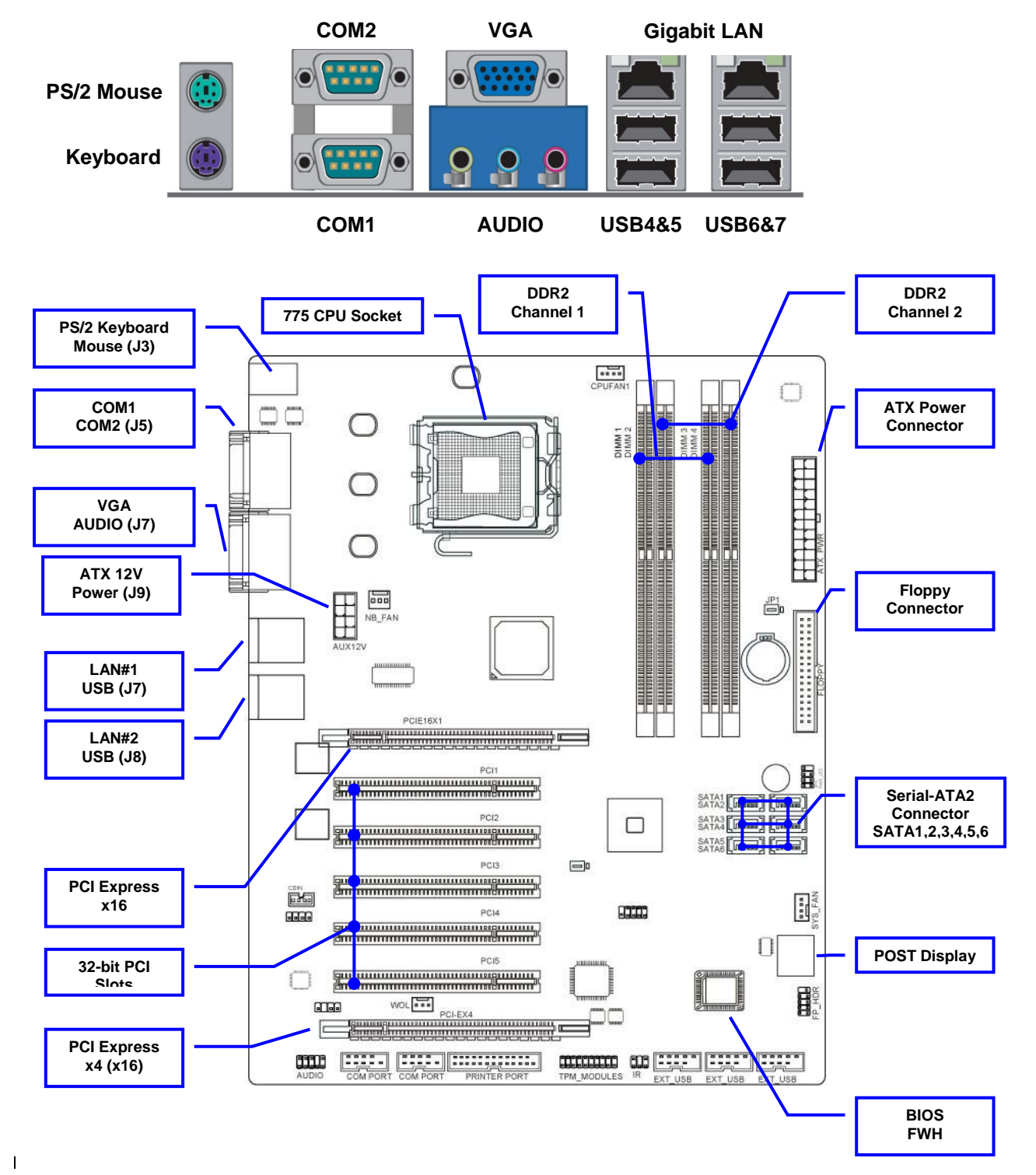

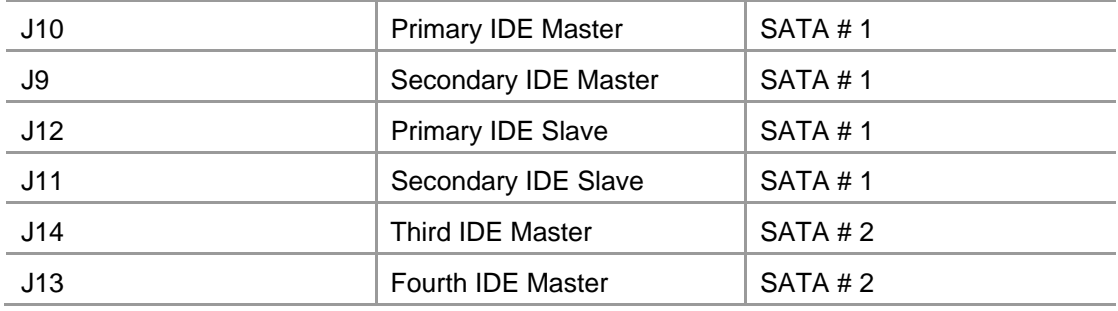

# **Header and Jumper Location**

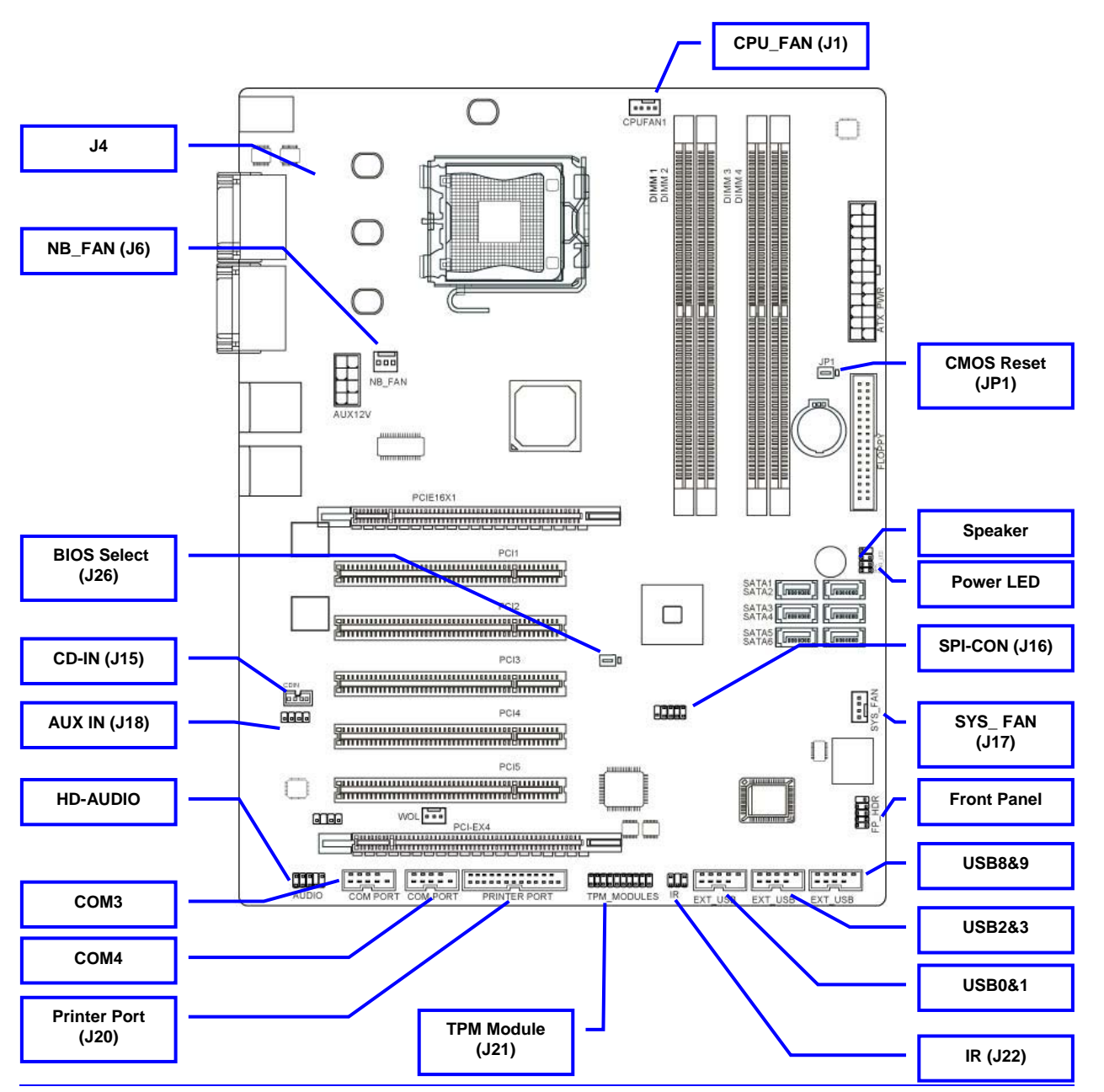

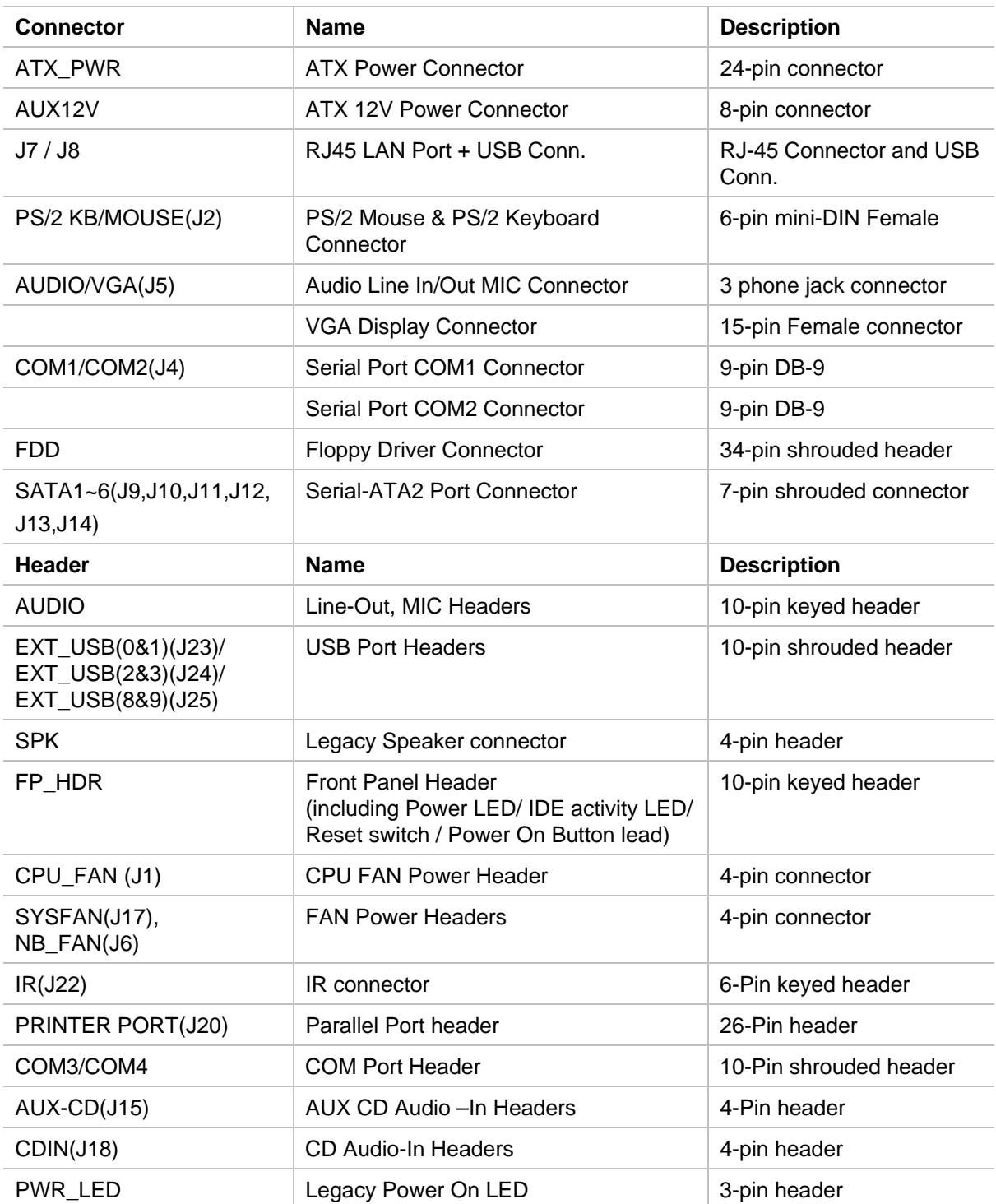

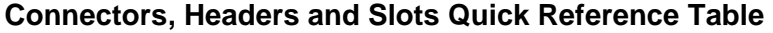

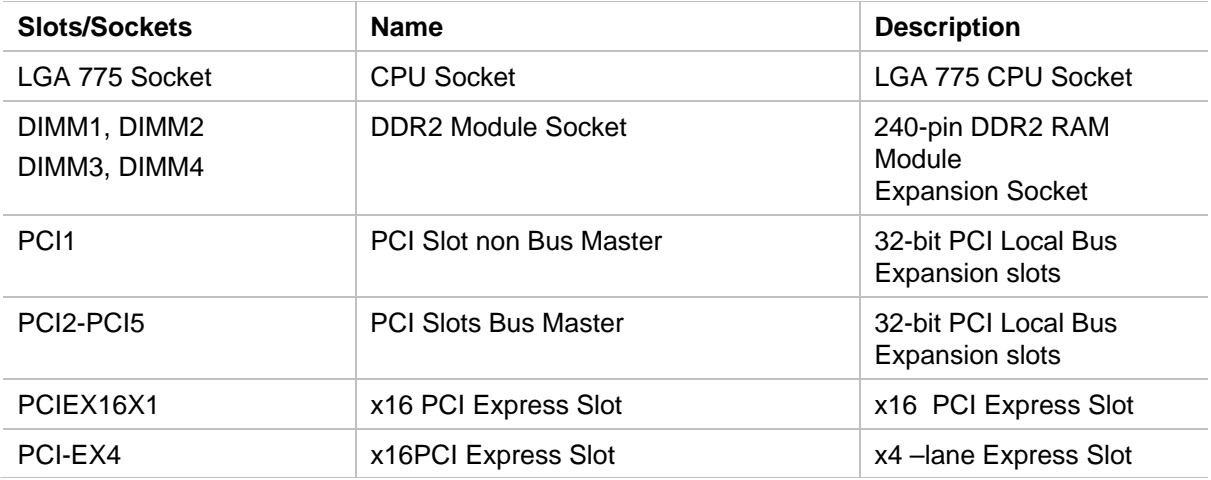

## **Setting the Jumpers**

#### **Jumper Types**

Jumpers or headers are small pins attached to the system board. Covering two pins with a shunt closes the connection between them. The ATXP-965Q examines these jumpers to determine specific configuration information. There are two different categories of jumpers on the ATXP-965Q.

- A. Two pin jumpers are used for binary selections such as enable, disable. Instructions for this type of jumper are open, for no shunt over the pins or closed, when the shunt covers the pins.
- B. Three or four pin jumpers are used for multiple selections. Instructions for these jumpers will indicate which two pins to cover. For example: for JP*x* 2-3 the shunt will be covering pins 2 and 3 leaving pins 1 and 4 exposed.

Pin 1 can be identified by looking to the solder side (The board side with fewer components) of the PCB (Printed Circuit Board). Pin 1 will have a squared pad. Other pins will have a circular pad. They are numbered sequentially.

Double row jumpers are numbered alternately, i.e. pin number 2 is in the other row, but in the same column of pin number 1. Pin number 3 is in the same row of pin 1, but in the next column and so forth.

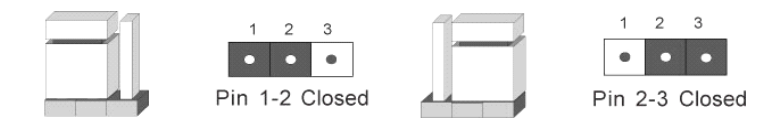

# **Jumper Location**

Use the diagram below and the tables on the following pages to locate and set the on-board configuration jumpers.

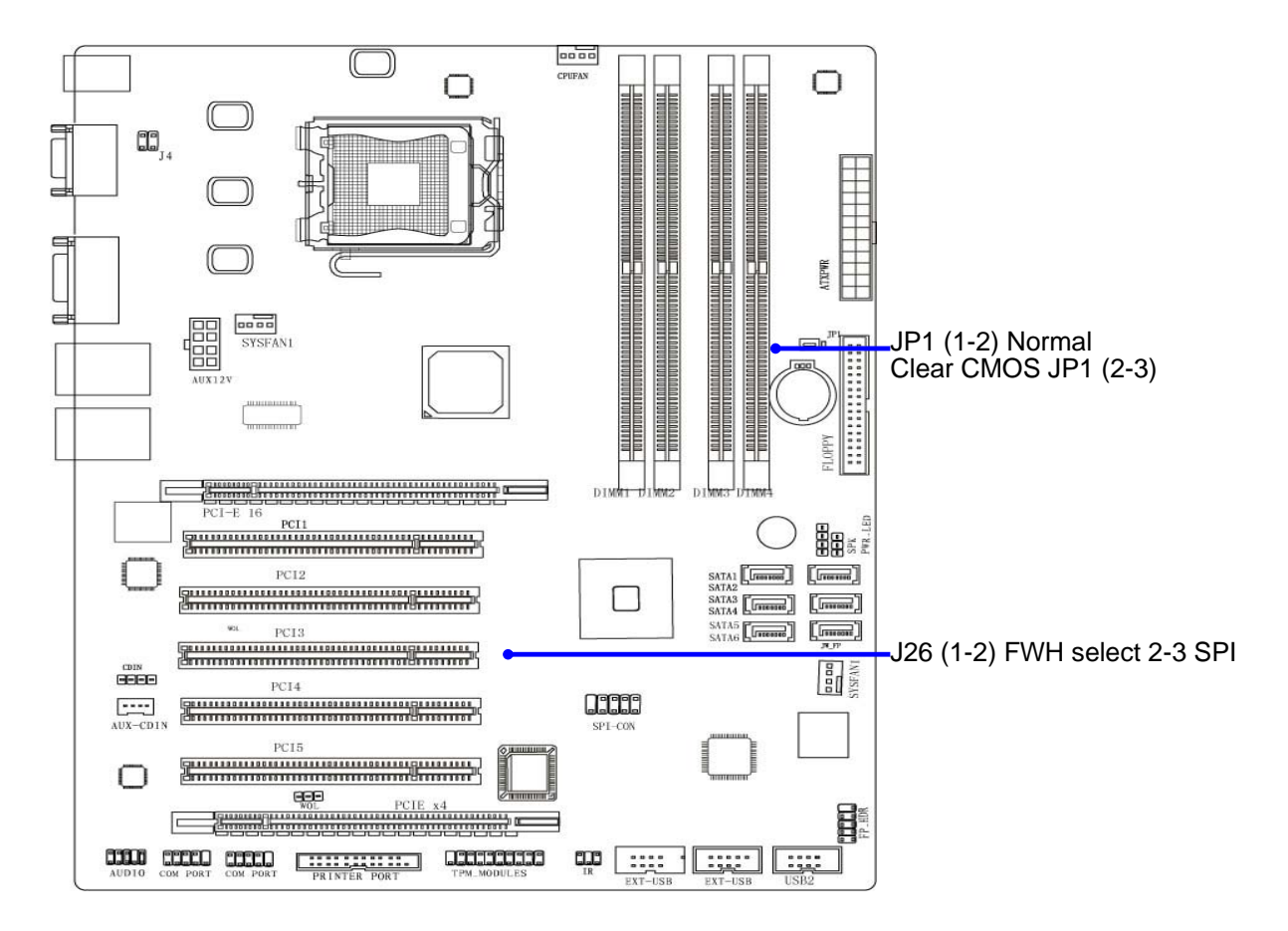

#### **CMOS Reset**

This option is provided as a convenience for those who need to reset the CMOS registers. It should always be set to "Normal" for standard operation. If the CMOS needs to be reset, turn off the system; move JP1 to 2-3, and back to 1-2, and power the system on.

#### **Table 1-1 CMOS Reset**

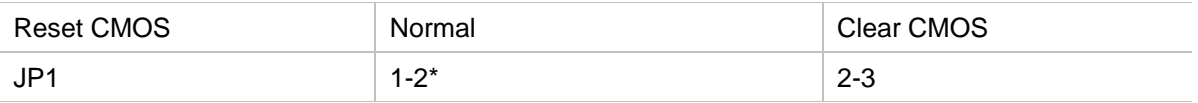

\* Manufacturer's Settings

#### **Table 1-2 BIOS Boot Setting**

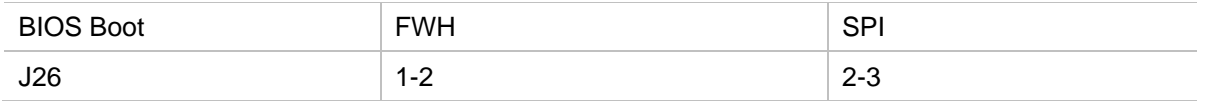

# **Installing Memory**

This motherboard provides four 240-pin MEMORY MODULES (DIMM) sockets for DDR2 memory. Sockets can be populated with a minimum of 128MB up to a maximum memory of 8GB.

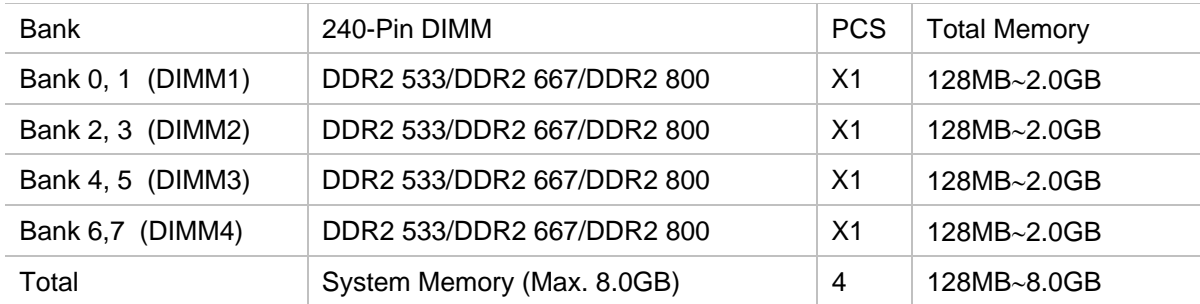

#### **Valid Memory Configurations**

#### *Recommend DIMM Module Combination*

- 1. *One DIMM Module ----Plug in DIMM1*
- 2. *Two DIMM Modules---Plug in DIMM1 and DIMM3 for Dual channel function*
- 3. *Four DIMM Modules---Plug in DIMM1/DIMM2/DIMM3/DIMM4.*

To install DDR SDRAM modules on your motherboard, please refer to figure below:

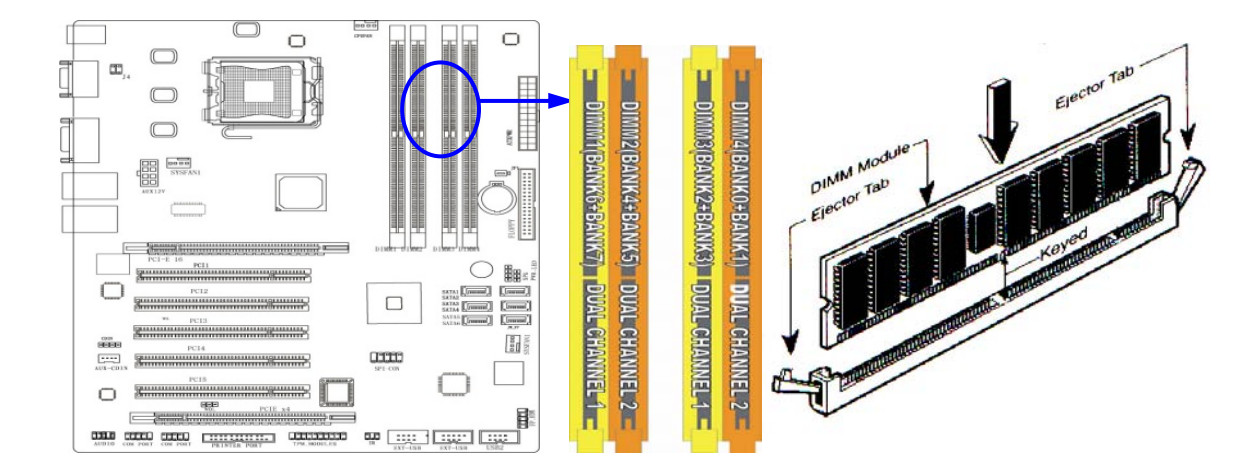

# **Installing CPU**

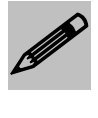

*1. Improper installation of the CPU may cause permanent damage to both the system board and the CPU. -- Void of warranty 2. Always handle the CPU by the edges, never touch the pins or pads. 3. Always use a heat-sink and a CPU fan.*

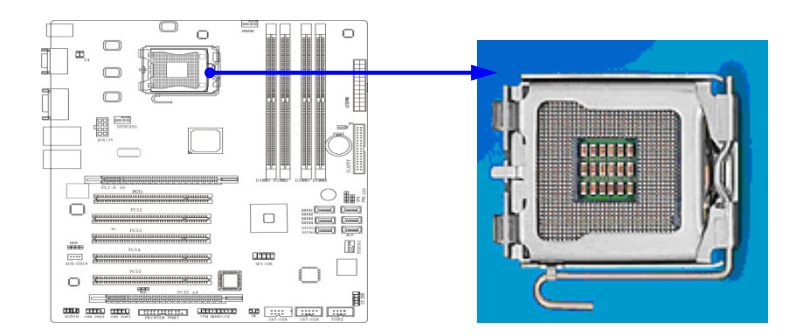

**To properly install the processor, make sure to carefully follow these instructions:** 

1. Open the socket lever by pushing the lever down and away from the socket.

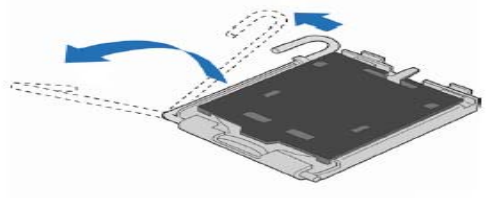

**Lift Socket Lever** 

2. Lift the metal plate and make sure not to touch the socket pins

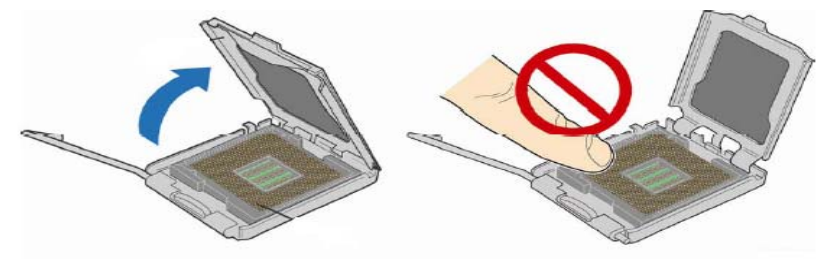

Lift the Load Plate

3. Remove the plastic protective cover

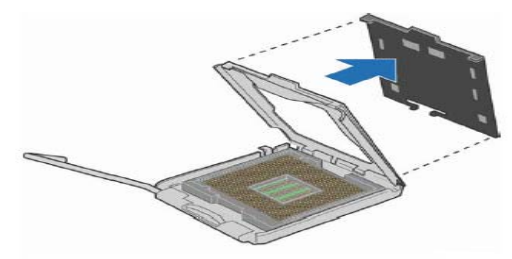

**Remove the Protective Socket Cover** 

4. Remove the protective processor cover. Be careful not to touch the bottom contacts of the processor.

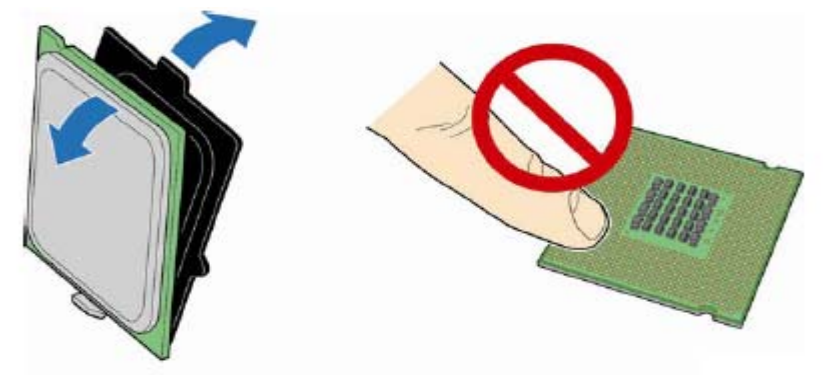

5. Hold the processor as shown in the picture. Align the processor with the socket (A). Align the processor notches (B) with the socket (C). Insert the processor into the socket without tilting.

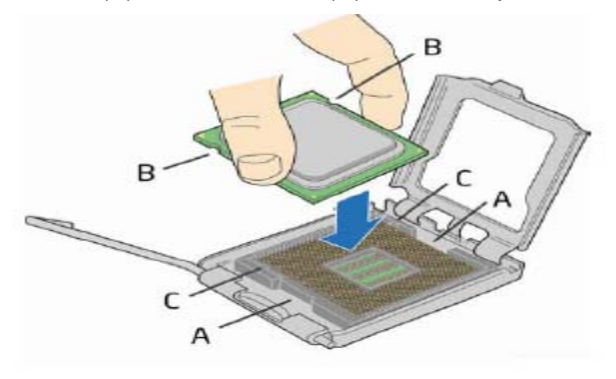

Figure 1 . Install the Processor

6. Press down on the load plate (A) close and return the socket lever (B) to its original position

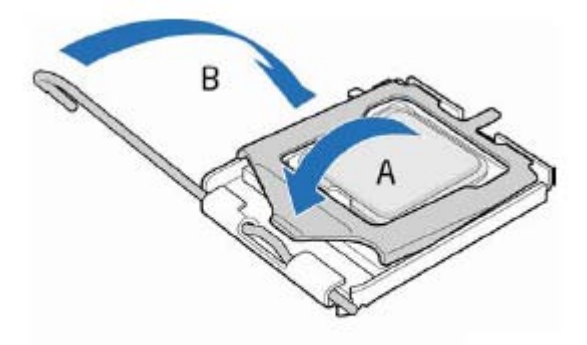

**Close the Load Plate** 

# **Installing FAN(s)**

## **FAN Power Headers: SYS\_FAN, NB\_FAN (4-pin), CPU\_FAN (4-pin) (J17, J6, J1)**

These connectors support cooling fans of up to 350mA (4.2 Watts). 3 pin FANs will not be controllable and will be on full time. Connect the fan's plug to the board taking into consideration the polarity of connector.

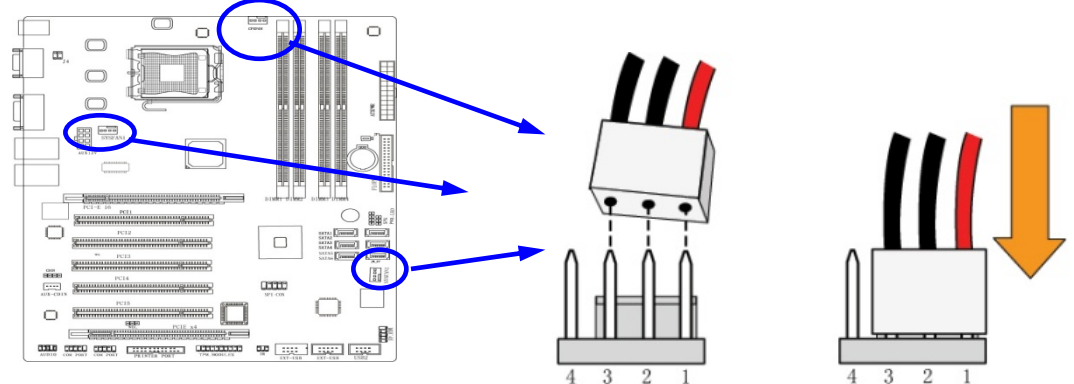

### **CPU\_FAN:** CPU Fan connector

The pin assignment is as follows:

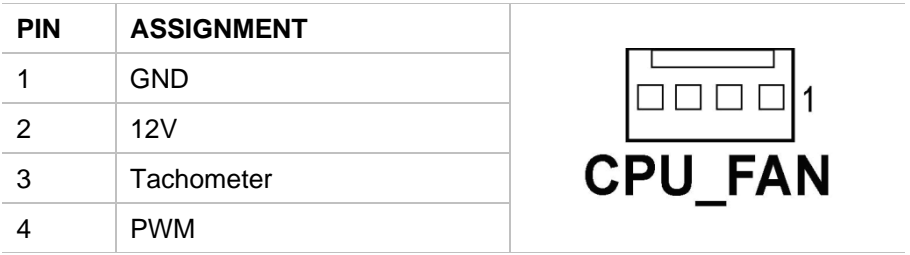

SYS\_FAN and NB\_FAN have identical pin assigments.

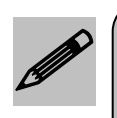

**Be sure that there is sufficient air circulation across the processor's heat sink and the CPU cooling FAN is working correctly, otherwise it may cause the processor and motherboard to overheat and be damaged. You may inst** *and the CPU cooling FAN is working correctly, otherwise it may cause the processor and motherboard to overheat and be damaged. You may install an auxiliary cooling FAN, if necessary.*

# **Installing Power Cables**

#### **Power Connector (24-pin block): (ATXPWR)**

The ATX Power Supply allows using a soft power-on momentary switch to power up the motherboard.

This allows for a low voltage control of the power supply by the user, through the front panel power button, or the Operating System. The 24 pin connector has some additional power rails but is still backwards compatible with the original 20 pin specification.

- \*\* An ATX 12V Specification 2.0 or better compliant power supply unit (PSU) with a minimum of 350W power rating is recommended. This type has 24-pin and 4-pin power plugs.
- \*\* If you intend to use a PSU with 20-pin and 4-pin power plugs, make sure that the 20-pin power plug can provide at least 15A on +12V and the power supply unit has a minimum power rating of 350W. The system may become unstable or may not boot up if the power is inadequate.

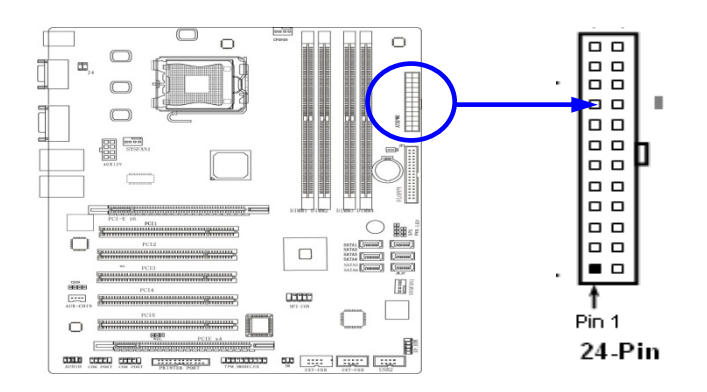

#### **ATX 12V Power Connector (8-pin block): (AUX12V)**

This 8-pin connector supports the newer high power processors from Intel. It is fully backwards compatible with the original 4 pin connector. **PLEASE MAKE SURE NOT TO USE THE 2x3 plugs.** They are designed for PCI-e cards only.

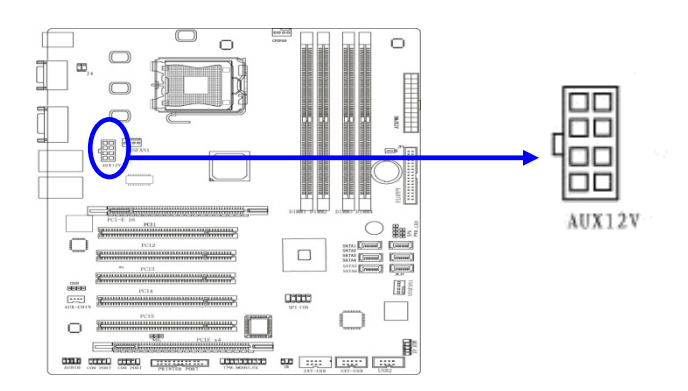

# **Back Panel Connections**

#### **PS/2 Mouse & PS/2 Keyboard Connector: (PS2 KB/MOUSE) (J2)**

The stacked color-coded mini-DIN connectors are for the keyboard and Mouse.

#### **Dual Serial COM Port: COM1 / COM2 (J4)**

The stacked 9 pin male D-Subminiature connectors are COM1 and COM2. They can be disabled and configured through BIOS SETUP. Please refer to Chapter 3 "INTEGRATED PERIPHERALS SETUP" section for more information.

#### **VGA Connector (15-pin D-Sub) Connector: VGA (J5A)**

The 15-pin D-Subminiature female connector supports analog displays.

#### **Audio Line-In, Lin-Out, MIC Connector: AUDIO (J5B)**

The 3 color-coded phone jacks are LINE-IN, LINE-OUT, and MIC

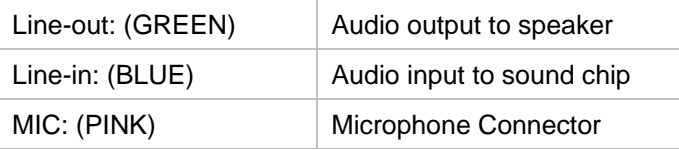

#### **Dual LAN Port connector: (J7/J8)**

These connectors are standard GbE RJ45 Ethernet ports stacked over an USB2.0 port.

### **USB Port connectors: (USB 4&5 & USB 6&7)**

These connectors are standard USB2.0 connectors.

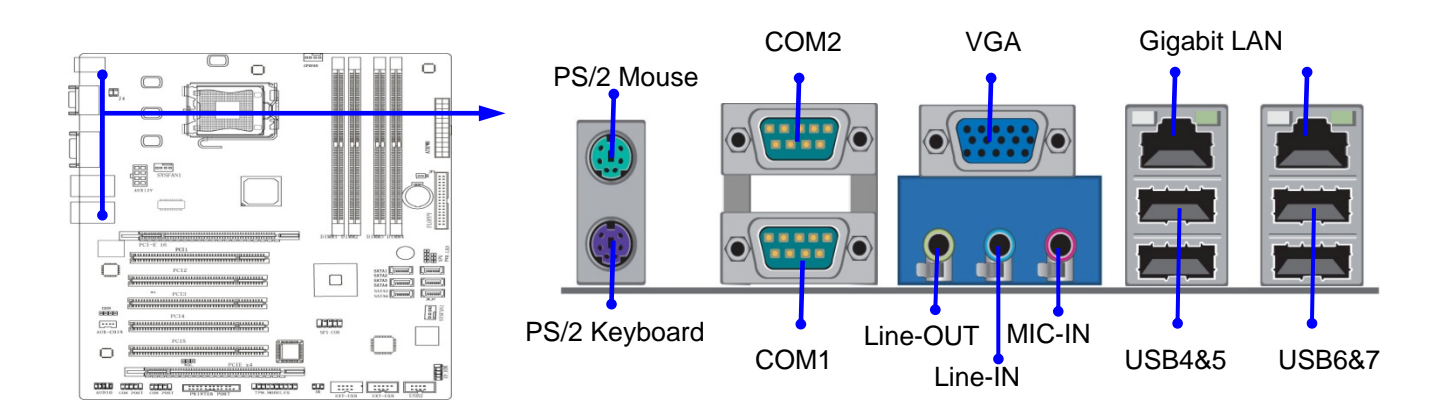

# **Header Connections**

#### **Serial-ATA2 Port: SATA1-SATA6 (J9, J10, J11, J12, J13, J14)**

These connectors allow for the support of up to 6 SATA devices. It is preferable to use SATA-II certified cables. These cables easily connect to the motherboard and the SATA peripheral.

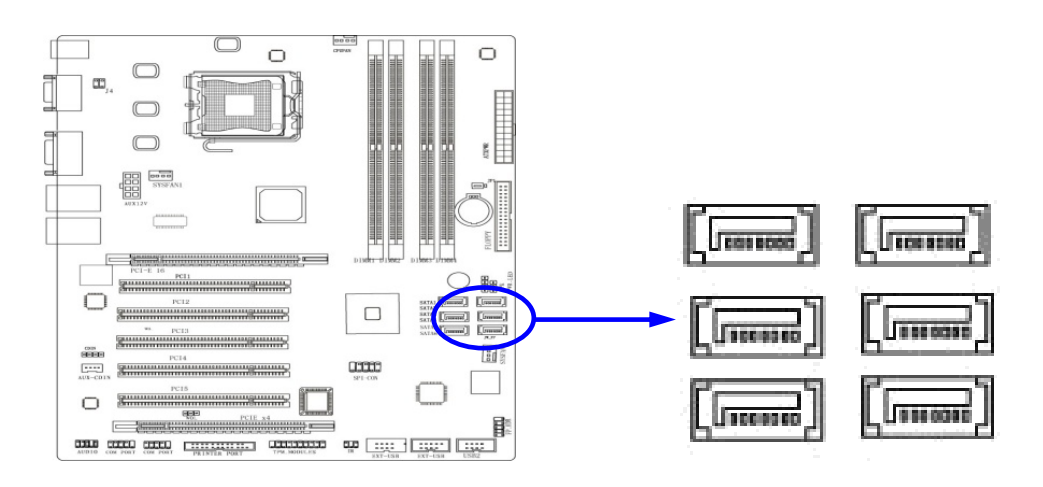

#### **Line-Out, MIC Header (9-pin): AUDIO**

These headers connect to Front Panel Line-out, MIC connector through a cable.

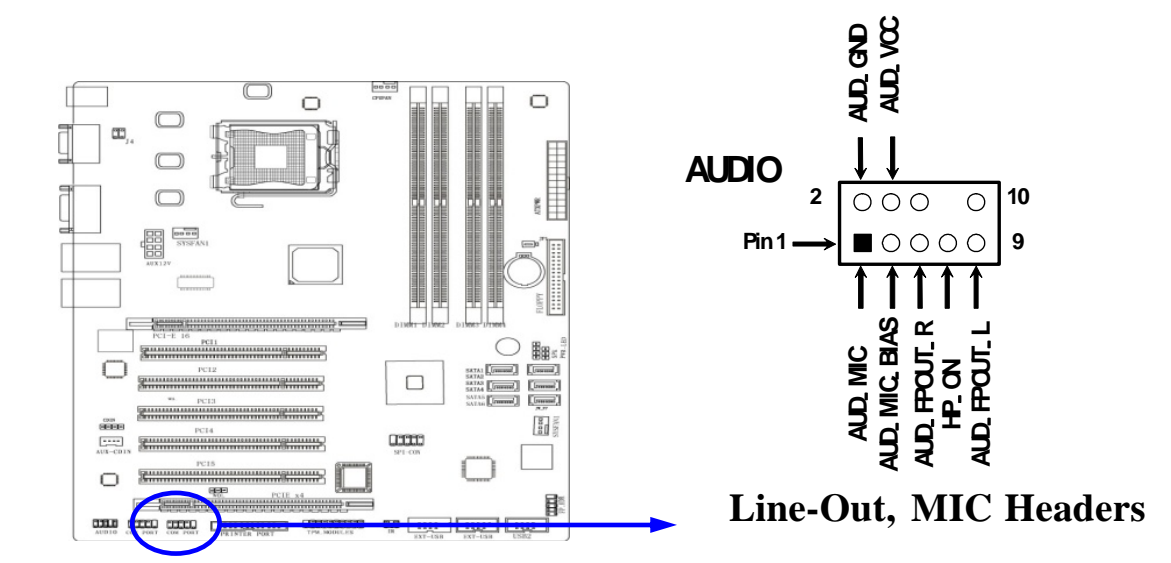

#### **Floppy drive Connector (34-pin block): FDD**

Use this connector with a standard floppy drive ribbon cable. The motherboard supports up to 2 floppy-drives. After connecting the single plug end to motherboard, connect the two plugs at other end to the floppy drives. If using a single drive, make sure to connect it to the connector at the end of the cable.

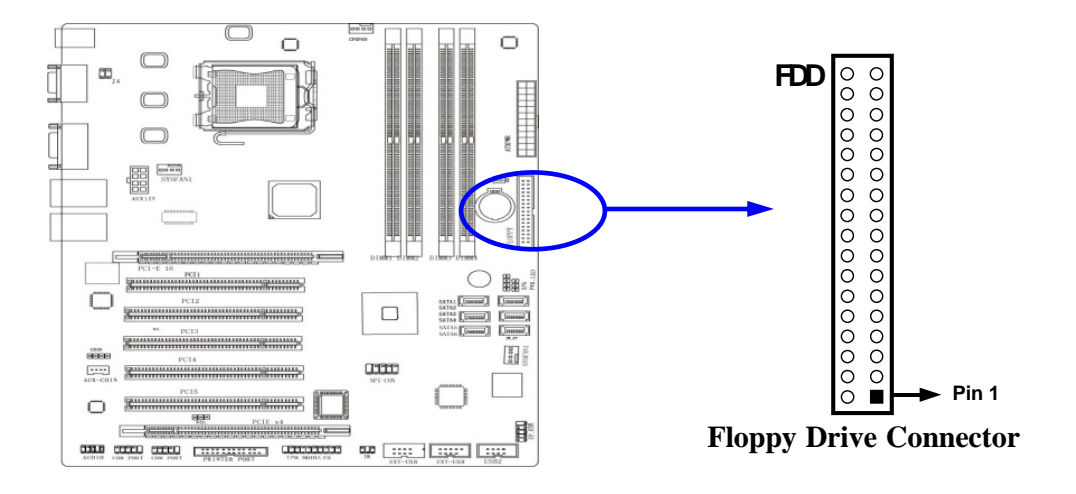

#### **USB Port Headers (9-pin): USB0&1, USB2&3, USB8&9 (J23, J24, J25)**

The headers are used for additional USB connectivity. By attaching optional USB cables, your will have 6 additional USB ports.

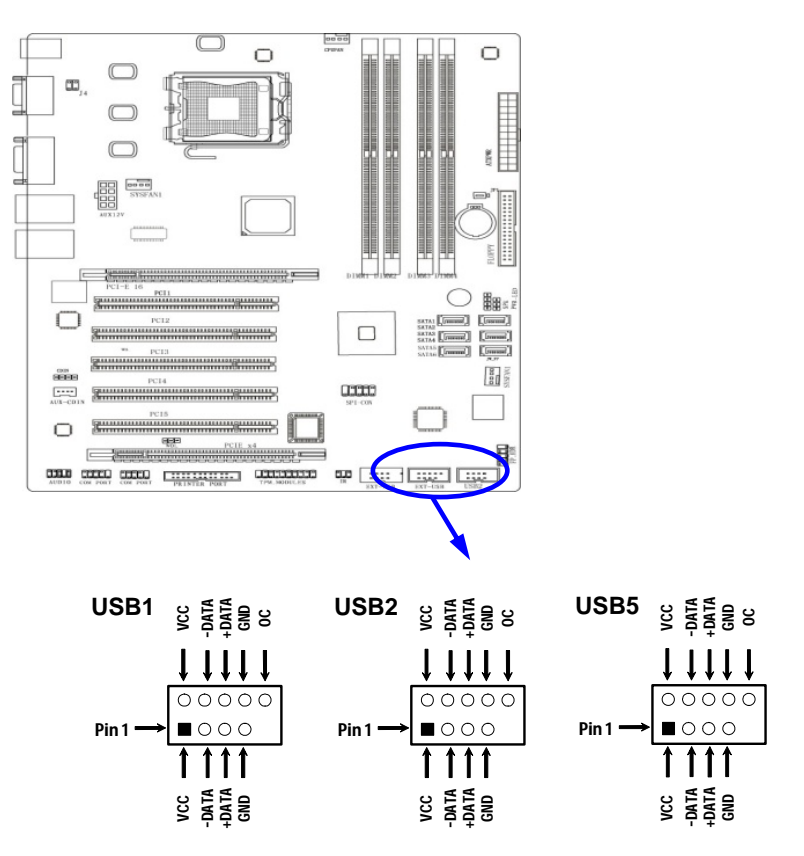

**USB Port Headers** 

#### **IR infrared module Headers (5-pin): IR (J22)**

This connector supports the optional wireless transmitting and receiving infrared module. You must configure the setting through the BIOS setup to use the IR function.

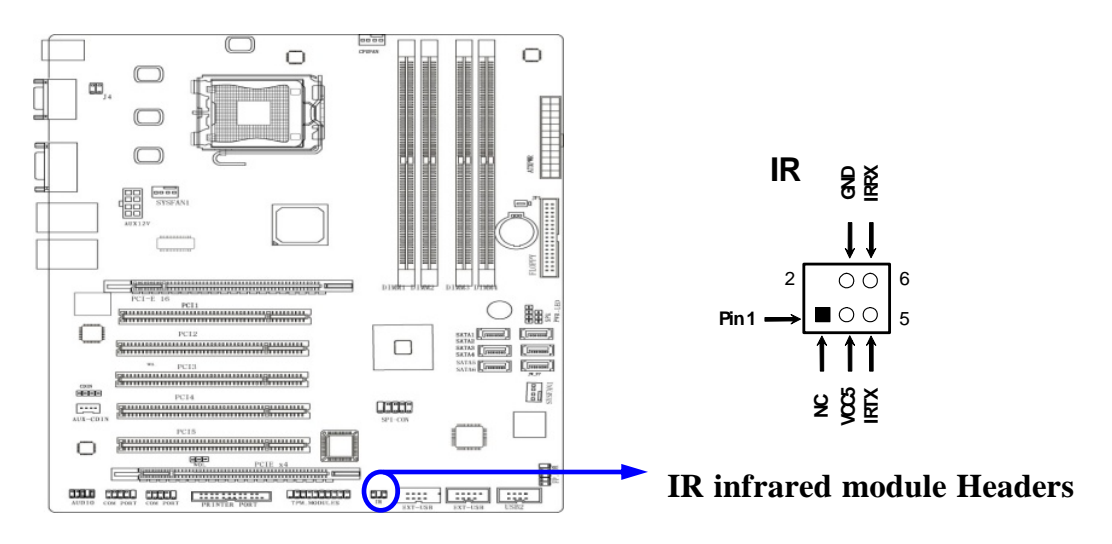

**AUX CD Audio-In and CD Audio-In Headers (4-pin): J18:AUX\_CDIN / J15: CD-IN** 

AUX\_CDIN and CD-IN are the connectors for auxiliary CD signals.

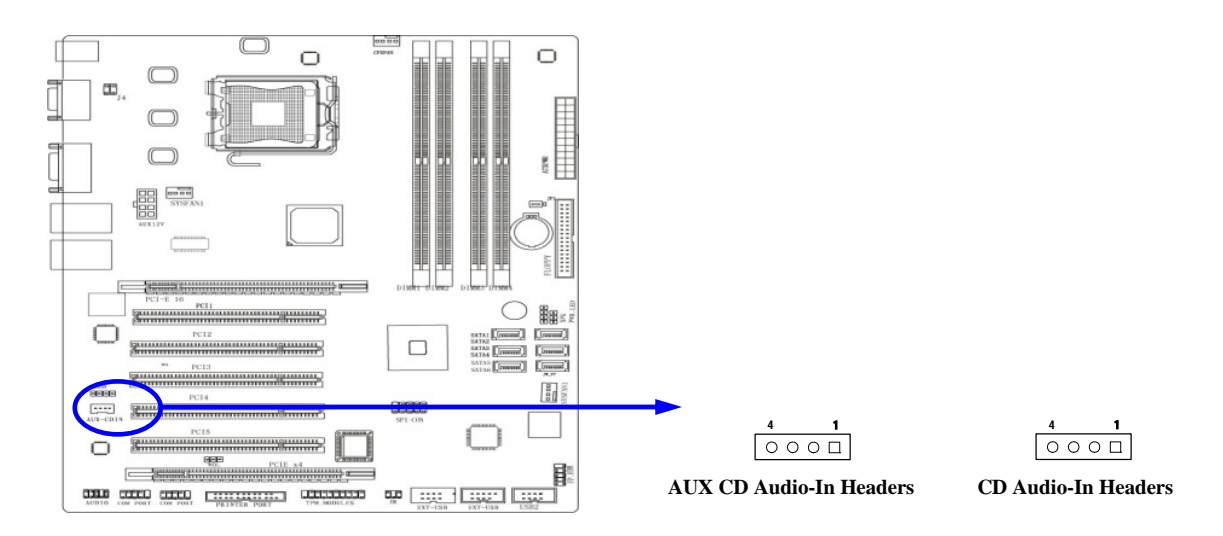

#### **Parallel Port Header (25-pin): PRINTER PORT (J20)**

The parallel port connector is a 25-pin male header. The onboard Parallel Port can be disabled or configured through the BIOS SETUP. Please refer to Chapter 3 "INTEGRATED PERIPHERALS SETUP" section for more detail information.

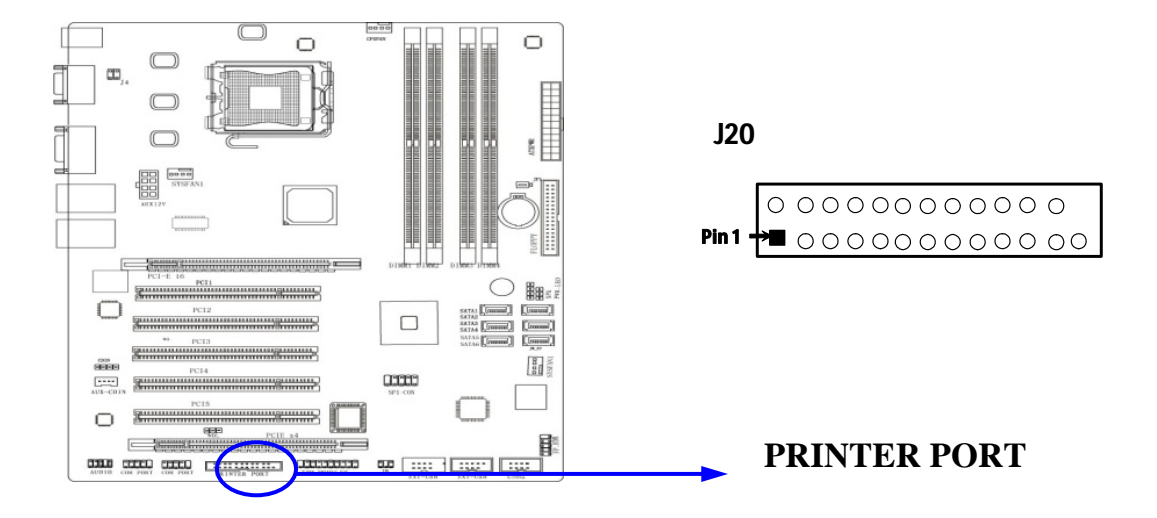

#### **Serial COM Port: COM3/ COM4**

COM3 / COM4 are available through 9-pin shrouded headers. These ports can be disabled or configured through BIOS SETUP. Please refer to Chapter 3 "INTEGRATED PERIPHERALS SETUP" section for more detail information

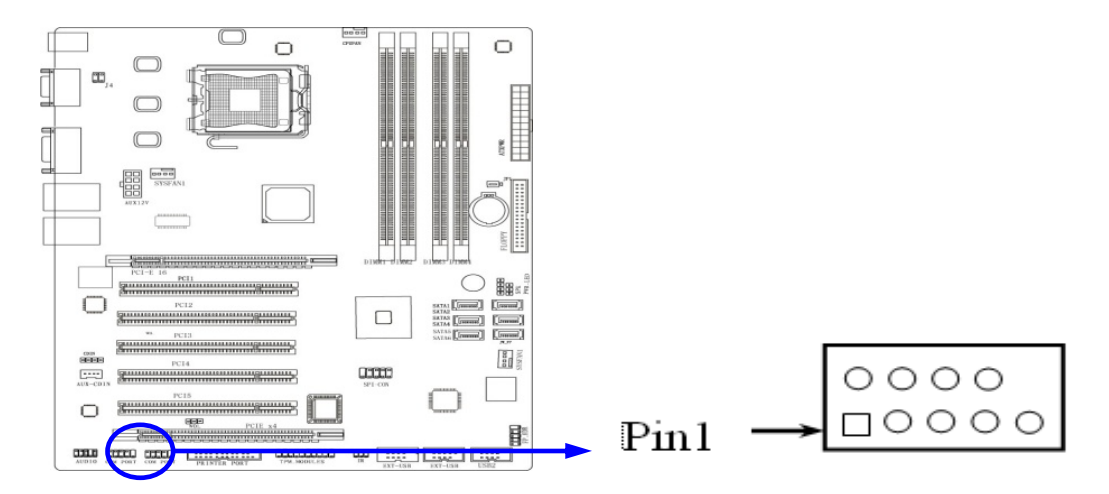

# **Front Panel Header Connections**

#### **SATA LED**

This connector connects to the hard disk activity indicator light on the case.

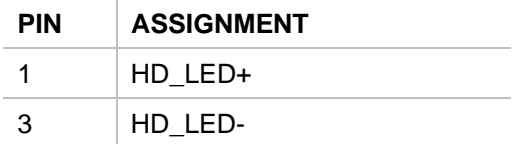

#### **Reset switch**

This 2-pin connector connects to the case-mounted reset switch for rebooting your computer.

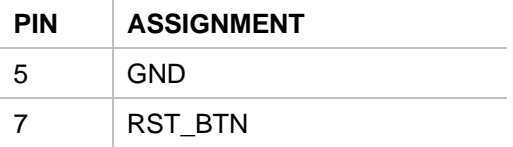

#### **Power LED: PWR-LED**

Connect your system Power LED to these pins. Connect a bi-color LED for additional functionality (signaling not supported).

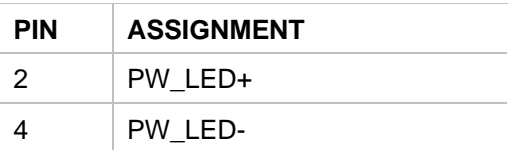

#### **Power Button: PWR BTN**

This 2-pin connector connects to the case-mounted power switch to power ON/OFF the system.

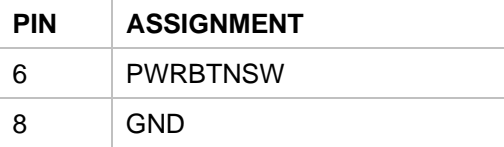

#### **Speaker connector: SPEAK**

This 4-pin connector connects to the case-mounted speaker. See the figure below. The ATXP-965Q already has an onboard buzzer. This header is for legacy applications.

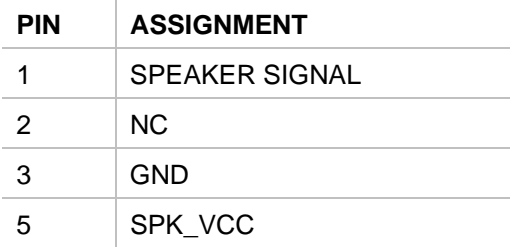

# **PCI Express and PCI Slot**

The ATXP-965Q motherboard offers one PCI-Express x16 graphics slot providing 4Gbyte/sec data transfer rate at each relative direction. This allows for 3.5 times the bandwidth of the AGP8X, and it supports a peak concurrent bandwidth of 8Gbyte/sec at full speed. Five 32-bit PCI slots guarantee the rich connectivity for peripheral I/O. Four of the five PCI slots are fully bus-master. One PCI Express x4 in a PCI-e x16 slot provides 2Gbyte/sec concurrently bandwidth; while allowing for the use of higher performance boards.

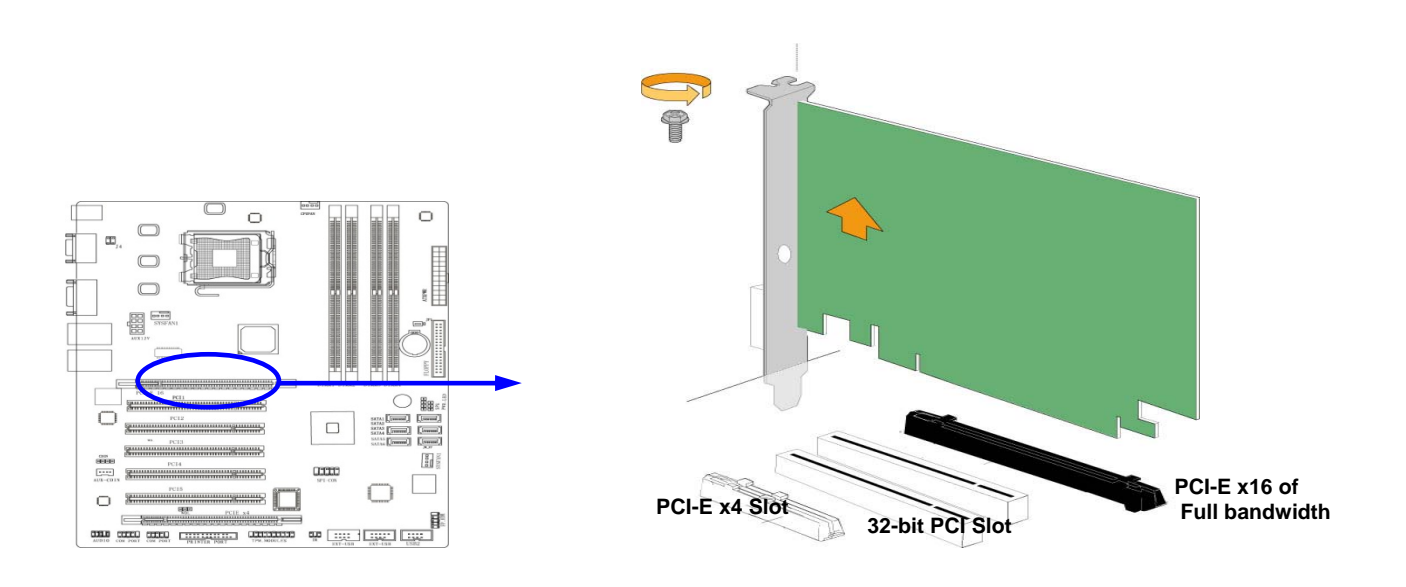

# **Chapter 3 AMIBIOS Setup**

The ATXP-965Q motherboard features the American Megatrends AMIBIOS8. The system configuration parameters are set via the BIOS setup. Since the BIOS Setup resides in the ROM BIOS, it is available each time the computer is turned on.

American Megatrends' AMIBIOS8 brand BIOS (Basic Input Output System) pre-boot firmware is the industry's standard product used by most designers of X86 computer equipment in the world today. Its superior combination of configurability and functionality enables it to satisfy the most demanding ROM BIOS needs for x86 designers. Its modular architecture and high degree of configurability make it the most flexible BIOS in the world.

When your platform is powered on, AMIBIOS8 tests and initializes the hardware and programs the chipset and other peripheral components. During this time, Power On Self Test (POST) progress codes are written by the system BIOS to I/O port 80h, allowing the user to monitor the progress with a special monitor. Appendix B lists the POST codes and their meanings.

During early POST, no video is available to display error messages should a critical error be encountered; therefore, POST uses beeps on the speaker to indicate the failure of a critical system component during this time. Consult Appendix B for a list of Beep codes used by the BIOS.

## **Starting BIOS Setup**

AMIBIOS has been integrated into many motherboards for over a decade. In the past, people often referred to the AMIBIOS setup menu as BIOS, BIOS setup, or CMOS setup.

To enter the CMOS setup screens, follow the steps below:

- 1. Power on the motherboard
- 2. Press the <Del> key on your keyboard when you see the following text prompt:
- 3. Press DEL to run Setup
- 4. After you press the <Del> key, the CMOS main BIOS setup menu displays. You can access the other setup screens from the main BIOS setup menu, such as the Chipset and PCI/PnP menus.

## **BIOS Setup Main Menu**

The CMOS main BIOS setup menu is the first screen that you can navigate. Each main BIOS setup menu option is described in the Chapter 2.

The Main BIOS setup menu screen has two main frames. The left frame displays all the options that can be configured. "Grayed-out" options cannot be configured. Options in blue can be.

The right frame displays the key legend. Above the key legend is an area reserved for a text message. When an option is selected in the left frame, it is highlighted in white. Often a text message will accompany it.

The CMOS BIOS setup/utility uses a key-based navigation system called hot keys. Most of the setup utility hot keys can be used at any time during the setup navigation process. These keys include <F1>, <F10>, <Enter>, <ESC>, <Arrow> keys, and so on.

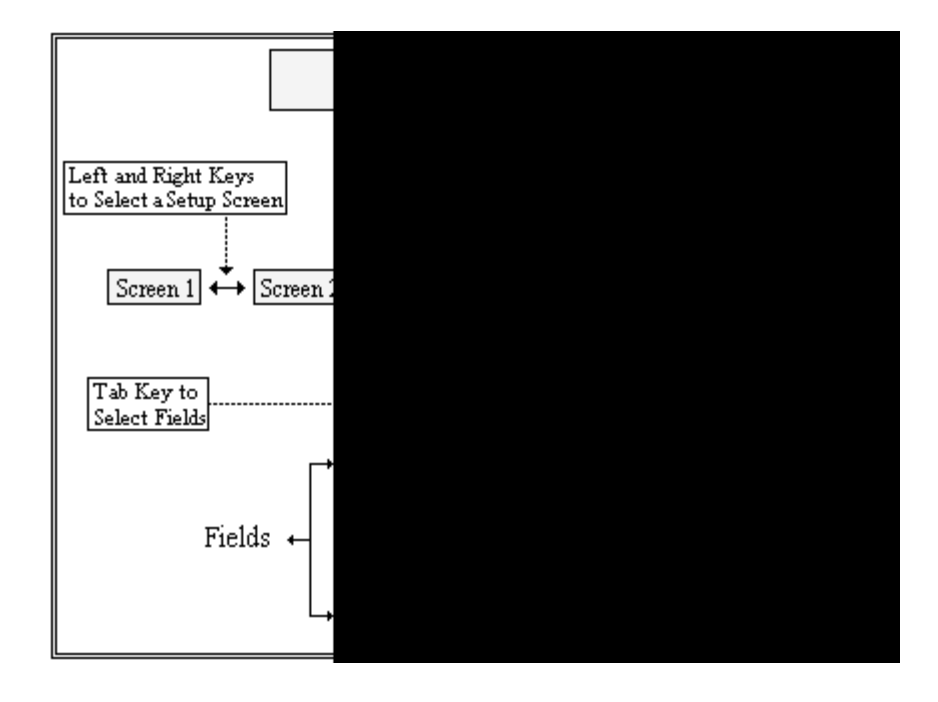

**Note:** There is a hot key legend located in the right frame on most setup screens.

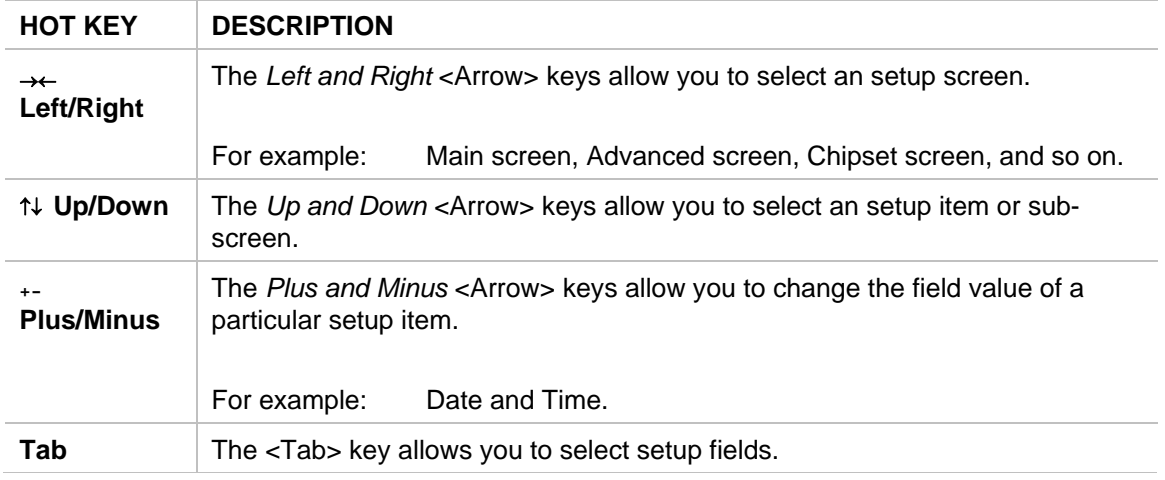

**Note:** The <F8> key on your keyboard is the Fail-Safe key. It is not displayed on the key legend by default. To set the Fail-Safe settings of the BIOS, press the <F8> key on your keyboard. It is located on the upper row of a standard 101 keyboard. The Fail-Safe settings allow the motherboard to boot up with the least amount of options set. This can lessen the probability of conflicting settings
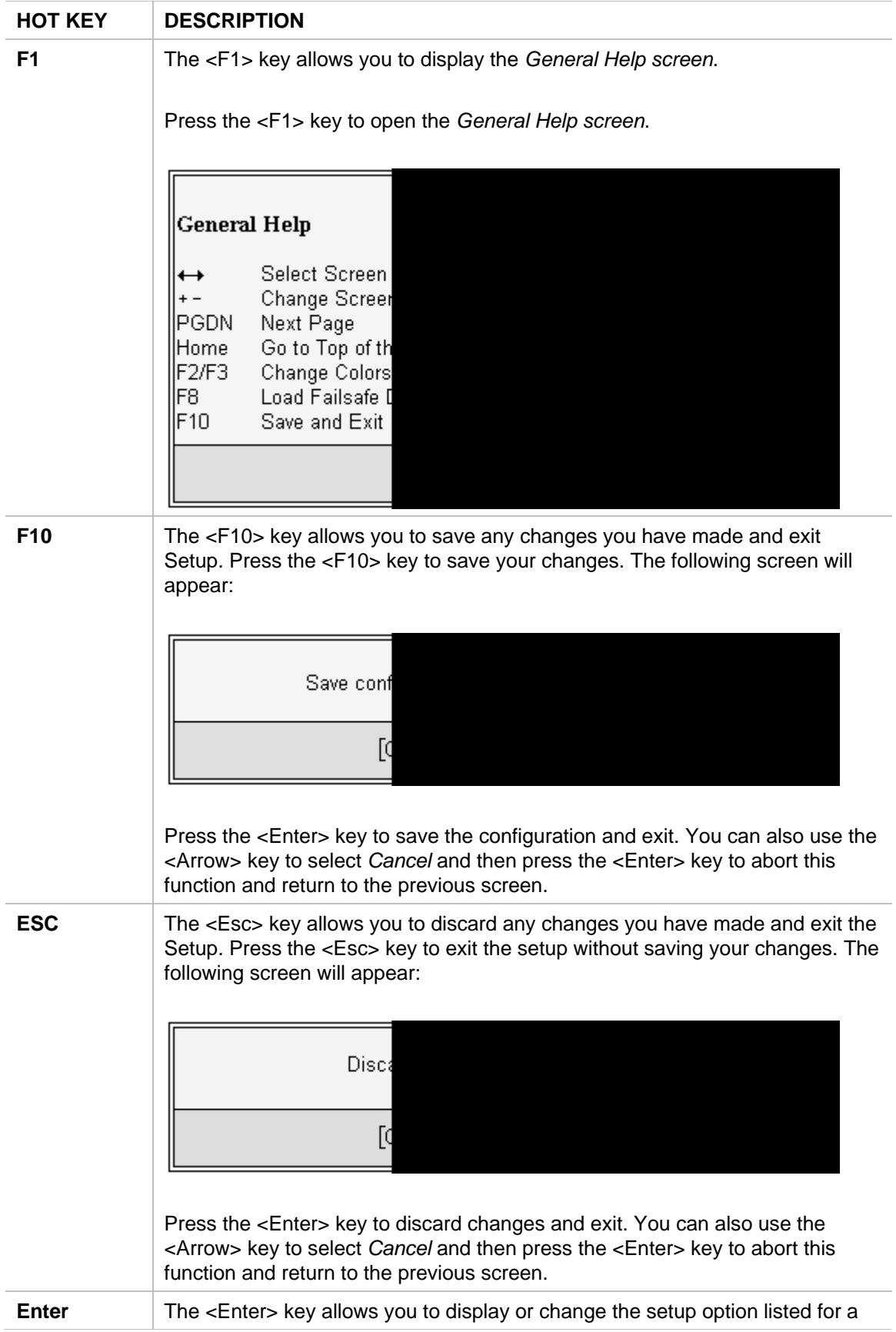

particular setup item. The <Enter> key can also allow you to display the setup sub- screens.

### **Main Setup**

When you first enter the CMOS Setup Utility, you will enter the Main setup screen. You can always return to the Main setup screen by selecting the *Main* tab. This screen shows some basic system information, like the BIOS Version and Identification, the processor parameters and also the date and time settings.

#### **System Time/System Date**

Use this option to change the system time and date. Highlight *System Time* or *System Date* using the <Arrow> keys. Enter new values through the keyboard. Press the <Tab> key or the <Arrow> keys to move between fields. The date must be entered in MM/DD/YY format. The time is entered in HH:MM:SS format.

*Note:* The time is in 24-hour format. For example, 5:30 A.M. appears as 05:30:00, and 5:30 P.M. as 17:30:00.

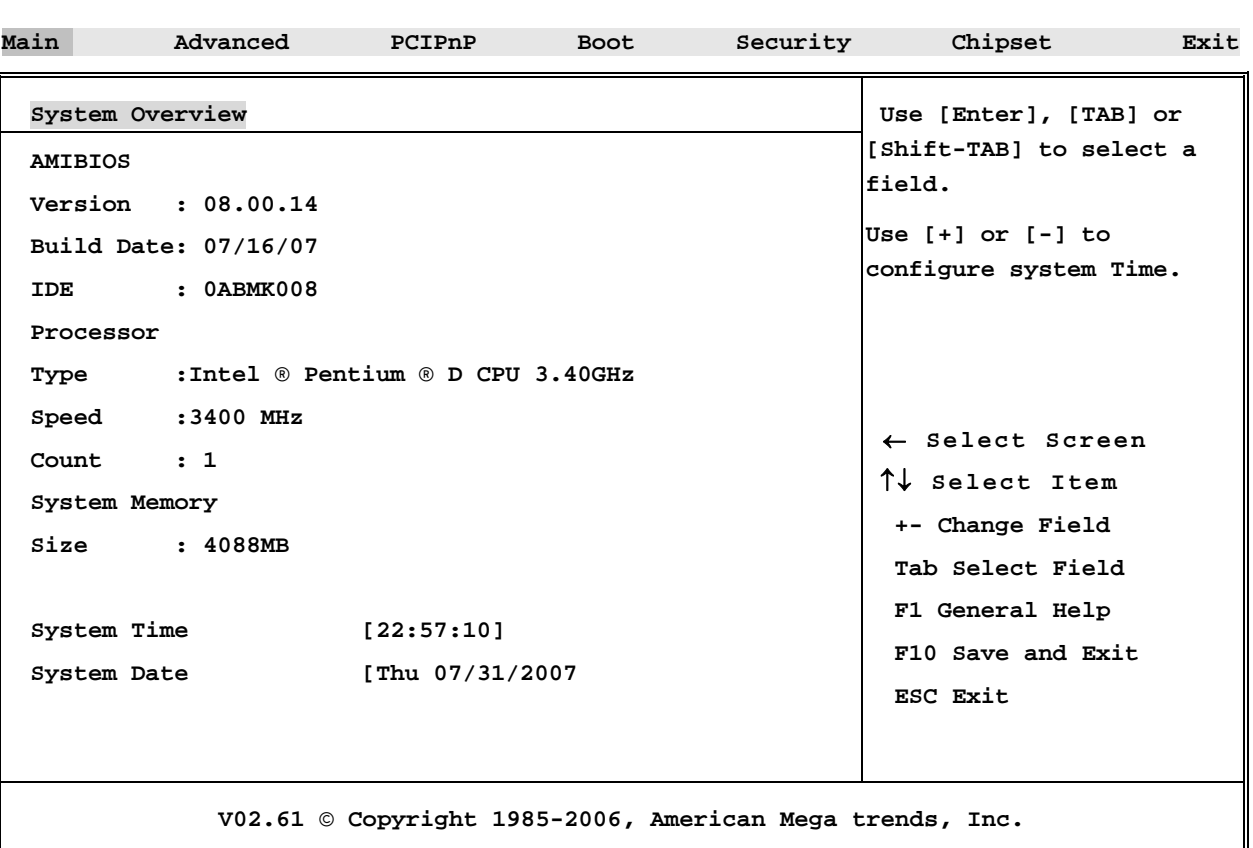

#### **BIOS SETUP UTILITY**

### **Advanced BIOS Setup**

Select the *Advanced* tab from the CMOS setup screen to enter the Advanced BIOS Setup screen.

### **BIOS SETUP UTILITY**

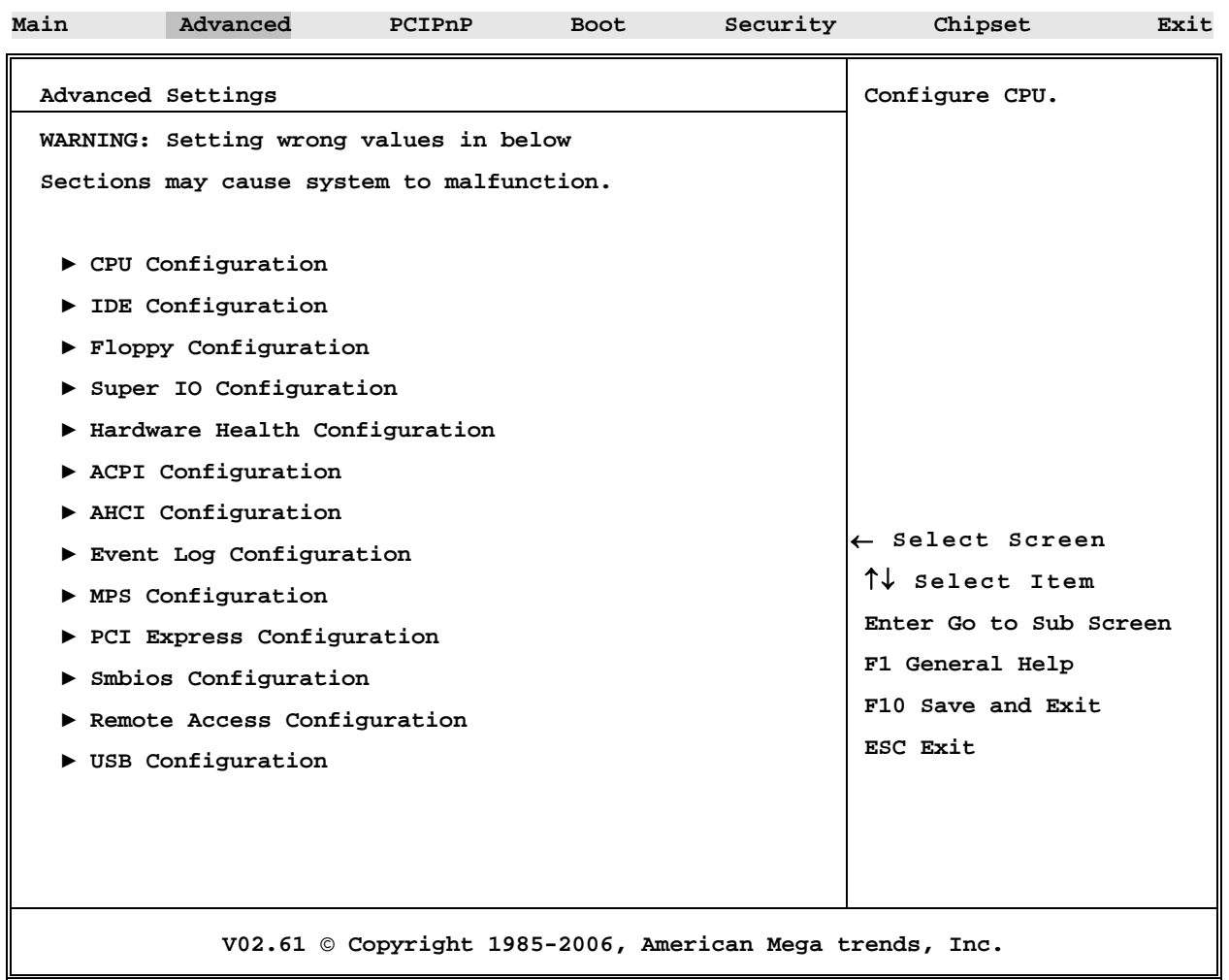

### **► CPU Configuration Settings**

This screen allows the user to change Processor related parameters

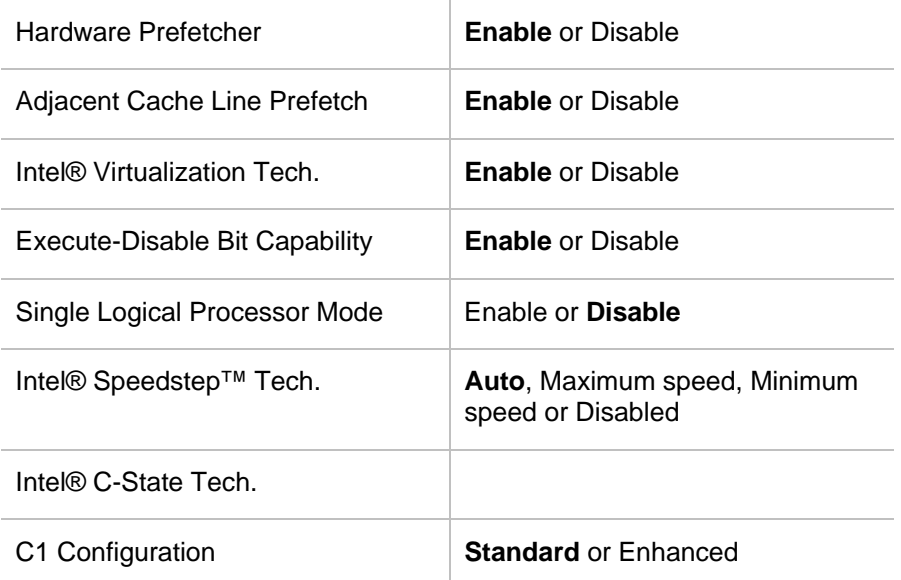

#### **► IDE Configuration Settings**

This screen allows the user to configure the IDE devices. The CMOS screen is showing you the two SATA Host Controllers #1 & # 2, where SATA controller #1 controls the first 4 SATA ports, and SATA #2 control the last 2 SATA ports.

Below are the options:

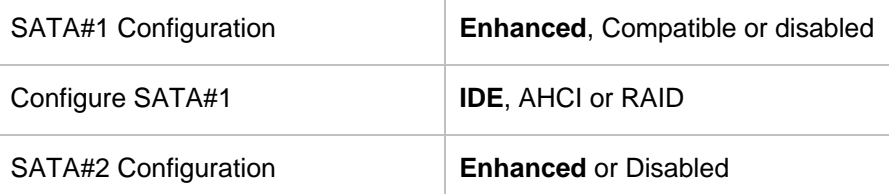

SATA#2 does not support the same options as SATA #1, like IDE, RAID and AHCI. According to Intel's ICH8 Specification. the first Host controller supports Ports 0 -3 and the second controller support ports 4 and 5. In AHCI or RAID mode, only SATA #1 controller is utilized enabling all six ports.

### **► Floppy Configuration Settings**

This screen allows the user to select the Floppy drive configuration.

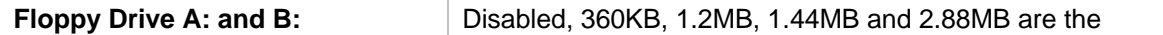

### **► Super I/O Configuration Screen**

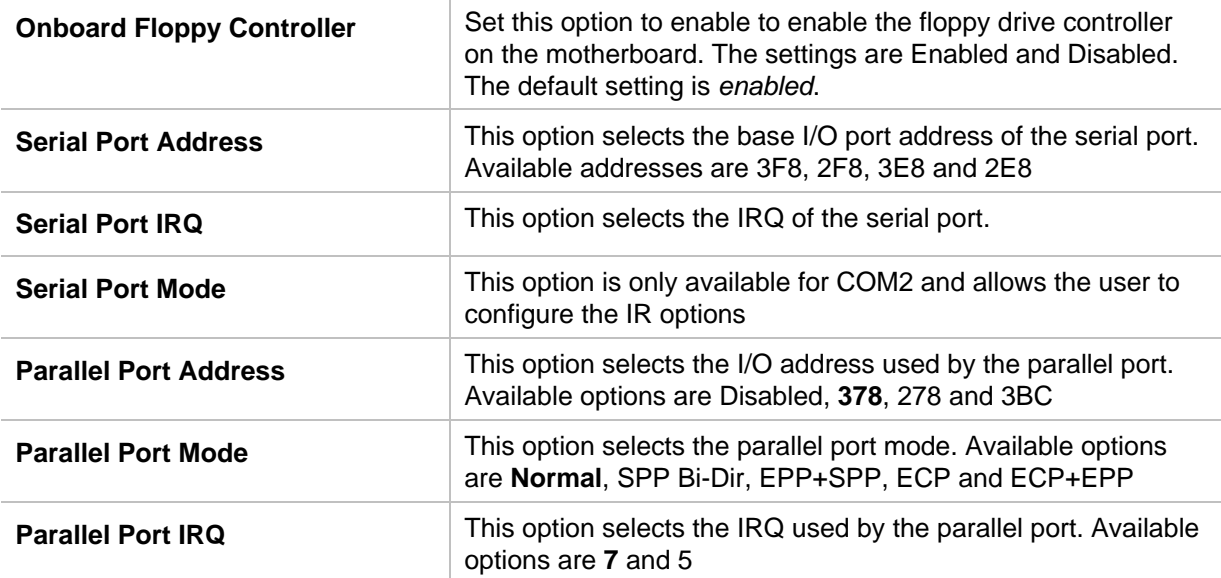

### **► Hardware Health Configuration Screen**

Shows information about temperatures and voltages and allows setting FAN parameter

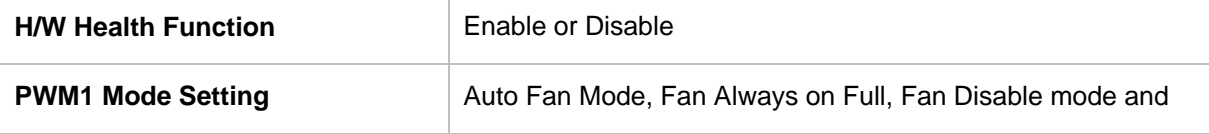

Manual mode

PWM1 Ramp Rate

The P64AX has 3 different Fans. The settings on this screen will control the functionality of all three if the fans used 4 pin connectors

### **► ACPI Configuration Screen**

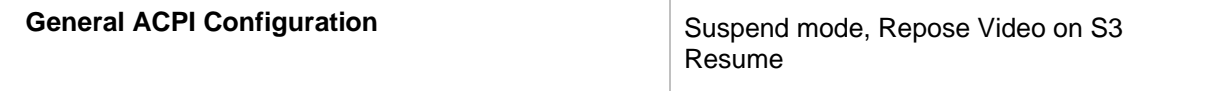

#### **Advanced ACPI Configuration**

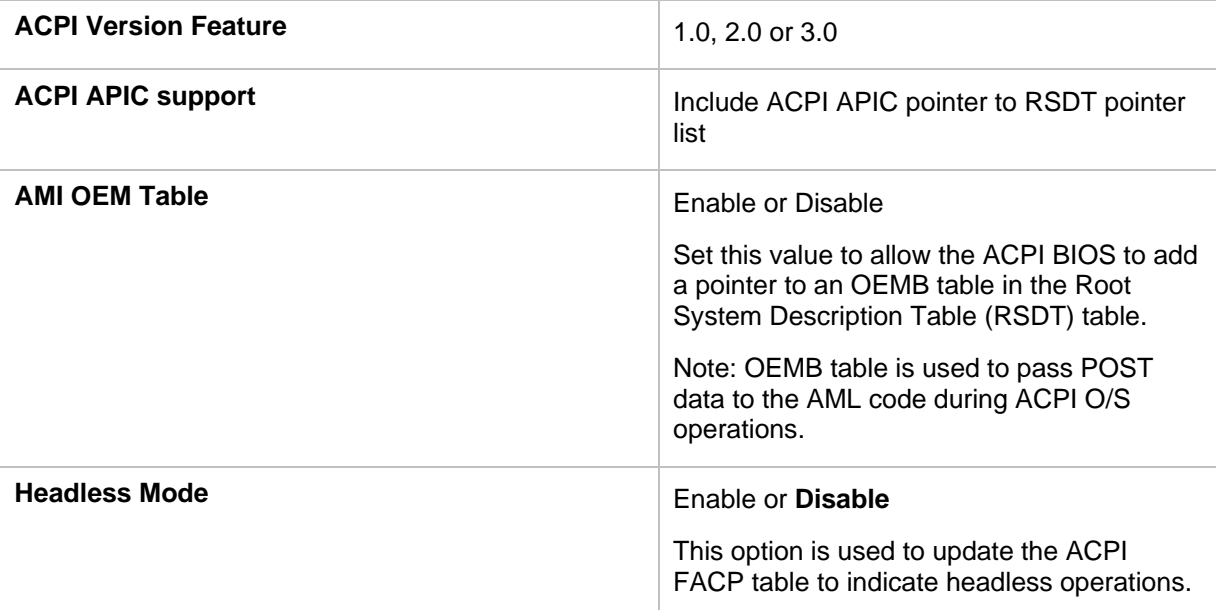

#### **Chipset ACPI Configuration**

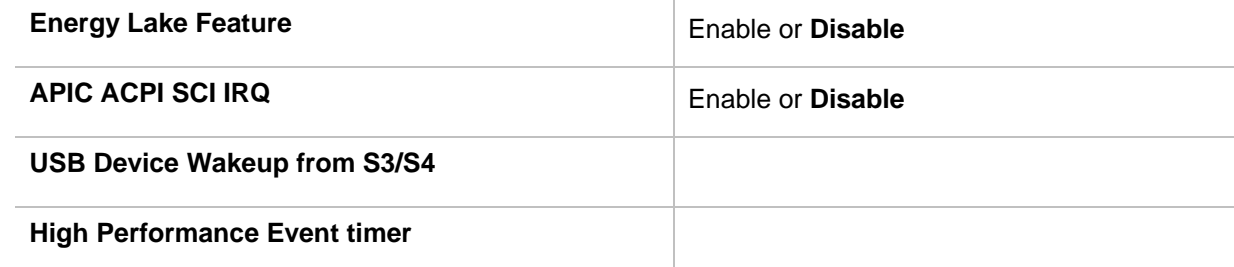

### **► AHCI Configuration**

AHCI Ports 0 through 5

### **► Event Log Configuration**

View Events Log Mark all Events as read

Clear events log

### **► MPS Configuration:**

Select **1.4** or 1.1

### **► PCI Express Configuration**

Active State Power Management | Disable or Enable

### **► SMBIOS Configuration**

### **► Remote Access Configuration**

Set the value for this option to serial to allow the system to use the remote access feature. The remote access feature requires a dedicated serial port connection.

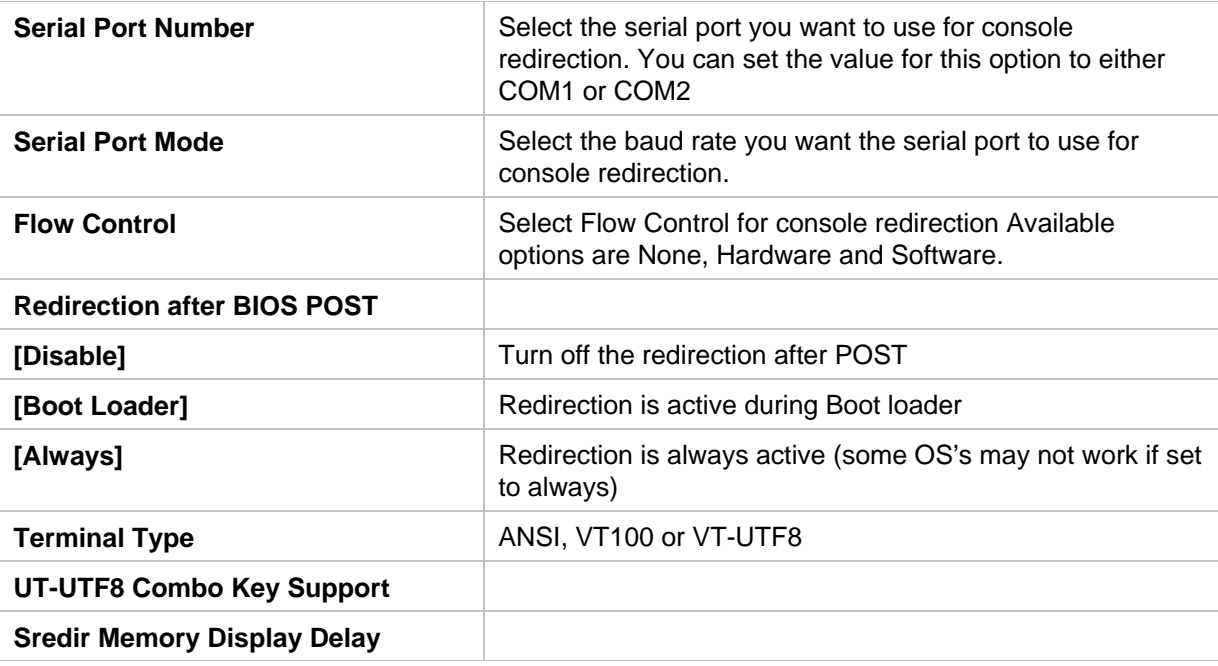

### **► USB Configuration**

**Legacy USB Support:** Available options are **Auto**, Enable and Disable

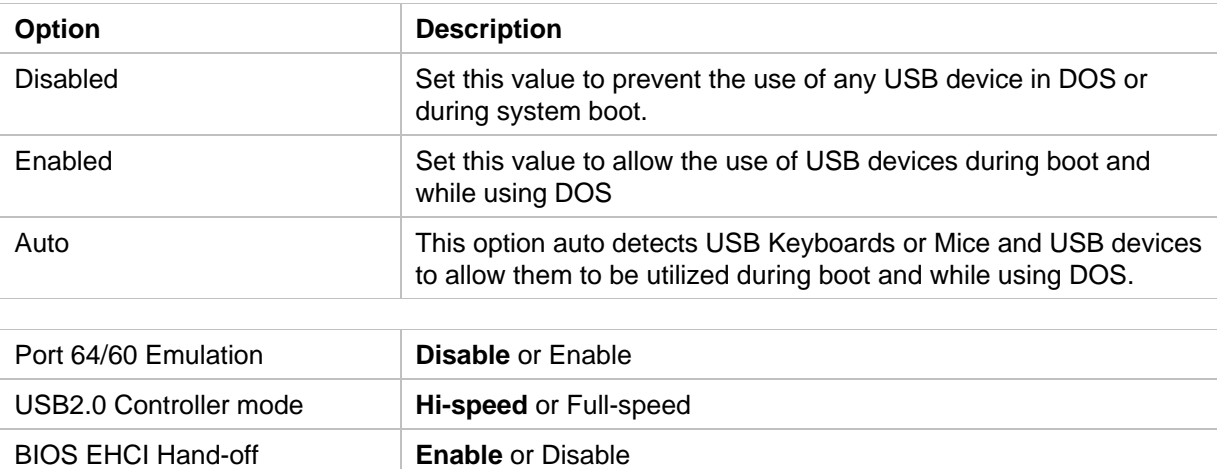

#### **USB Mass Storage Device Configuration**

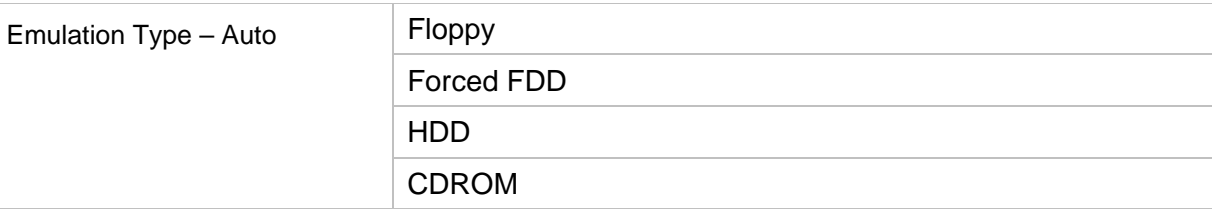

If Auto, USB devices less than 530 MB will be emulated as Floppy and remaining as HDD. Forced FDD option can be used to force a HDD formatted drive to boot as FDD.

# **PCI/PnP Setup**

### **BIOS SETUP UTILITY**

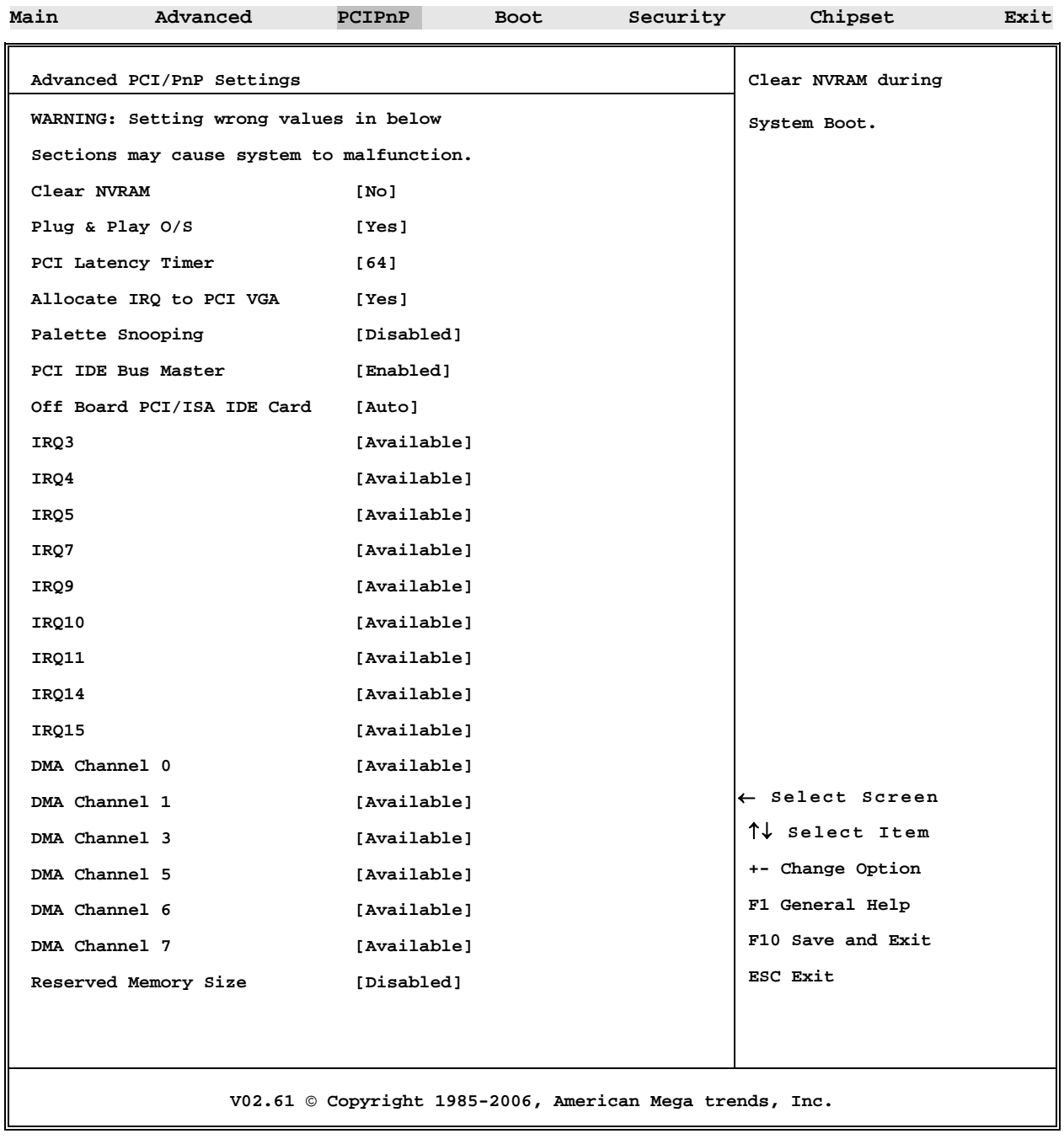

#### **Clear NVRAM**

Set this value to allow the system to clear the NVRAM.

#### **Plug and Play O/S**

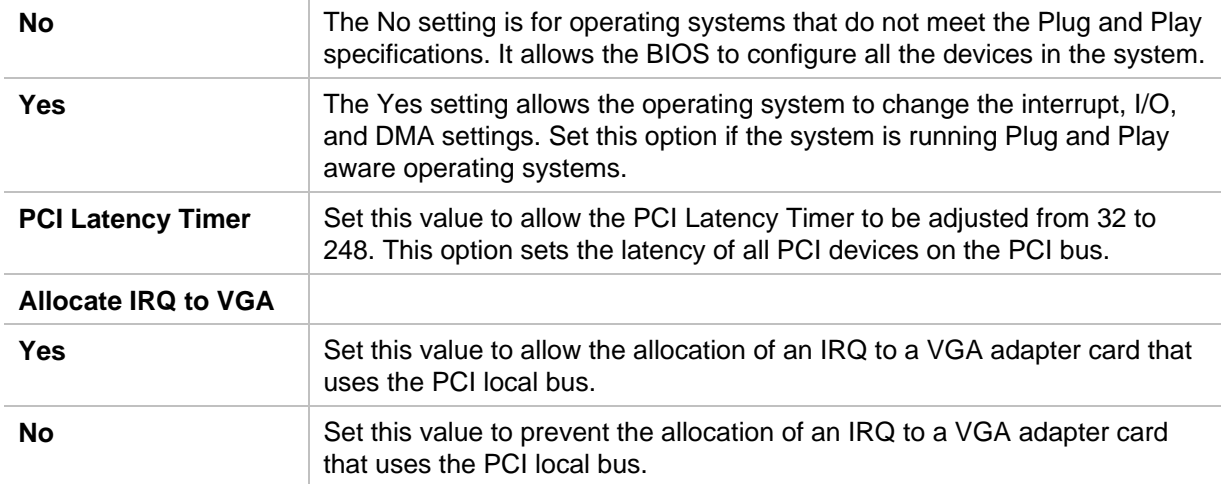

#### **Palette Snooping**

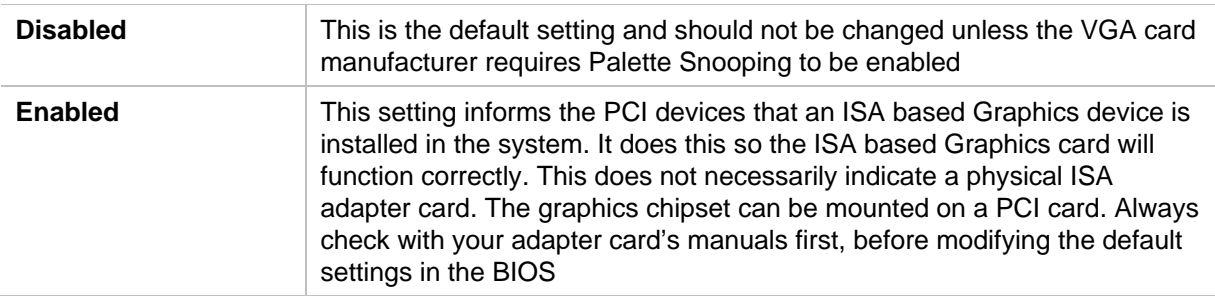

#### **PCI IDE Bus Master**

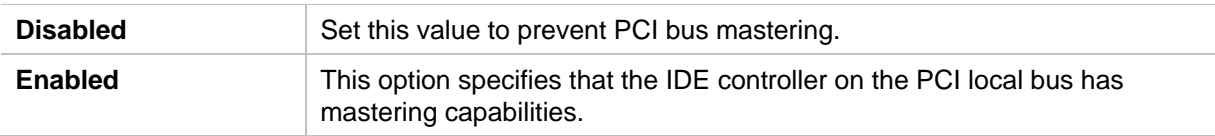

#### **Off Board PCI/ISA IDE Card**

Set this value to allow the Off Board PCI/ISA IDE Card to be selected.

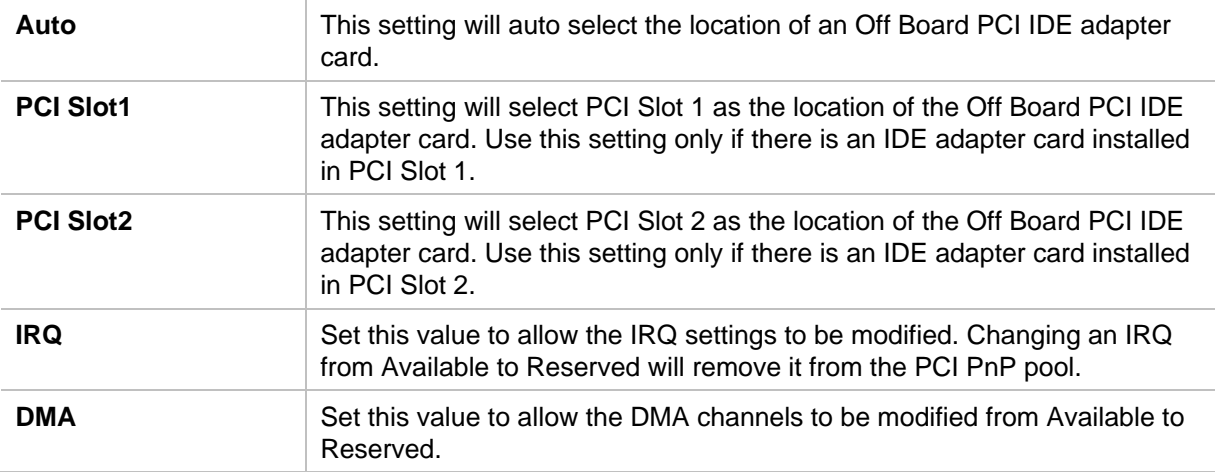

#### **Reserved Memory Size**

Set this value to allow the system to reserve memory that is used by ISA or legacy devices.

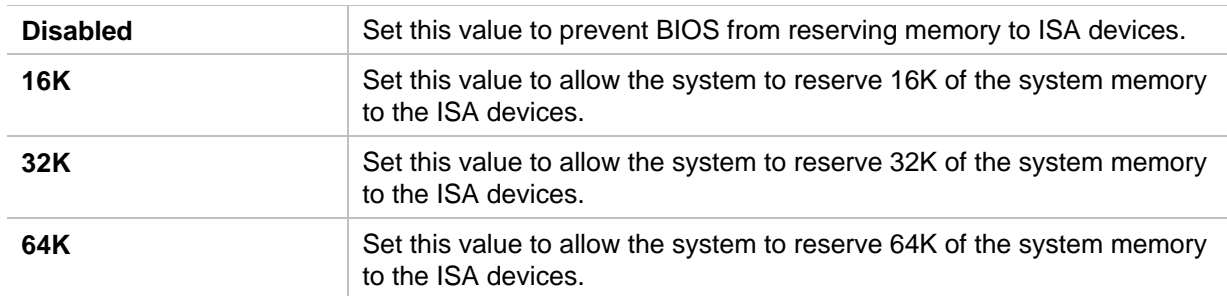

#### **Reserved Memory Address**

Note: Reserved Memory Address can be displayed and set manually only if the Reserved Memory Size is set to 16K, 32K, or 64K.

#### **Boot Setup**

#### **Boot Settings Configuration Screen**

### **BIOS SETUP UTILITY**

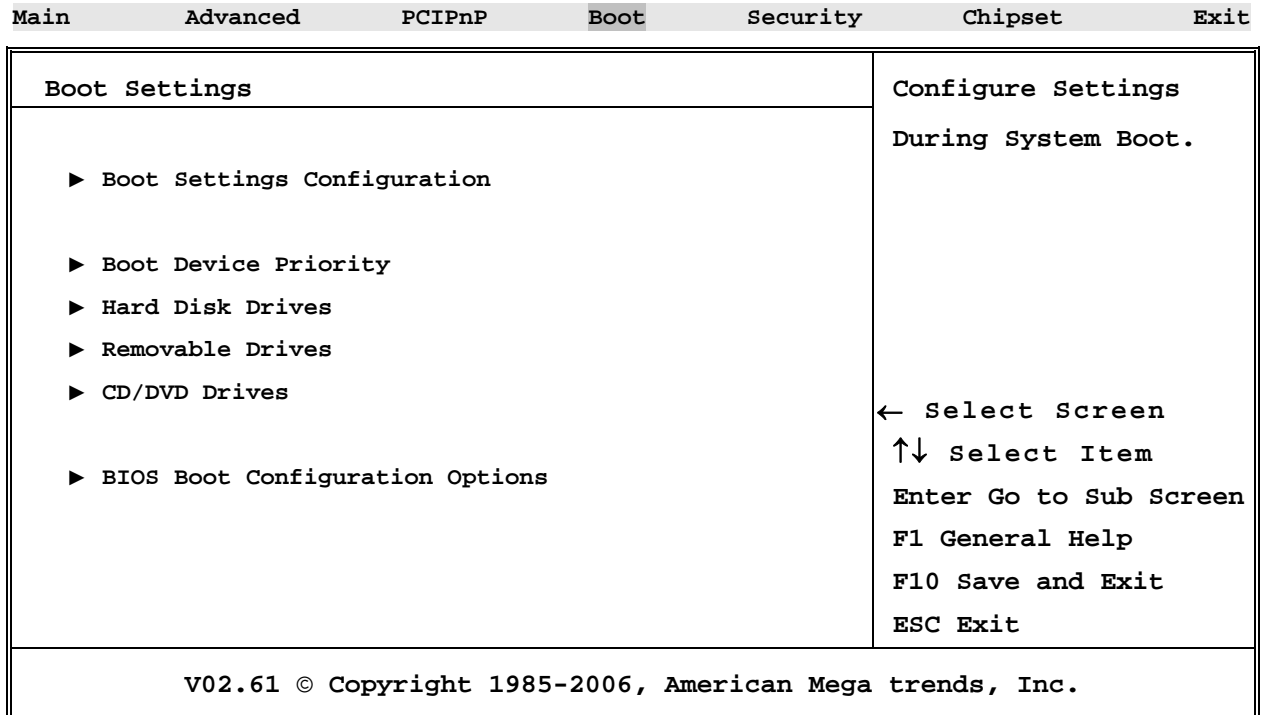

### **► Boot Settings Configuration**

#### **Quick Boot**

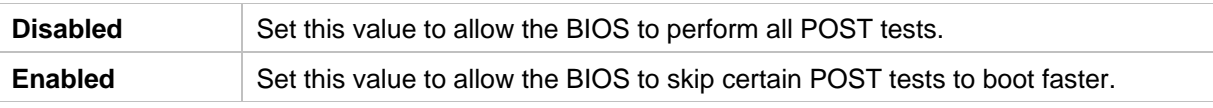

#### **Quiet Boot**

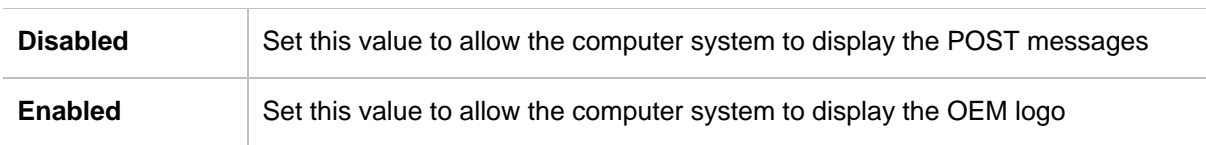

#### **Add-On ROM Display Mode**

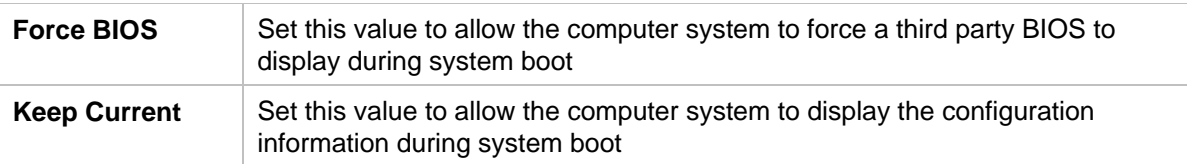

#### **Boot up Num-Lock**

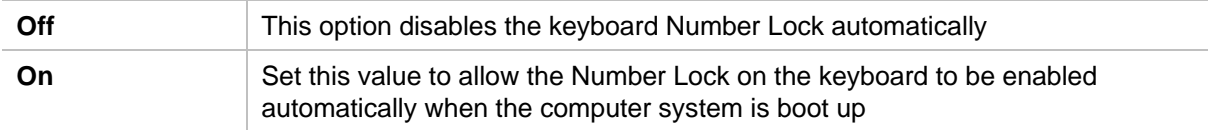

#### **PS/2 Mouse Support**

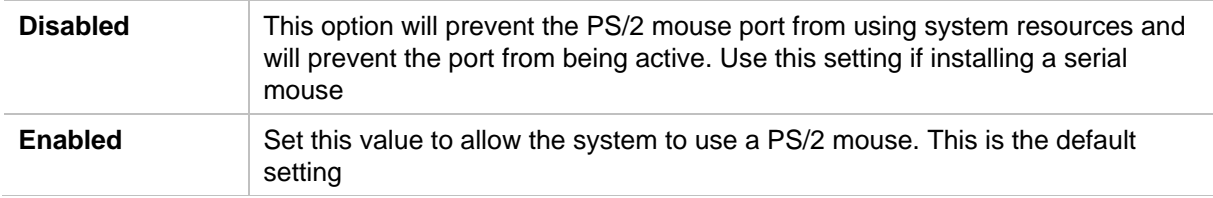

#### **Wait for 'F1' If Error**

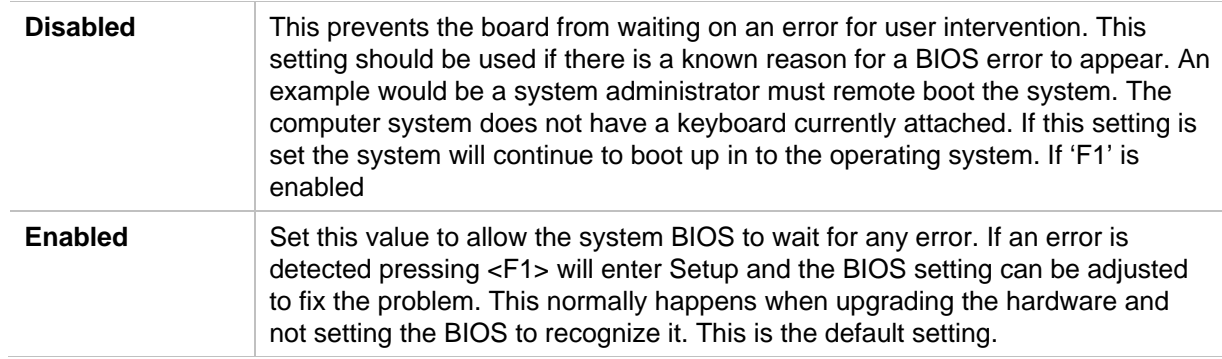

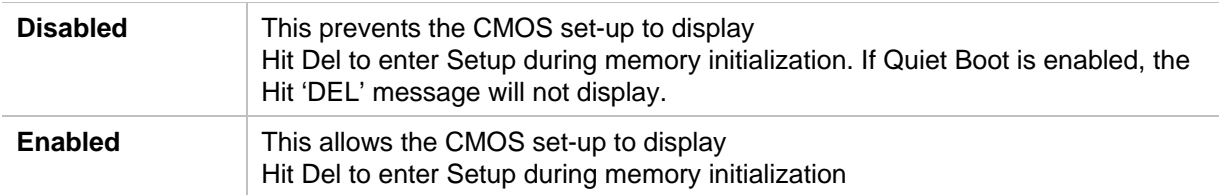

#### **Hit 'DEL' Message Display**

#### **► Boot Device Priority**

Set the boot device options to determine the sequence in which the computer checks which device to boot from. The settings are *Removable Dev., Hard Drive, or ATAPI CDROM.* The Optimal and Fail-Safe settings are:

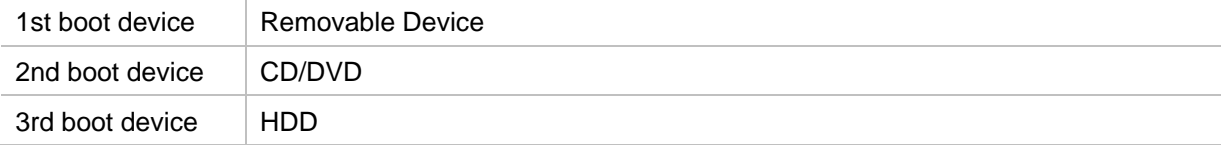

To change the boot order, select a boot category type such as Hard disk drives, Removable media, or ATAPI CD ROM devices from the boot menu. For example, if the 1st boot device is set to Hard disk drives, then BIOS will try to boot to hard disk drives first.

**Note:** When you select a boot category from the boot menu, a list of devices in that category appears. For example, if the system has three hard disk drives connected, then the list will show all three hard disk drives attached.

#### **► Hard Disk Drives**

Use this screen to select the primary hard drive in the system.

#### **► Removable Drives**

Use this screen to select the primary removable drives attached to the system**.** 

#### **► CD/DVD Drives**

Use this screen to select the primary ATAPI CD-ROM drives in the system.

#### **► BIOS Boot Configuration Options**

Select BIOS Boot Look & Feel

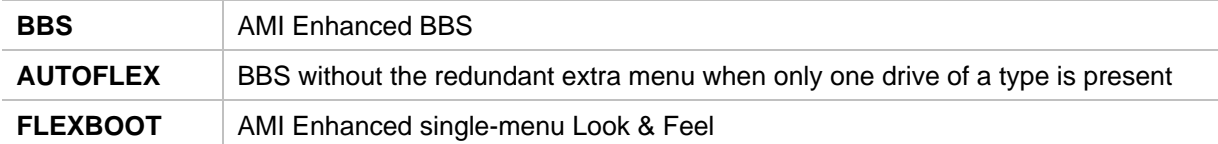

### **Security Setup**

#### **CMOS Password Support**

#### **Two Levels of Password Protection**

CMOS set-up provides both a Supervisor and a User password. If you use both passwords, the Supervisor password must be set first. The system can be configured so that all users must enter a password every time the system boots or when CMOS Setup is executed. The Supervisor and User passwords activate two different levels of password security. If you select password support, you are prompted for a one to six character password. Type the password on the keyboard. The password does not appear on the screen when typed. Make sure you write it down. If you forget it, you must drain NVRAM and reconfigure.

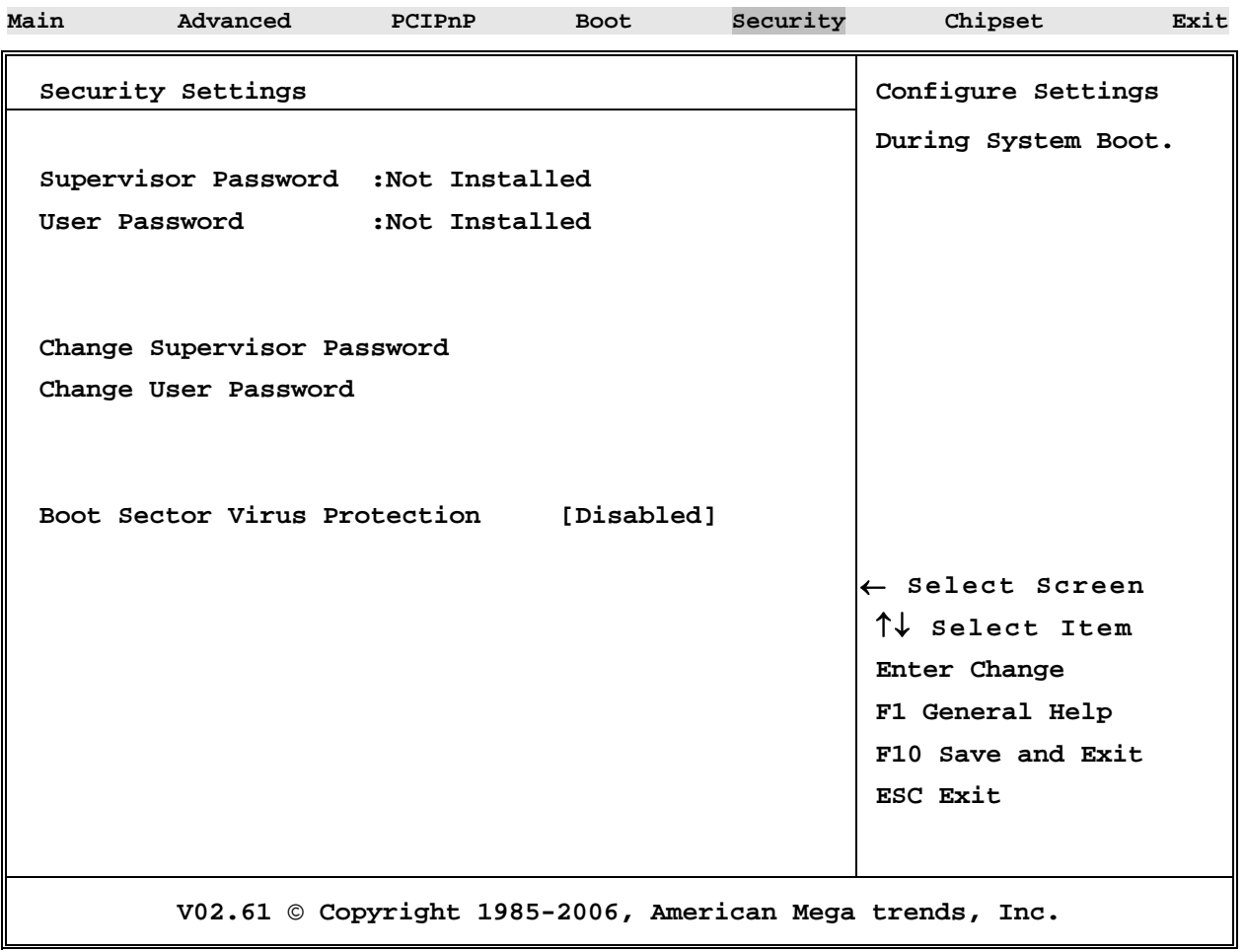

#### **BIOS SETUP UTILITY**

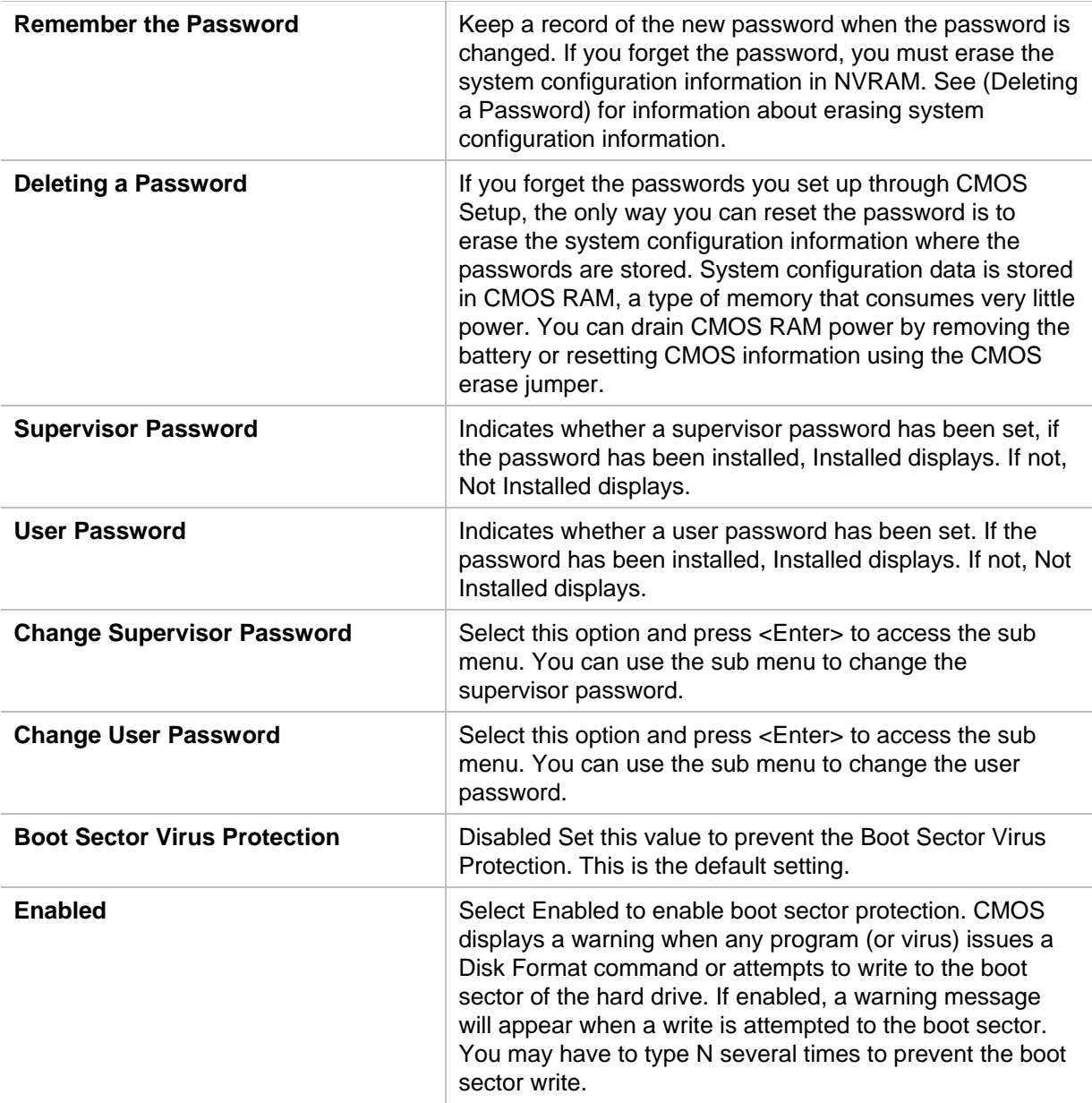

### **Chipset Setup**

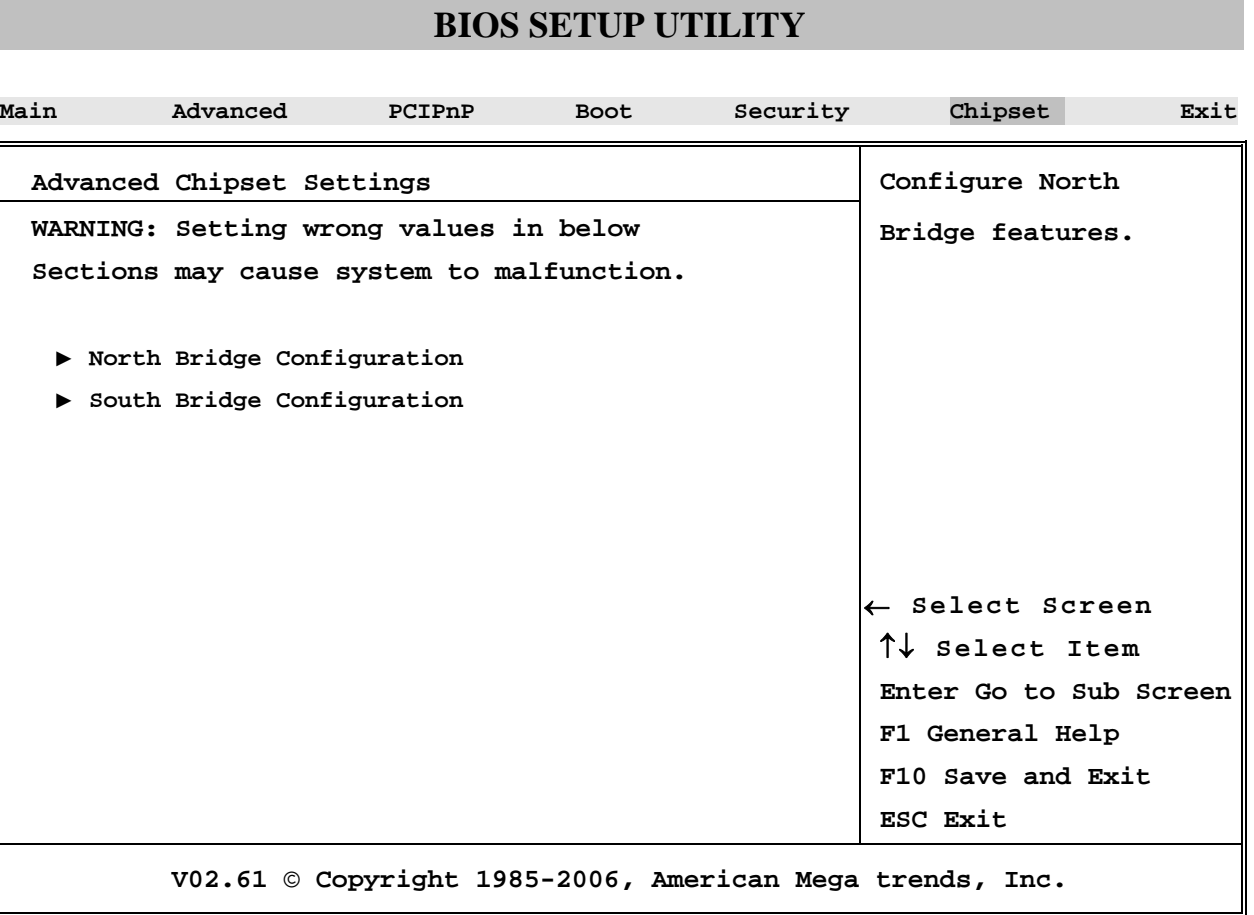

### **► Northbridge Configuration**

#### **Memory Remap Feature**

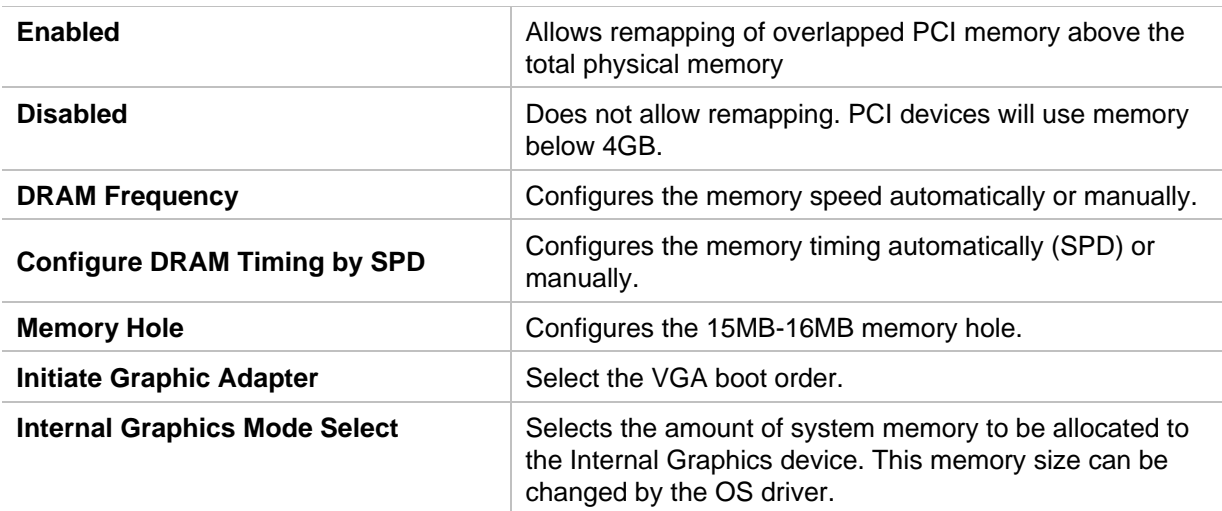

## **► South Bridge Configuration**

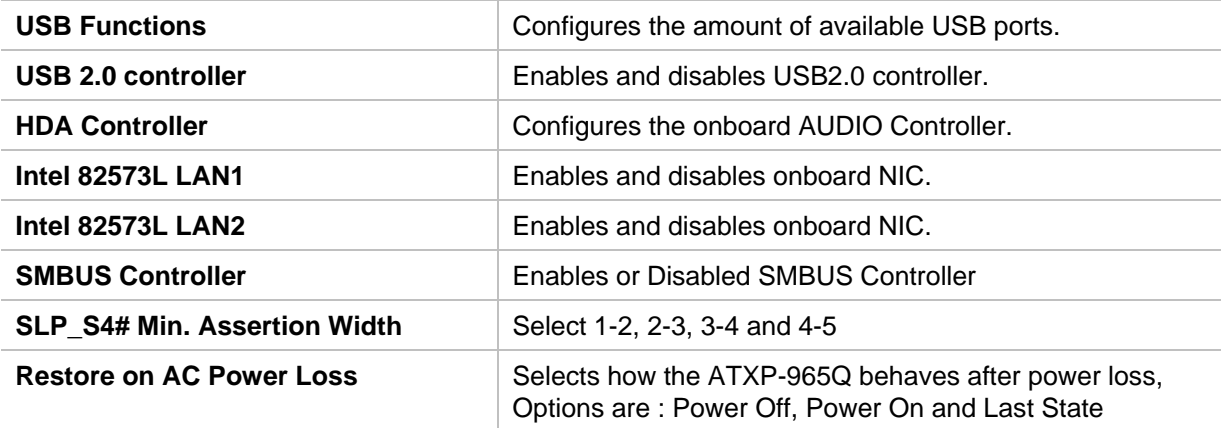

### **Exit Menu**

### **BIOS SETUP UTILITY**

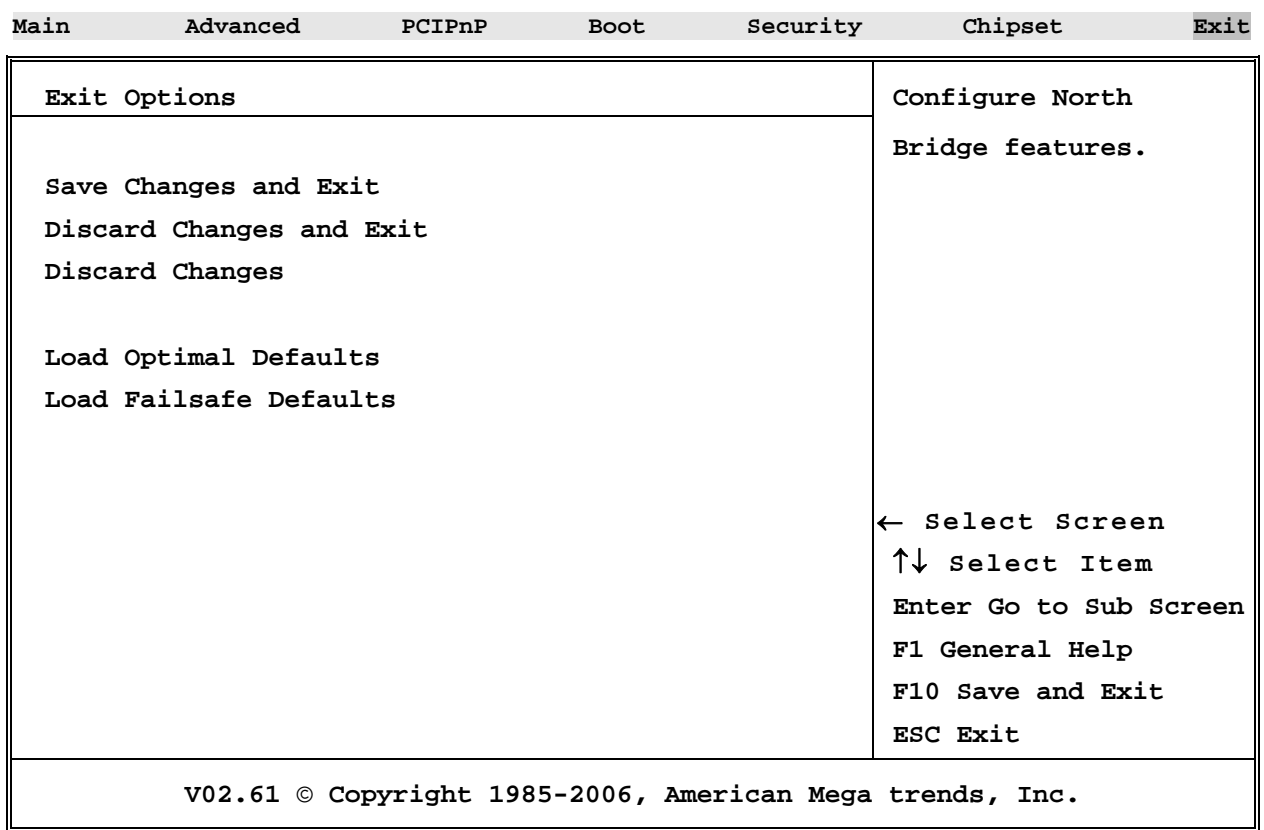

#### **Exit Saving Changes**

When you have completed the system configuration changes, select this option to leave the CMOS Setup and reboot the computer so the new system configuration parameters can take effect.

#### **Exit Discarding Changes**

Select this option to quit the CMOS Setup without making any permanent changes to the system configuration.

#### **Load Optimal Defaults**

This option automatically sets all CMOS Setup options to a complete set of default settings. The Optimal settings are designed for maximum and stable system performance.

#### **Load FailSafe Defaults**

This option automatically sets all CMOS Setup options to a set of default settings designed for maximum system stability, but not maximum performance. Select the Fail-Safe option if your computer is experiencing system configuration problems.

#### **Discard Changes**

Select Discard Changes from the Exit menu and press <Enter>.

# **Appendix A Technical Summary**

### **Block Diagram**

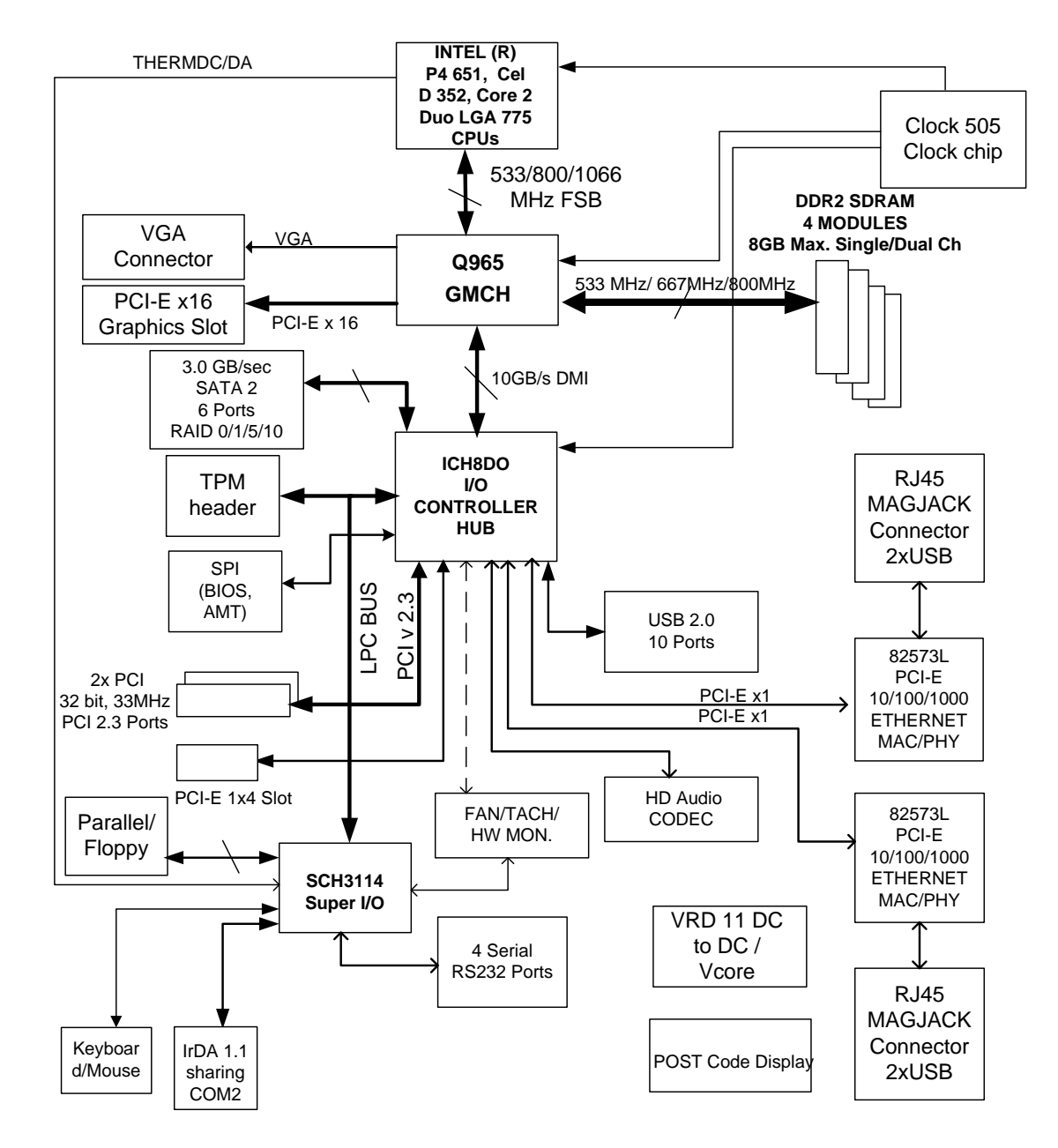

## **System Memory Map**

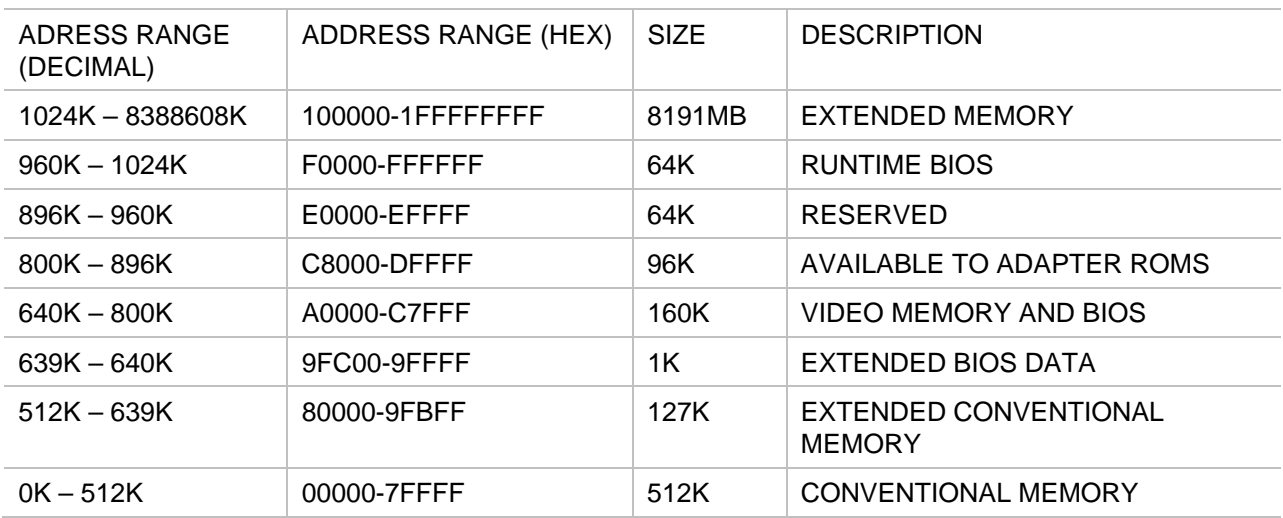

### **DMA Channels**

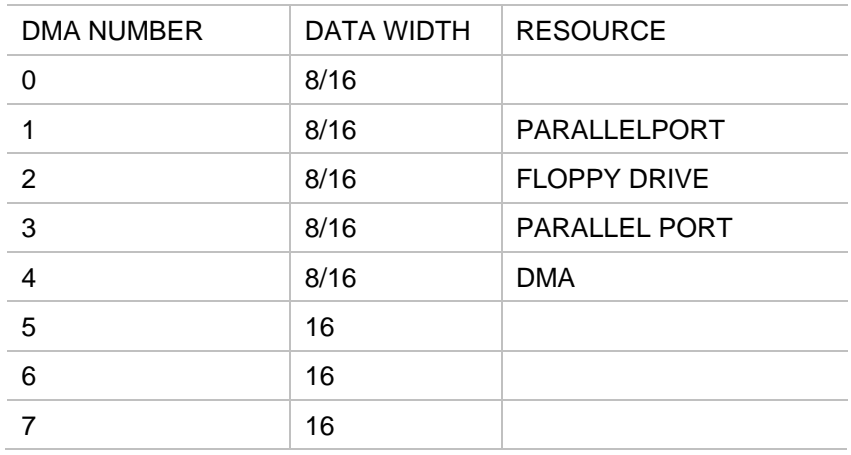

### **I/O Map**

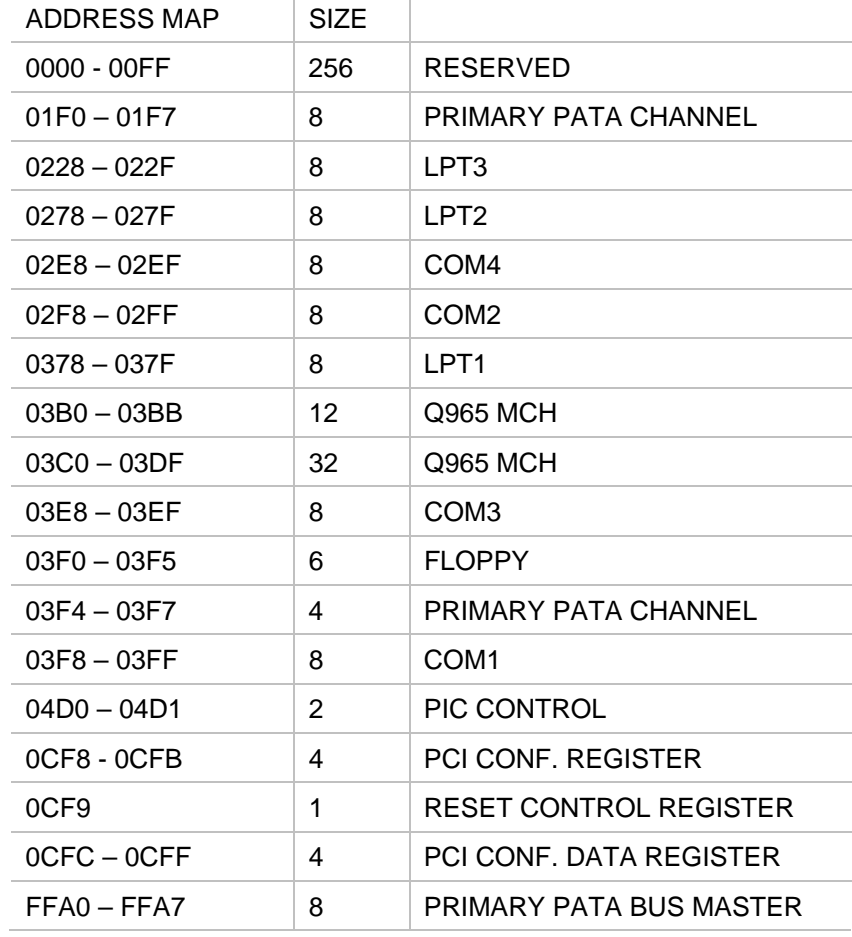

## **PCI Routing Table**

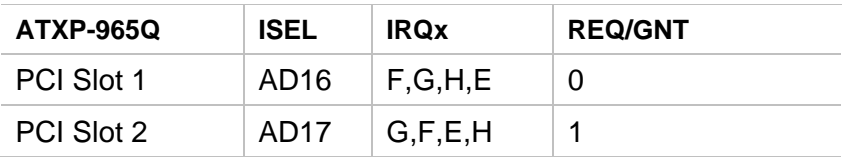

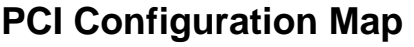

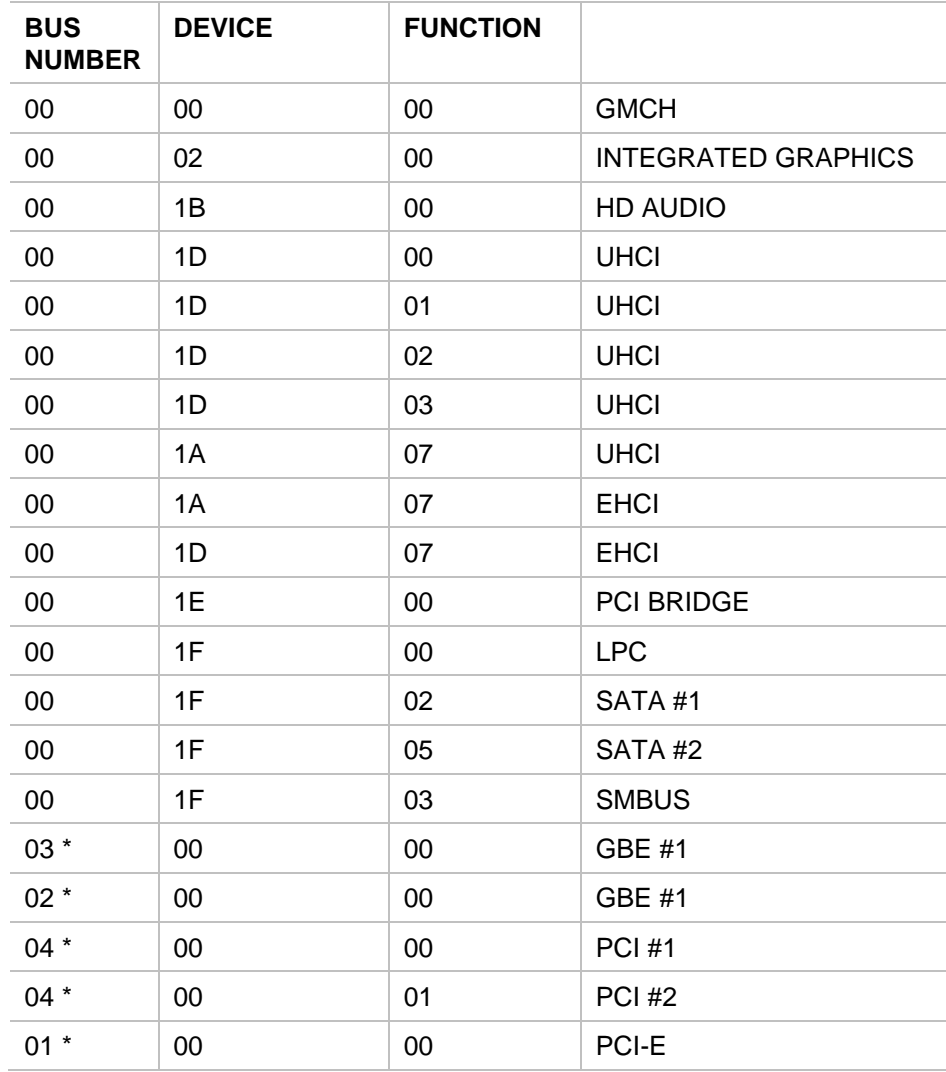

\* Bus number may vary depending on configuration

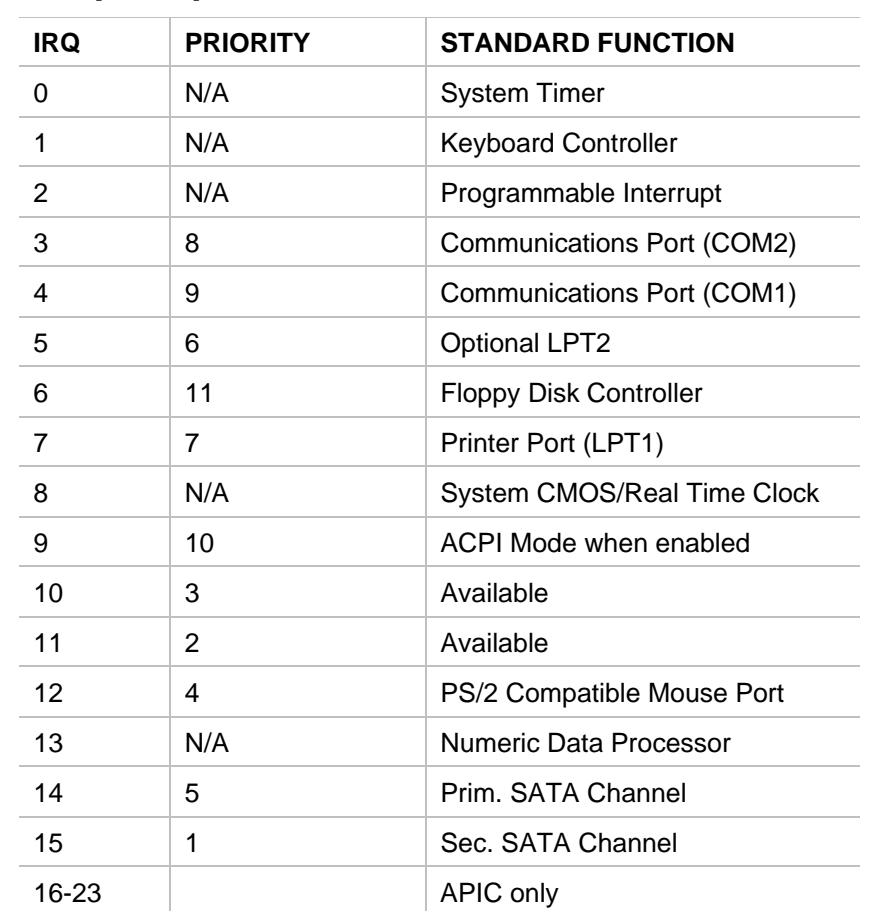

## **Interrupt Map**

### **On-Board Industrial Devices**

The ATXP-965Q offers one or two Gigabit Ethernet controller and up to four serial ports (one optional RS422/485). The ATXP-965Q also offers three other On-Board Industrial devices: Watchdog timer, Hardware health monitor and a Post Code display that will help you on troubleshooting.

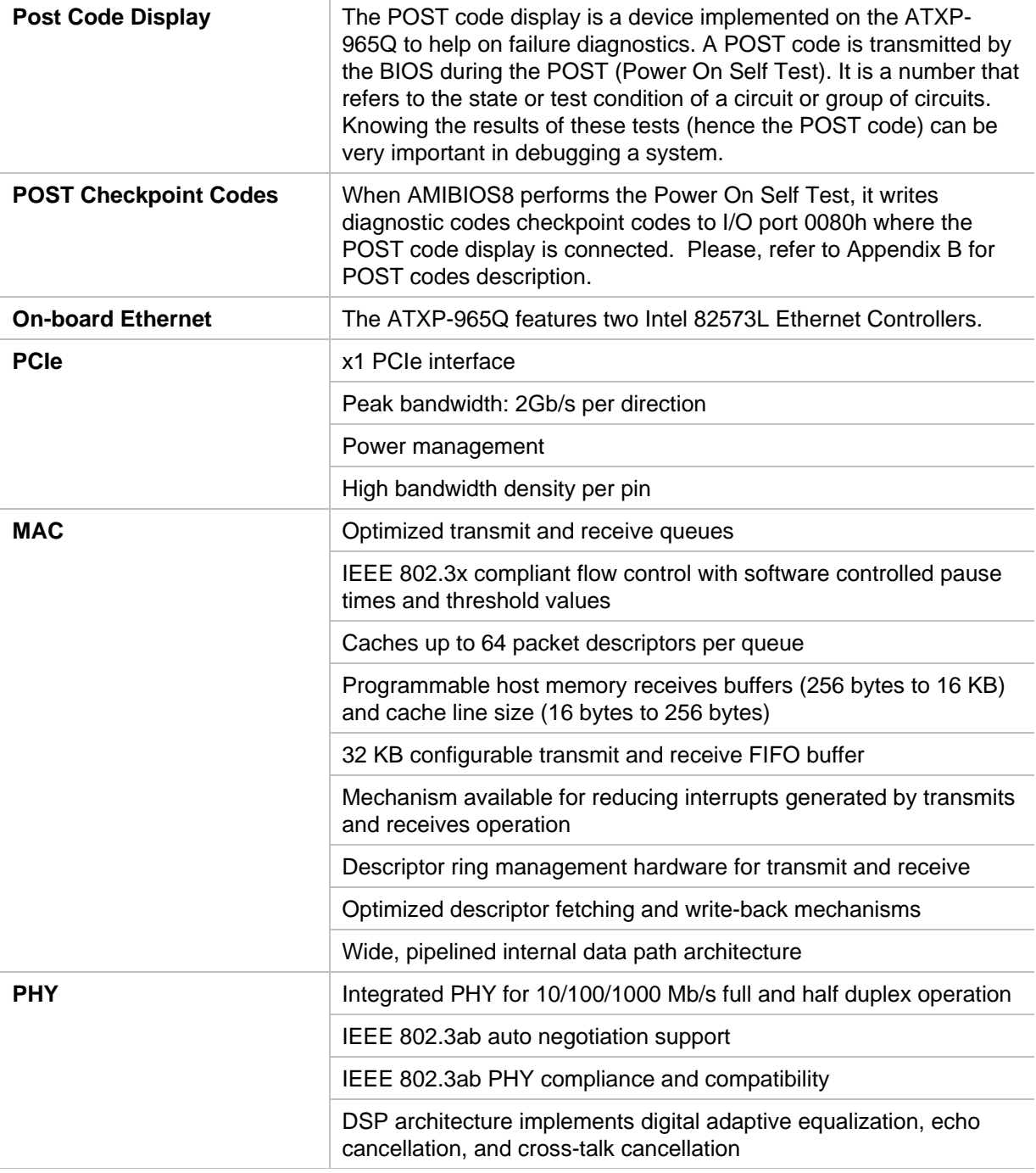

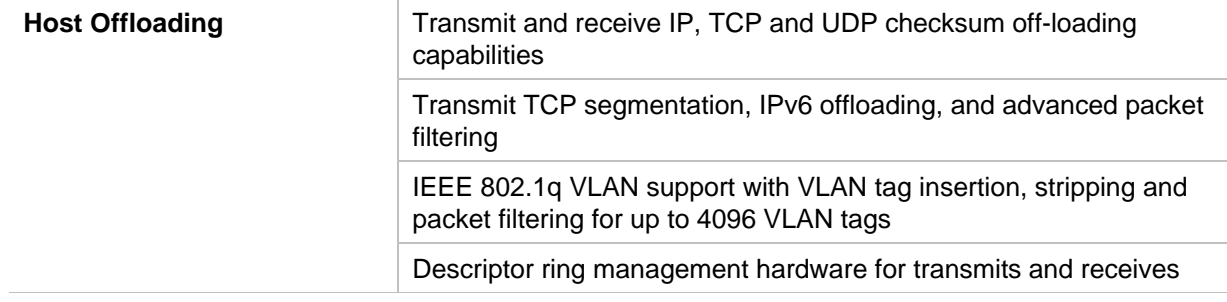

### **Graphics Features**

#### **Intel 965 Graphics Subsystem**

The Intel 965 chipset GMCH provides an integrated graphics device (IGD) delivering cost competitive 3D, 2D and video capabilities. The GMCH contains and extensive set of instructions for 3D operations, 2D operations, motion compensation, overlay, and display control. The GMCH's video engines support video conferencing and other video applications. The GMCH uses a UMA configuration with up to 256 MB of DVMT for graphic memory. The GMCH also has the capability to support external graphics accelerators via the PCI Express Graphics (PEG) port but cannot work concurrently with the integrated graphic device.

#### **SDVO and Analog Display Features**

The GMCH provides interfaces to a progressive scan analog monitor and two SVDO ports (multiplexed with PCI Express x16 graphics port signals on the 82965 and 82G965 GMCH) capable of driving and Advanced Digital Display (ADD2) card or media Expansion card. The GMCH provides two multiplexed SDVO ports that are capable of driving up to a 270 MHz pixel clock each.

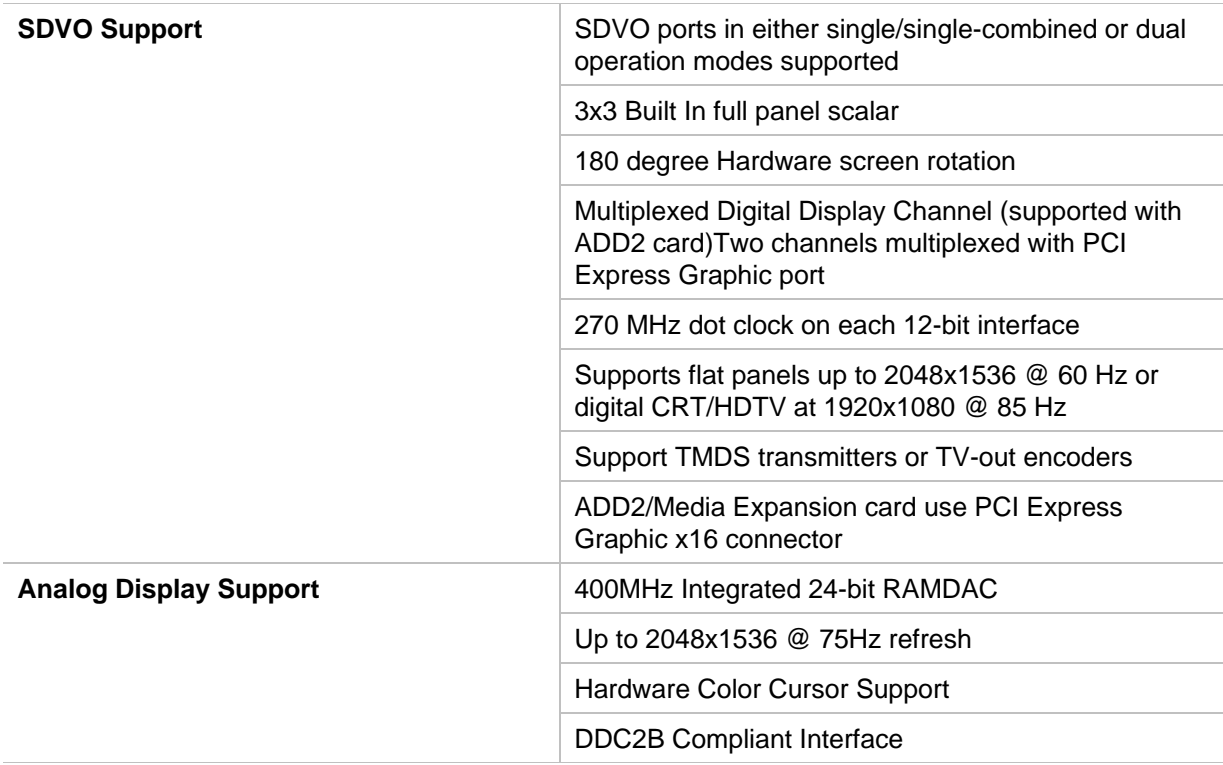

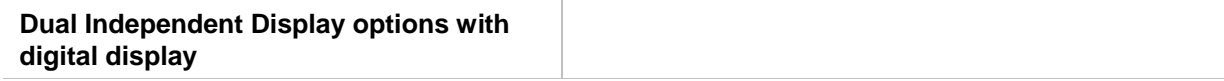

#### **Dynamic Video Memory Technology (DVMT)**

DVMT enables enhanced graphics and memory performance through Direct AGP, and highly efficient memory utilization. DVMT ensures the most efficient use of available system memory for maximum 2-D/3-D graphics performance. Up to 224 MB of system memory can be allocated to DVMT on systems that have 512 MB or more of total system memory installed. Up to 128 MB can be allocated to DVMT on systems that have 256 MB but less than 512 MB of total installed system memory. Up to 64 MB can be allocated to DVMT when less than 256 MB of system memory is installed. DVMT returns system memory back to the operating system when the additional system memory is no longer required by the graphics subsystem.

DVMT will always use a minimal fixed portion of system physical memory (as set in the BIOS Setup program) for compatibility with legacy applications. An example of this would be when using VGA graphics under DOS. Once loaded, the operating system and graphics drivers allocate additional system memory to the graphics buffer as needed for performing graphics functions.

#### **Advanced Digital Display (ADD2/ADD2+) Card Support**

The GMCH routes two multiplexed DVO ports that are each capable of driving up to a 200 MHz pixel clock to the PCI Express x16 connector. The DVO ports can be paired for a dual channel configuration to support up to a 400 MHz pixel clock. When an ADD2/ADD2+ card is detected, the Intel GMA950 graphics controller is enabled and the PCI Express x16 connector is configured for DVO mode. DVO mode enables the DVO ports to be accessed by the ADD2/ADD2+ card. An ADD2/ADD2+ card can either be configured to support simultaneous display with the primary VGA display or can be configured to support dual independent display as an extended desktop configuration with different color depths and resolutions. ADD2/ADD2+ cards can be designed to support the following configurations:

TV-Out (composite video)

Transition Minimized Differential Signaling (TMDS) for DVI 1.0

Low Voltage Differential Signaling (LVDS)

Single device operating in dual channel mode

VGA output

HDTV output

#### **On-Board Audio**

The embedded Azalia 6-channel Audio CODEC is fully compatible with Sound Blaster Pro standards that offer you home cinema quality and satisfying software compatibility.

#### **On-Board Supper I/O**

The multiple I/O function designed with SMSC SCH3114-NU I/O controller of Intel Q965 chipset based motherboard series that offers you various choices for non-stop business. The optional expandable serial COM ports can provide up to 4 COM ports as you need for your various solutions.

# **Appendix B RAID Configuration**

### **Configuring for RAID (Intel Matrix Storage Technology)**

### **Configuring the BIOS for Intel Matrix Storage Technology**

- 1. Assemble your system and attach two or more SATA drives to the SATA connectors.
- 2. Enter the system BIOS Setup by pressing the <DEL> key after the Power-On-Self-Test (POST) memory test begins.
- 3. Go to Advanced -> Drive Configuration -> Configure SATA as; ensure that RAID is selected.
- 4. Save your settings by pressing <F10>.

### **Creating your RAID Set**

- 1. Upon re-boot, you will see the following Intel Matrix storage Manager Option ROM status message on the screen: Press <Ctrl-I> to enter the RAID Configuration Utility. Press <Ctrl-I> and enter the RAID Configuration Utility.
- 2. In the Intel Matrix Storage Manager option ROM Main Menu, select option #1: Create RAID Volume. Enter a volume name and press <Enter>. NOTE: The RAID Volume name must be in English alphanumeric ASCII characters.
- 3. Use the arrow keys to select RAID 0 or RAID 1 (if only two SATA drives are available), RAID 5 and RAID 10 (these options will only appear if three or four SATA drives are installed respectively). Press <Enter> once you have selected the RAID LEVEL.
- 4. Select the drives to be used in the RAID array (only if there are more than two drives available) and press <Enter>.
- 5. Select the strip size, if necessary, and press <Enter>
- 6. Enter the size of the volume (if you enter less than the maximum volume size, you can then create a second RAID array on the remaining portion of your volume) and press <Enter>
- 7. Finally, press <Enter> to Create Volume.<br>8. Exit the Option ROM user interface by pre
- Exit the Option ROM user interface by pressing <ESC> or going to the EXIT option in the MAIN MENU.

### **Loading the Intel Matrix Storage Technology RAID Driver**

- 1. Begin Windows Setup by booting from the Windows Installation CD.
- 2. At the beginning of windows Setup, press <F6> to install third-party SCSI or RAID driver. When prompted, insert the diskette with the Intel Matrix Storage Technology RAID Driver. This drivers are available on you Driver CD and need to be copied to a floppy disk. (Note: a USB floppy drive may be used if the system does not have a floppy drive).
- 3. Install the "Intel ICH8R/DO/DH SATA RAID Controller (Desktop ICH8R)" driver.
- 4. Finish the windows Installation and install all necessary drivers.

*This Page Intentionally Blank* 

# Appendix C **Pin-Outs Pin-Outs**

How to identify pin number 1: Looking to the solder side (The board side with fewer components) of the PCB (Printed Circuit Board), pin number 1 will have a square pad . All the other pins will have a circular pad Q.

### **COM1**

The pin assignment is as follows:

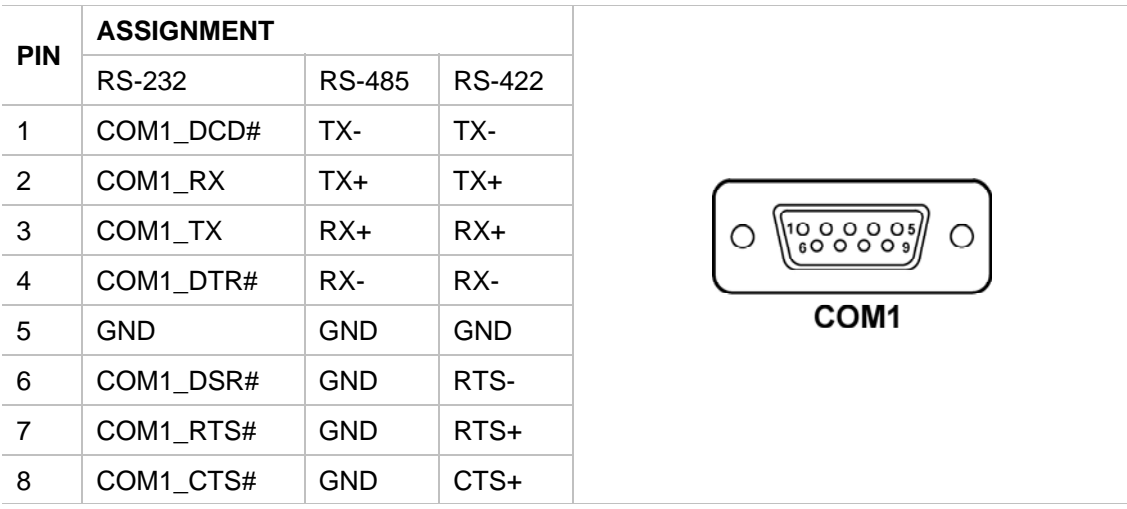

### **COM2**

The COM2 is fixed as RS-232. When selecting IR, the pins from this connector will be routed to J22.

The pin assignment is as follows:

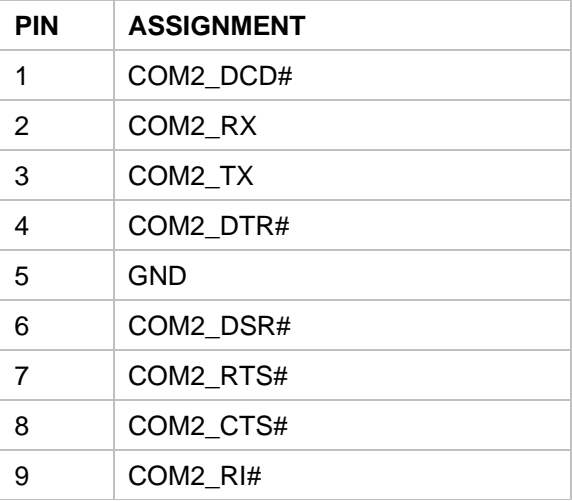

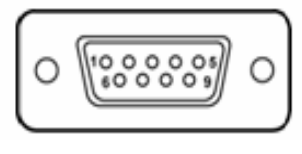

**COM 2** 

### **COM3**

COM3 is fixed as RS-232.

The pin assignment is as follows:

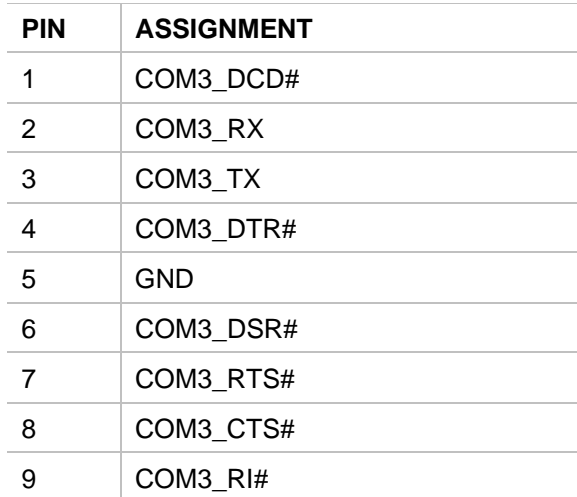

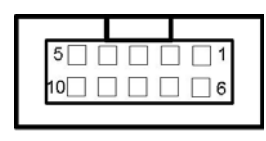

COM<sub>3</sub>

### **COM4**

COM4 is fixed as RS-232.

The pin assignment is as follows:

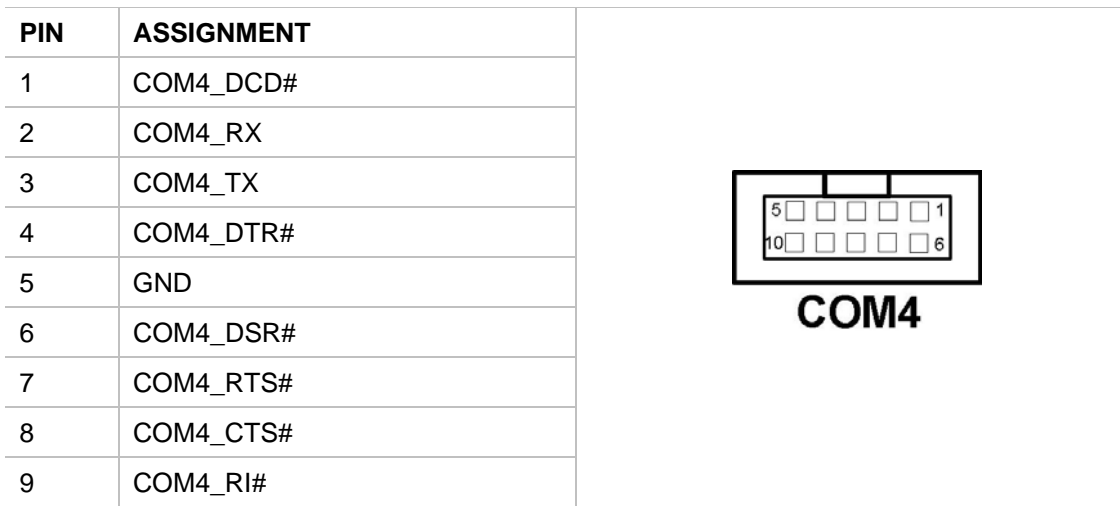

### **IrDA Header**

**J22:** IR Connector

The pin assignments are as follows:

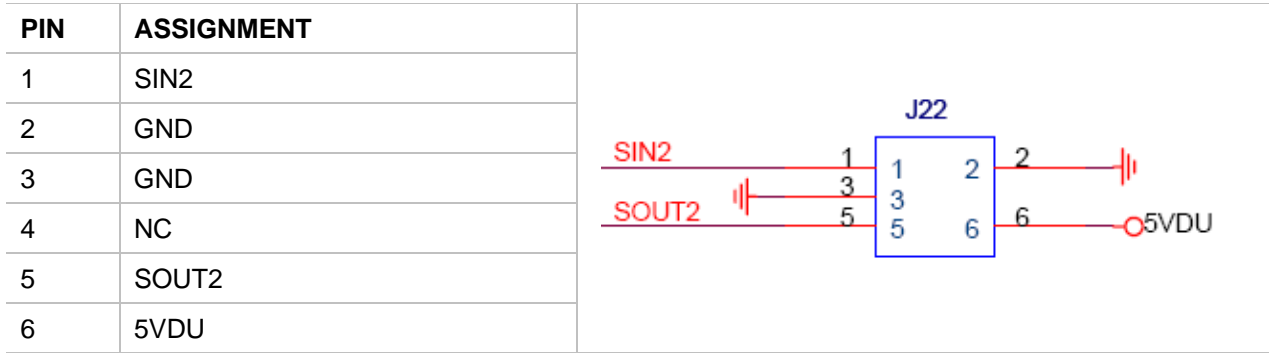

### **Universal Serial Bus Header**

**J23, J24 and J25:** Universal Serial Bus Connectors

The pin assignments are as follows:

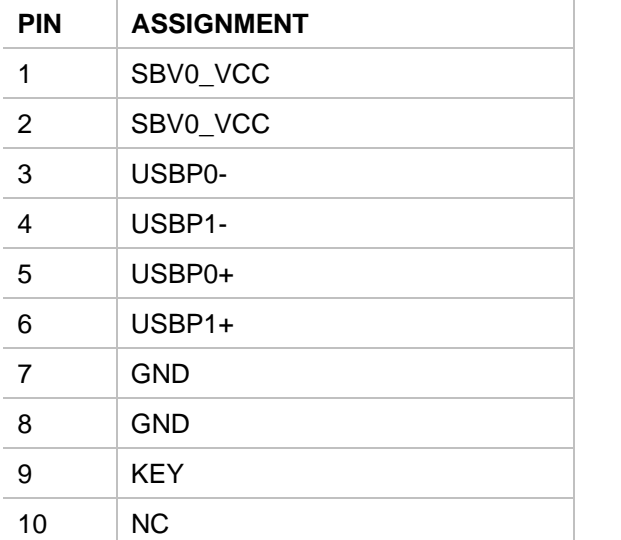

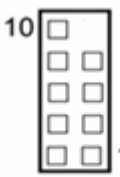

### **VGA Connector**

**J5A:** Analog VGA Connector

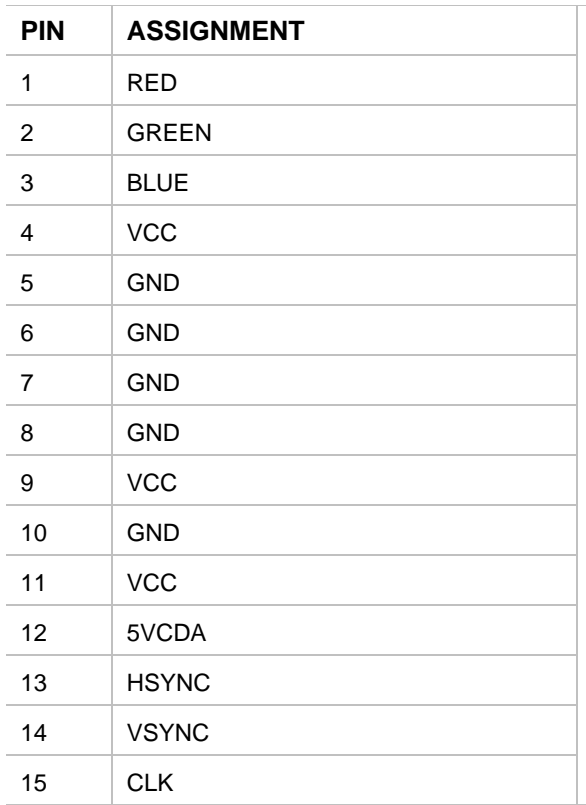

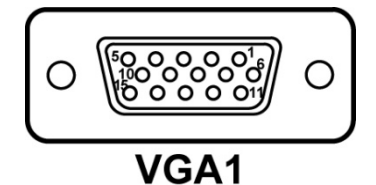

### **Serial ATA Connector**

**J9, J10, J11, J12:** SATA #1 Port Connectors **/ J13, J14:** SATA #2 Port Connectors

The pin assignments are as follows:

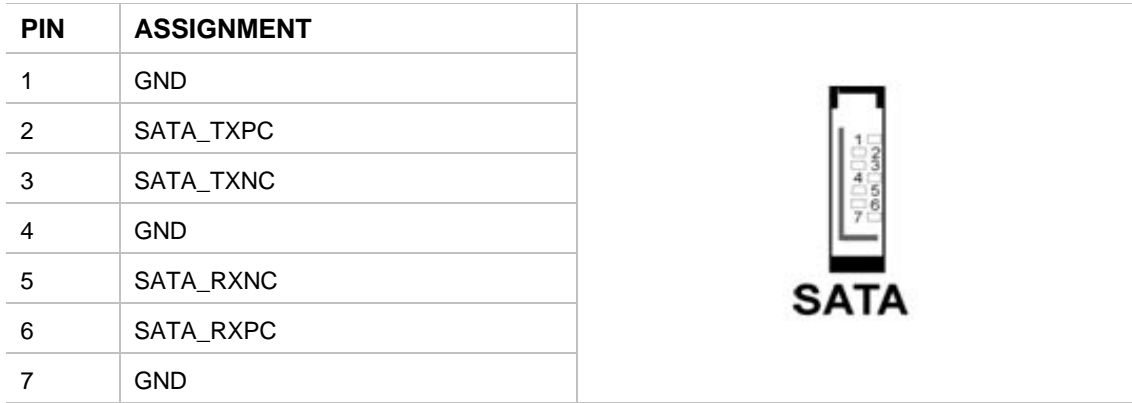

### **Floppy Disk Drive Header**

#### **FD1:** FLOPPY

You can use an optional standard 34-pin daisy-chain floppy-drive cable to connect up to two-FDDs to the ATXP-965Q. The pin-out is as follows:

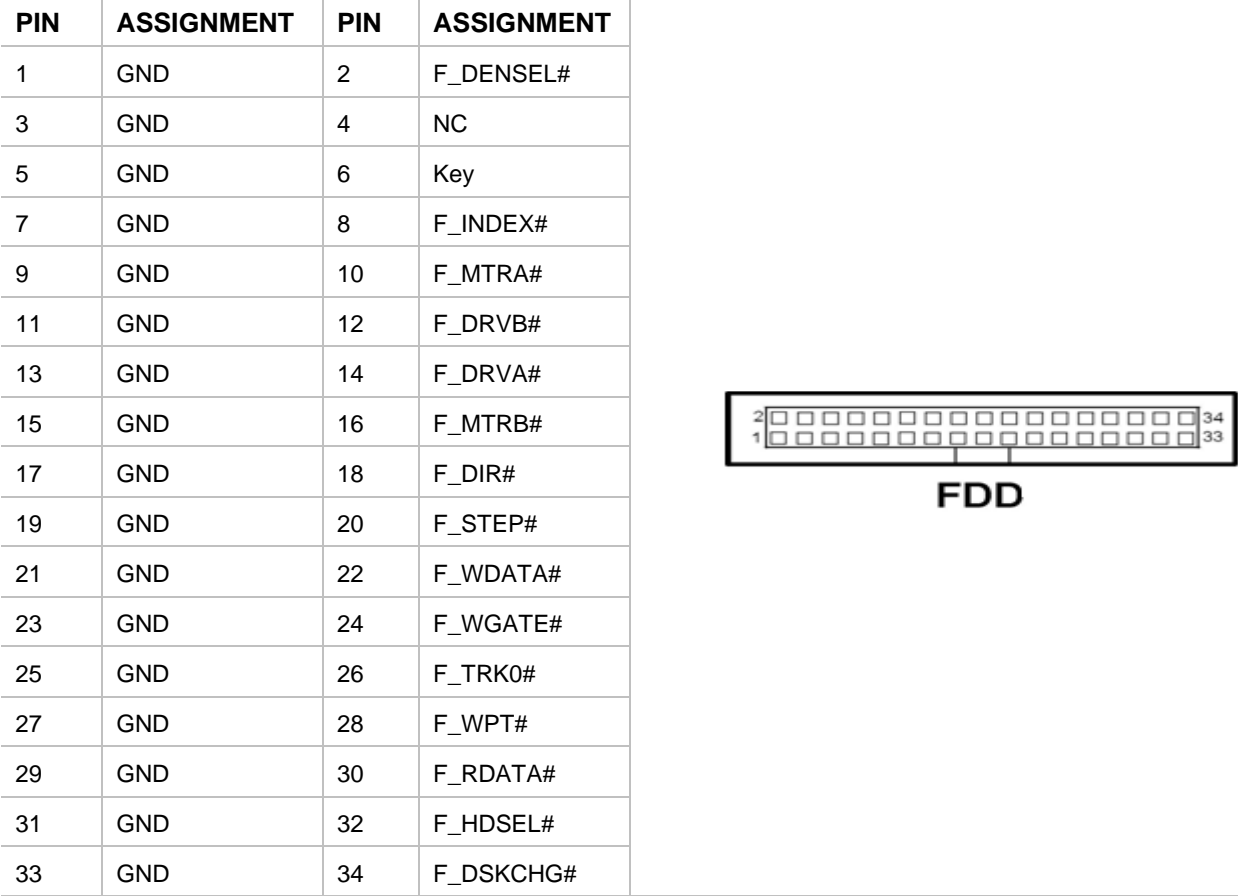

### **Printer Port Header**

**J19:** Printer Port (Parallel Port)

Use an optional parallel port cable if the printer port function is required.

The pin assignments are as follows:

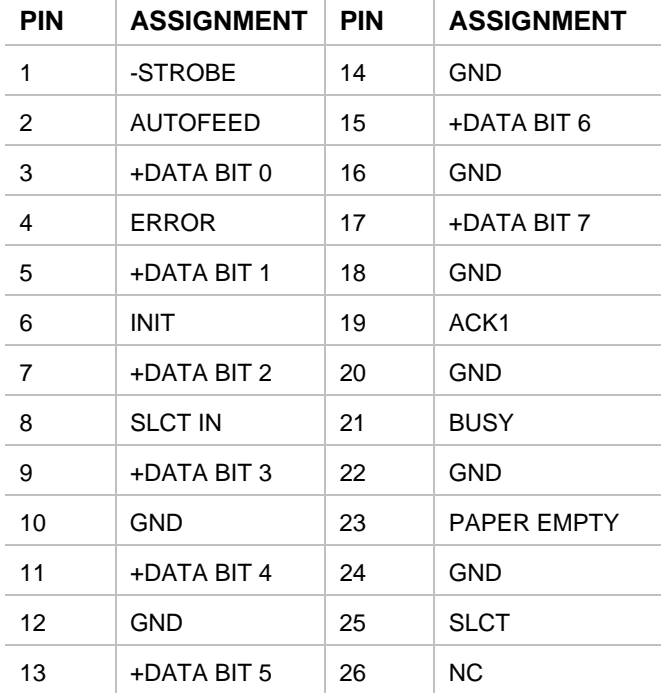

### **ATX Power Connector**

**AUX\_12V:** ATX 12V Connector

The pin assignment is as follows:

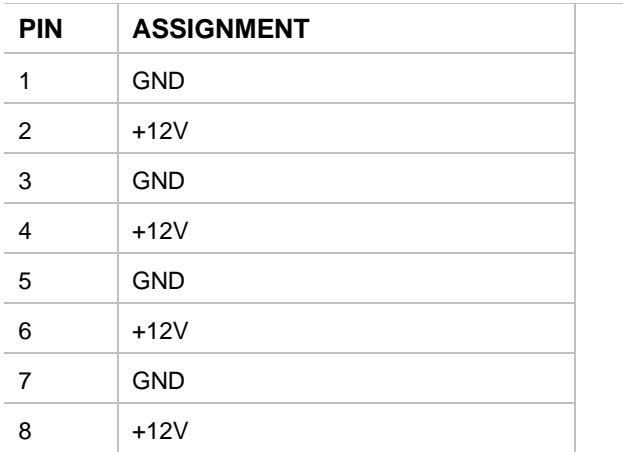

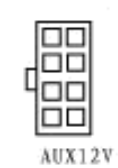

#### **ATX\_PWR:** ATX Power Connector

The pin assignment is as follows:

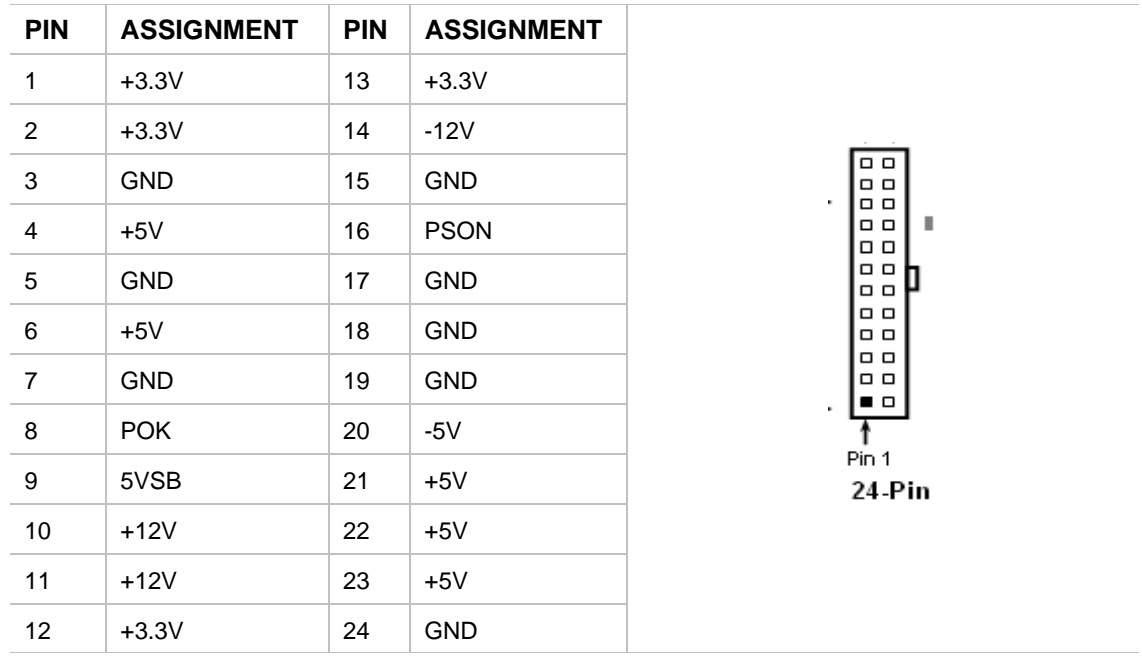

### **CD-IN AUX CD-IN Connectors**

**CD-IN, AUX CD-IN:** J15, J18 Audio-In Connectors

The pin assignments are as follows:

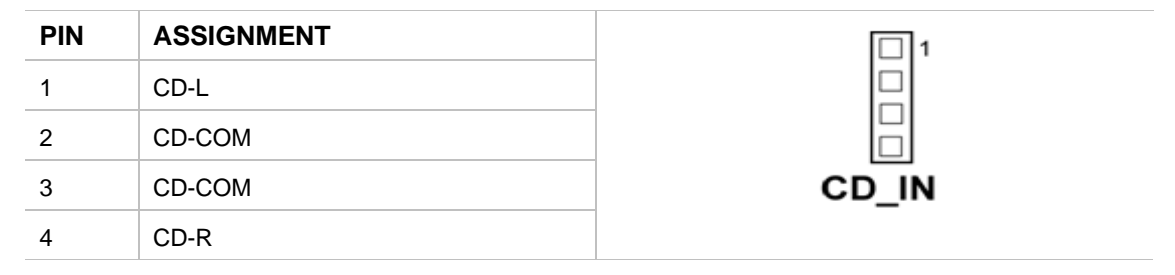

### **FP\_HDR (Front Panel Header)**

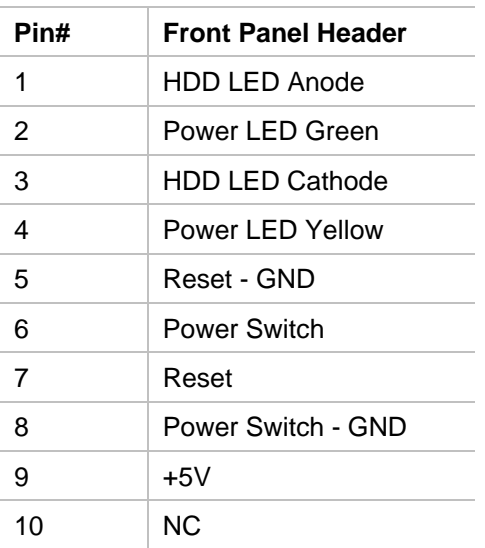

### **SPI CON (J16)**

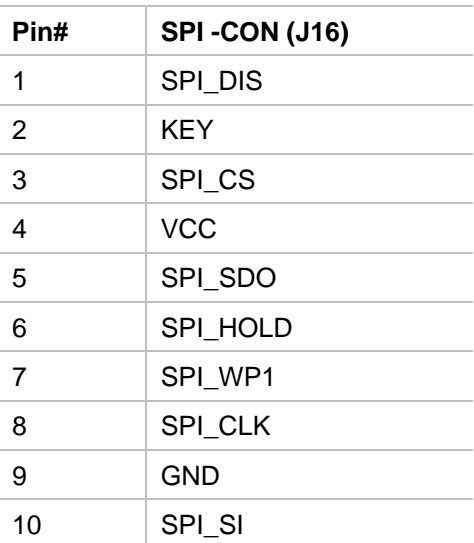
# **Appendix D Flash BIOS Programming and Codes**

The ATXP-965Q offers the standard FLASH BIOS. When installed, you will be able to update your BIOS without having to replace the EEPROM. The AMIBIOS8 will read the new BIOS file from a floppy disk during boot and replace the old BIOS. When updating your BIOS, make sure you have a disk with the correct BIOS file (its size should be 8Mb (512kB)) named AMIBOOT.ROM.

# **How to Reflash the BIOS**

Insert a floppy containing AMIBOOT.ROM into floppy A: Please never turn the power off while reprogramming a FLASH BIOS. While powering on, press CTRL-Home simultaneously. The board will reboot after completion. You can also follow the process through the POST codes on Table B-2.

Alternatively the software AFUDOS can be used to reflash the BIOS.

# **Troubleshooting POST**

AMIBIOS8 writes progress codes, also known as POST codes, to I/O port 80h during POST, in order to provide information to OEM developers about system faults. These POST codes may be monitored by the On-board POST Display.

#### **Table B-1 Boot block Initialization Code Checkpoints**

The Boot block initialization code sets up the chipset, memory and other components before system memory is available. The following table describes the type of checkpoints that may occur during the boot block initialization portion of the BIOS:

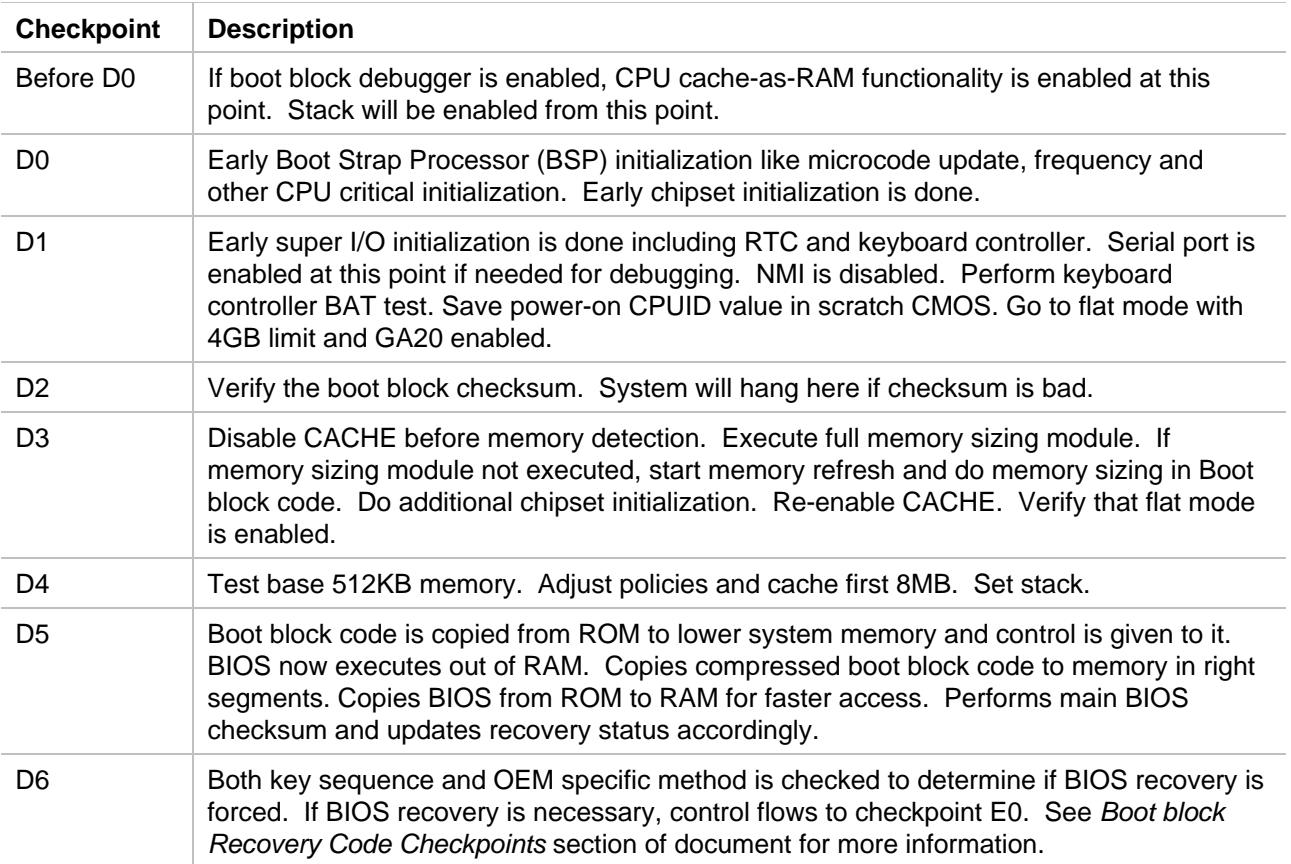

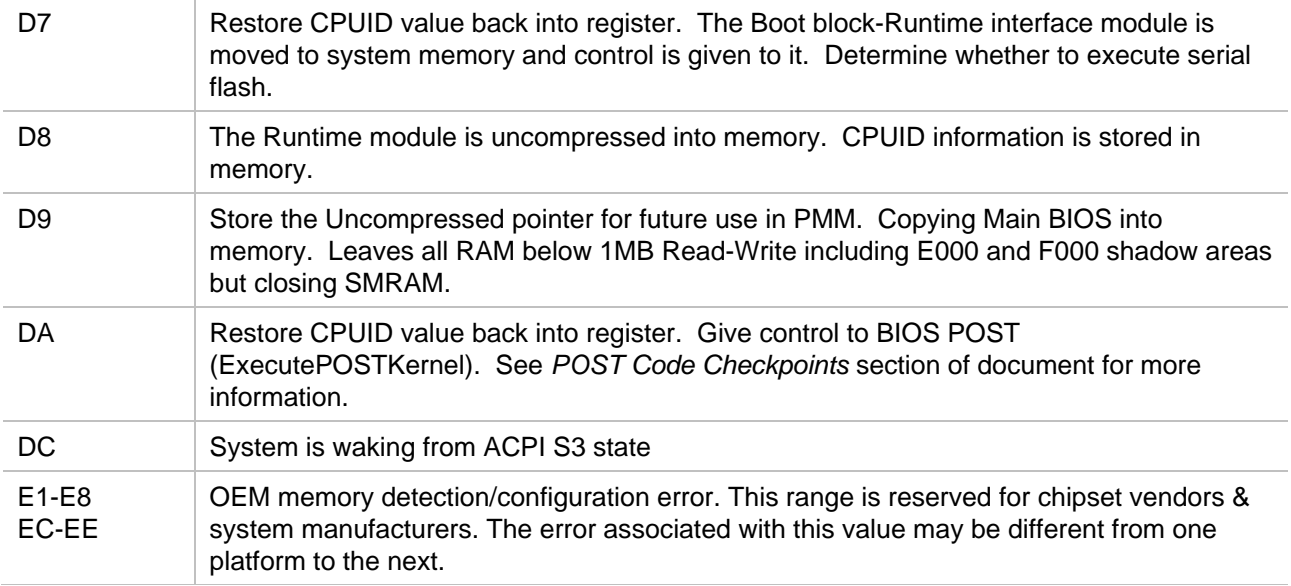

### **Table B-2 Boot block Recovery Code Checkpoints**

The Boot block recovery code gets control when the BIOS determines that a BIOS recovery needs to occur because the user has forced the update or the BIOS checksum is corrupt. The following table describes the type of checkpoints that may occur during the Boot block recovery portion of the BIOS:

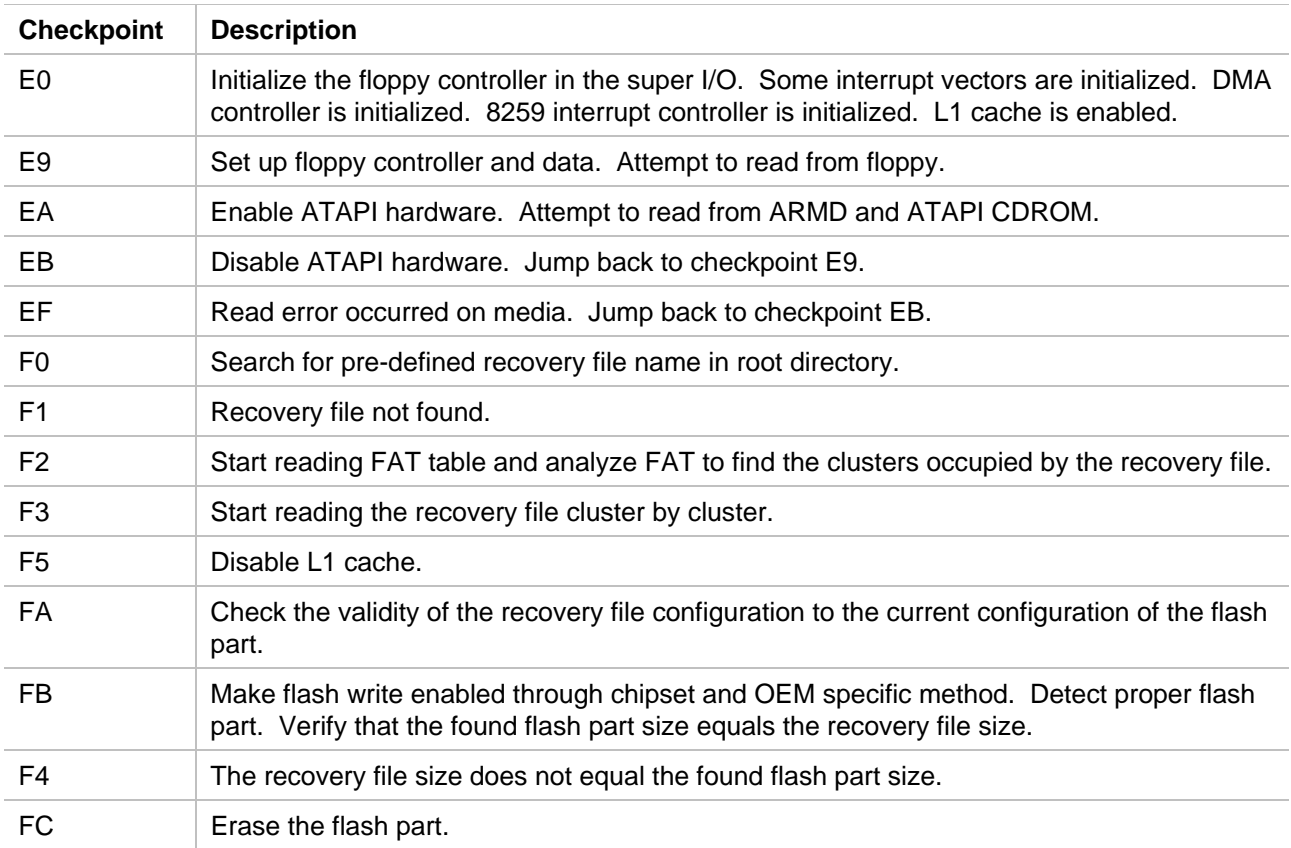

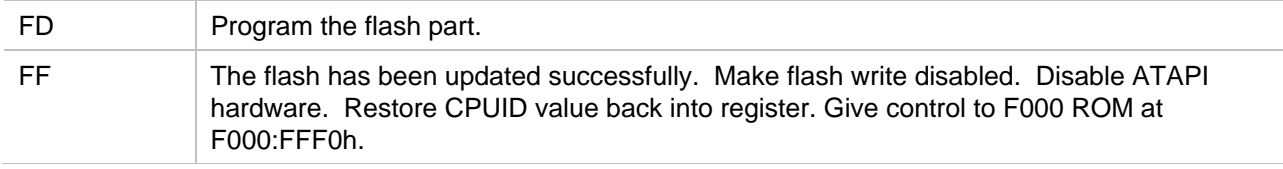

## **Table B-3 POST Code Checkpoints**

The POST code checkpoints are the largest set of checkpoints during the BIOS pre-boot process. The following table describes the type of checkpoints that may occur during the POST portion of the BIOS:

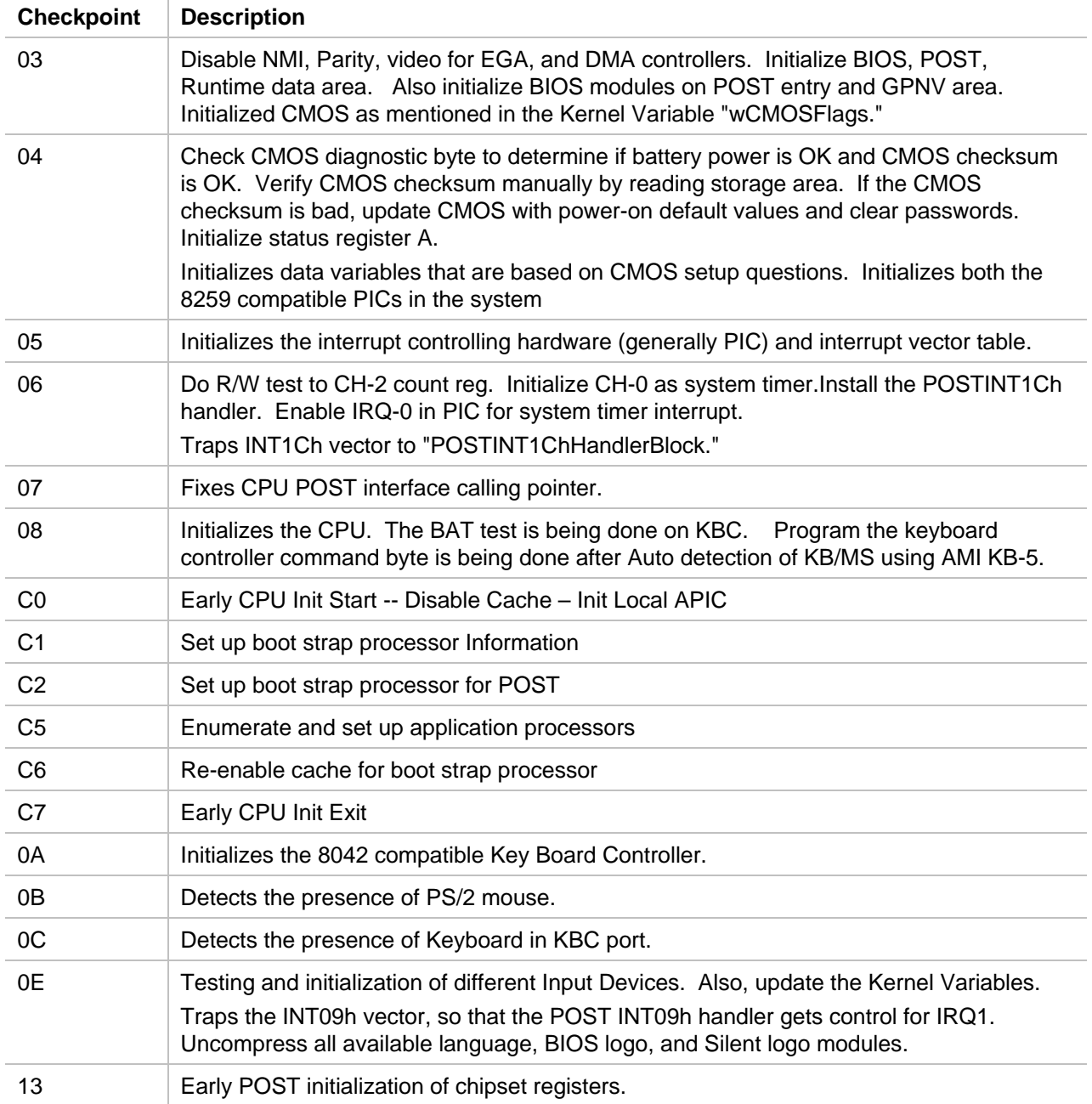

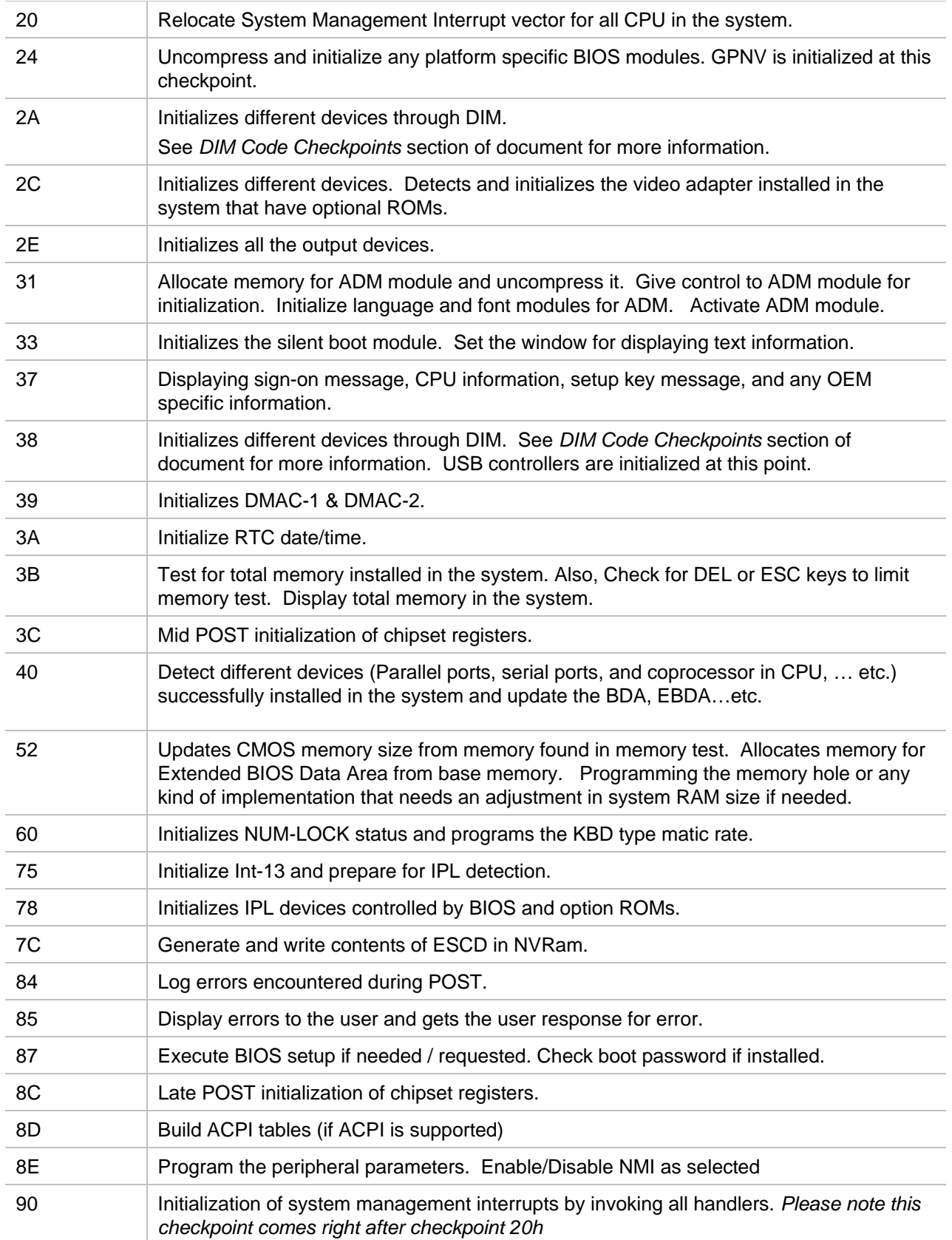

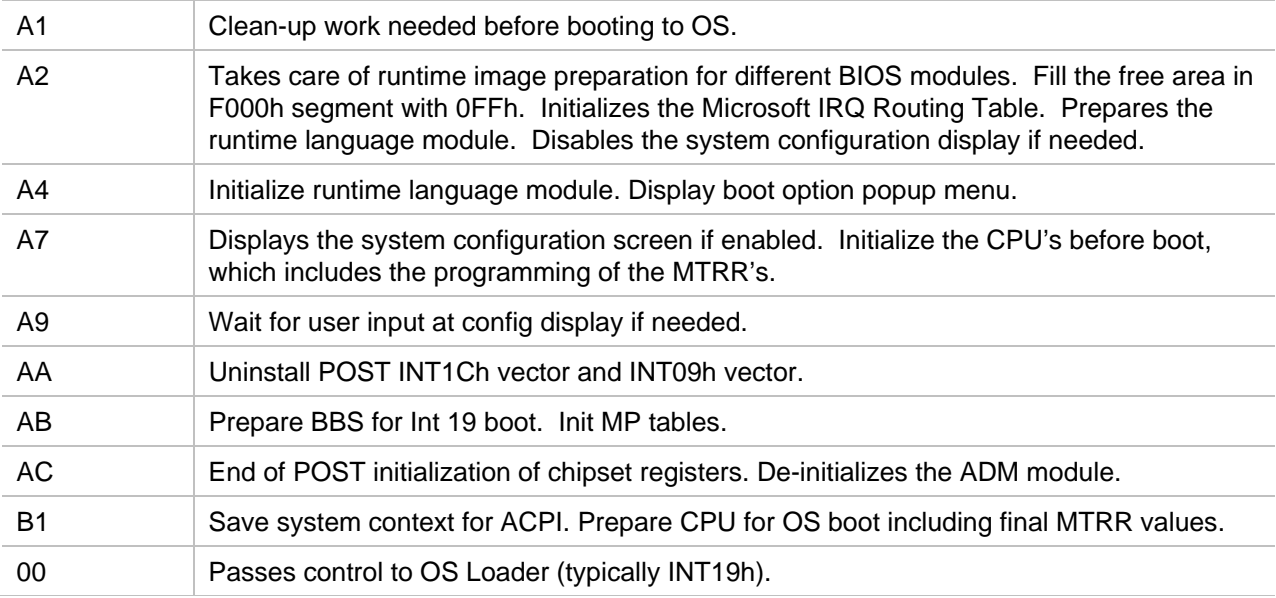

#### **Table B-4 DIM Code Checkpoints**

The Device Initialization Manager (DIM) gets control at various times during BIOS POST to initialize different system busses. The following table describes the main checkpoints where the DIM module is accessed:

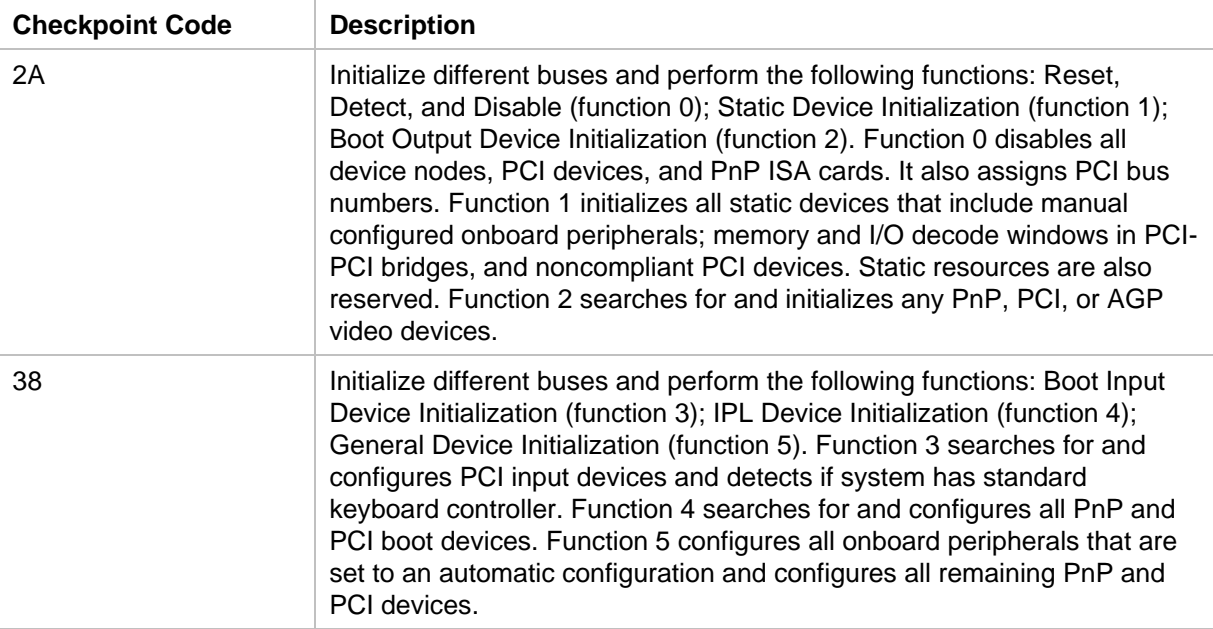

While control is in the different functions, additional checkpoints are output to port 80h as a word value to identify the routines under execution. The low byte value indicates the main POST Code Checkpoint. The high byte is divided into two nibbles and contains two fields. The details of the high byte of these checkpoints are as follows:

## **HIGH BYTE XY**

The upper nibble 'X' indicates the function number that is being executed. 'X' can be from 0 to 7.

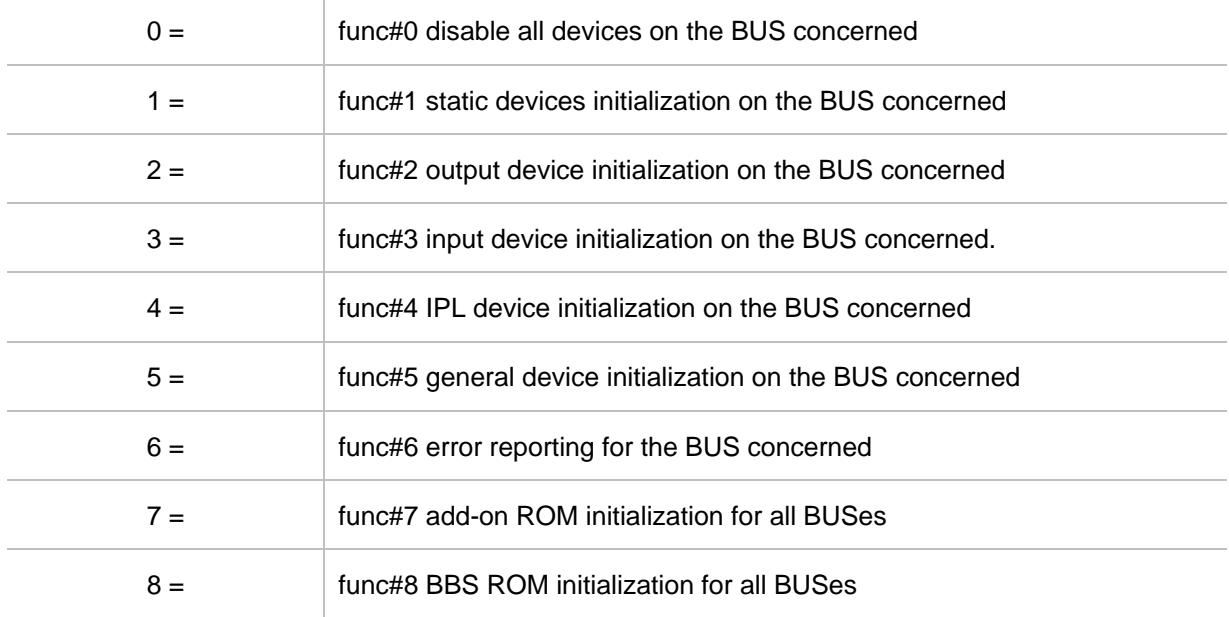

The lower nibble 'Y' indicates the BUS on which the different routines are being executed. 'Y' can be from 0 to 5.

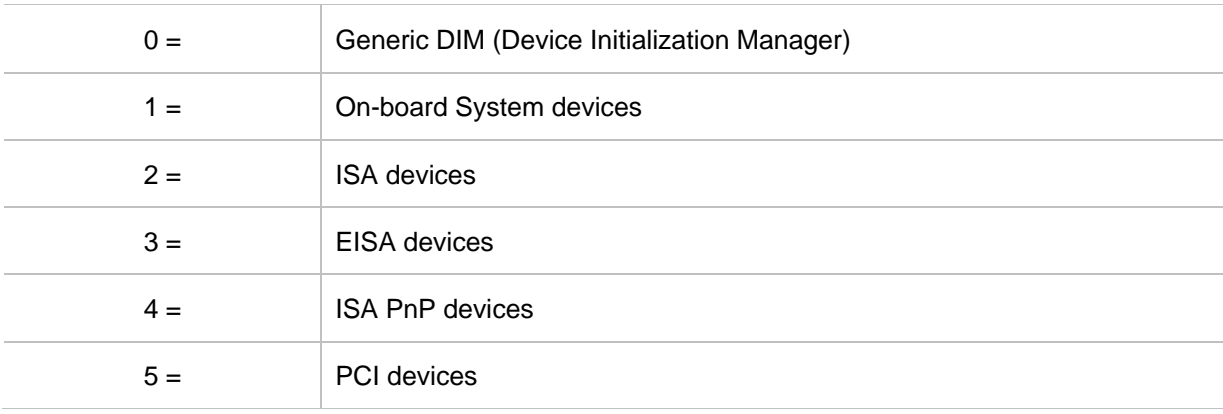

## **Table B-5 ACPI Runtime Checkpoints**

ACPI checkpoints are displayed when an ACPI capable operating system either enters or leaves a sleep state. The following table describes the type of checkpoints that may occur during ACPI sleep or wake events:

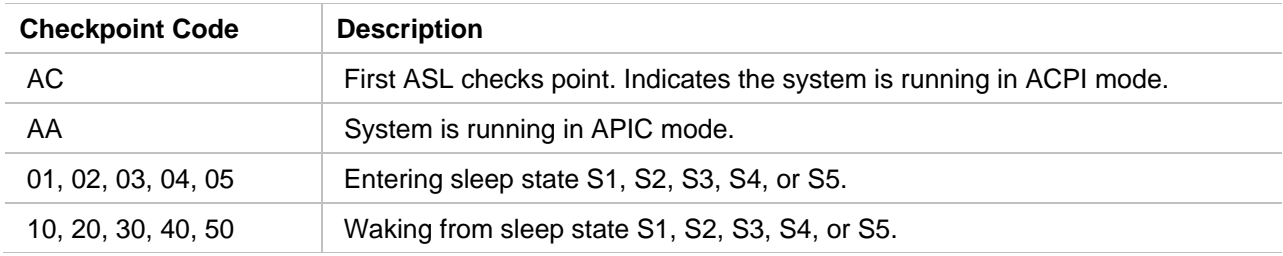

# **Critical Error BEEP Codes**

The following table describes the beep codes used by AMIBIOS:

#### **Table B-6 AMIBIOS Beep Codes**

#### **Boot Block Beep Codes**

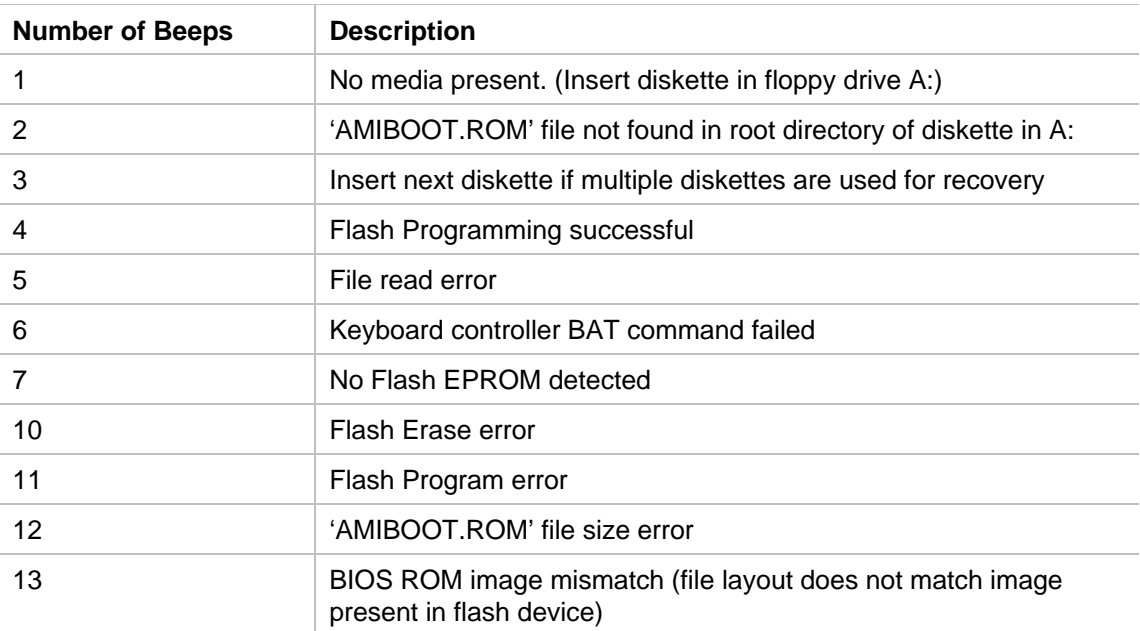

### **POST BIOS Beep Codes**

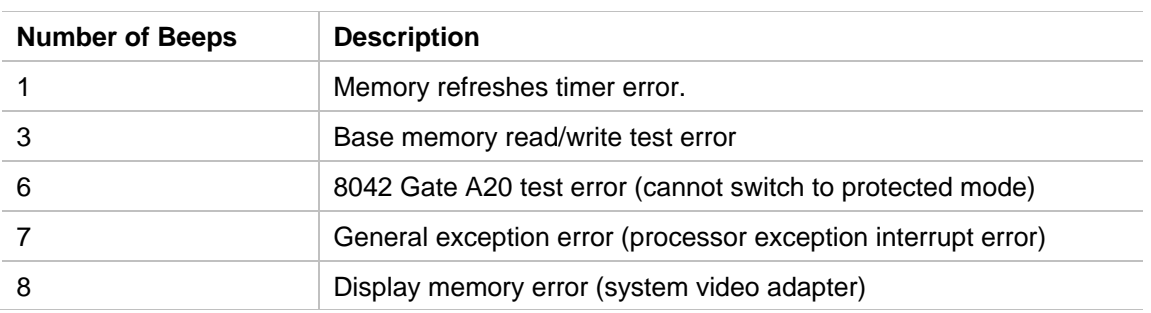

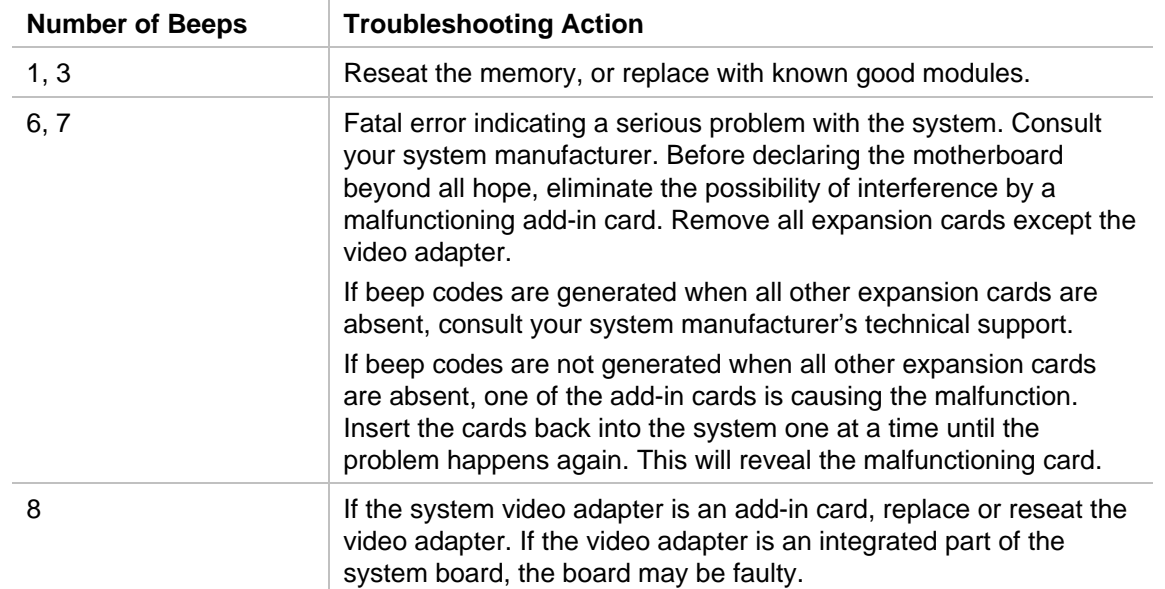

## **Troubleshooting POST BIOS Beep Codes**